# **VMware View Integration**

View 5.1

View Manager 5.1

View Composer 3.0

This document supports the version of each product listed and supports all subsequent versions until the document is replaced by a new edition. To check for more recent editions of this document, see <http://www.vmware.com/support/pubs>.

EN-000734-00

# **vm**ware<sup>®</sup>

You can find the most up-to-date technical documentation on the VMware Web site at:

[http://www.vmware.com/support/](http://www.vmware.com/support)

The VMware Web site also provides the latest product updates.

If you have comments about this documentation, submit your feedback to:

[docfeedback@vmware.com](mailto:docfeedback@vmware.com)

Copyright © 2011 VMware, Inc. All rights reserved. This product is protected by U.S. and international copyright and intellectual property laws. VMware products are covered by one or more patents listed at <http://www.vmware.com/go/patents>.

VMware is a registered trademark or trademark of VMware, Inc. in the United States and/or other jurisdictions. All other marks and names mentioned herein may be trademarks of their respective companies.

**VMware, Inc.** 3401 Hillview Ave. Palo Alto, CA 94304 www.vmware.com

# **Contents**

### [About This Book 5](#page-4-0)

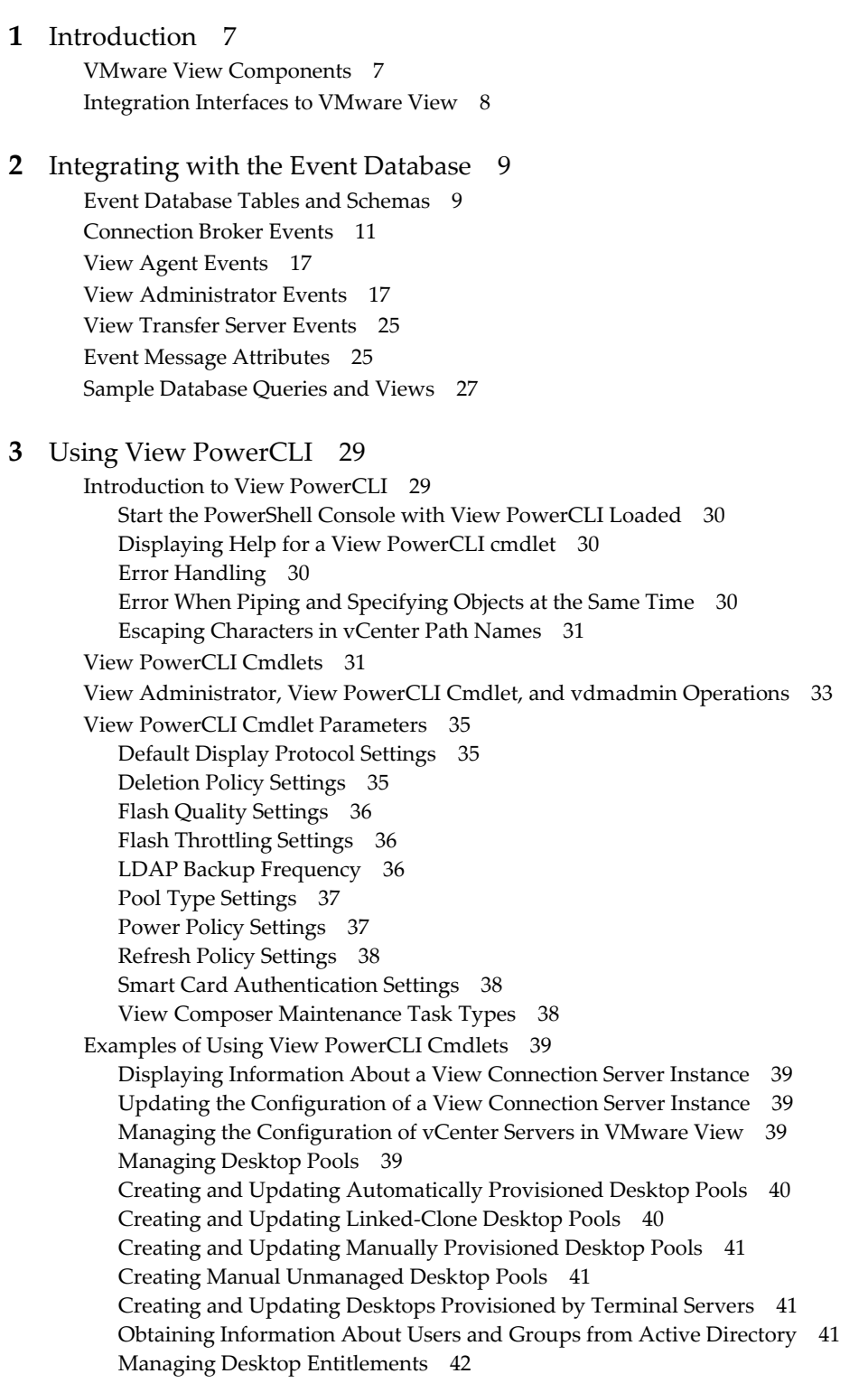

[Managing Local Desktops 42](#page-41-1) [Managing Remote Sessions 42](#page-41-2) [Managing Virtual Machines 42](#page-41-3) [Displaying Information About Physical Computers 43](#page-42-0) [Updating the Ownership of Machines 43](#page-42-1) [Displaying Information About Events 43](#page-42-2) [Managing the Global Configuration of VMware View 43](#page-42-3) [Managing View Licenses 44](#page-43-0) [Examples of Using View PowerCLI for Enhanced Functionality 44](#page-43-1) [Checking if a View Connection Server Instance Is Running 44](#page-43-2) [Resize Automatic and Linked-Clone Desktop Pools 45](#page-44-0) [Determining Paths to vSphere Inventory Objects 46](#page-45-0) [Determining Paths to vSphere Datastore Objects 47](#page-46-0) [Adding and Removing Datastores 47](#page-46-1)

**[4](#page-48-0)** [Customizing LDAP Data 49](#page-48-1)

[LDAP Configuration Data 49](#page-48-2) [Export LDAP Configuration Data 50](#page-49-0) [Modify LDAP Configuration Data 50](#page-49-1) [Import LDAP Configuration Data 53](#page-52-0) [Import LDAP Configuration Data Using the LDIFDE Command 54](#page-53-0)

### **[5](#page-54-0)** [Integrating with SCOM 55](#page-54-1)

[View Management Packs 55](#page-54-2) [Name a View Connection Server Group 56](#page-55-0) [Import the View MPs 56](#page-55-1) [View Discovery Script 56](#page-55-2) [Run the Discovery Script 57](#page-56-0) [Display Discovered Objects 57](#page-56-1) [Display Managed Objects 58](#page-57-0) [Views and Monitors 58](#page-57-1) [Performance Data Collection Settings 59](#page-58-0) [Enable a Proxy Agent on a Server 60](#page-59-0) [Display Performance Data 60](#page-59-1) [Display Information About an Alert 60](#page-59-2) [Restart a Service 60](#page-59-3) [Exclude a Domain from Connectivity Monitoring 60](#page-59-4) [Close Alerts 61](#page-60-0) [Class and Relationship Definitions 61](#page-60-1)

### **[6](#page-64-0)** [Examining PCoIP Session Statistics 65](#page-64-1)

[Usage Notes for Recorded Statistics 65](#page-64-2) [General Session Statistics 66](#page-65-0) [Audio Statistics 66](#page-65-1) [Imaging Statistics 67](#page-66-0) [Network Statistics 68](#page-67-0) [USB Statistics 69](#page-68-0) [Examples of Using PowerShell to Examine PCoIP Statistics 69](#page-68-1)

[Index 71](#page-70-0)

# <span id="page-4-0"></span>**About This Book**

This guide describes how to integrate VMware View™ software with third-party software such as Windows PowerShell, business intelligence reporting engines, and Microsoft System Center Operations Manager (SCOM).

### **Intended Audience**

This book is intended for anyone who wants to customize or integrate software to work with View Manager. The information in this manual is written for experienced Windows or Linux system administrators who are familiar with virtual machine technology and datacenter operations.

VMware View Integration

# <span id="page-6-1"></span><span id="page-6-0"></span>**Introduction**

With VMware View™, system administrators can provision desktops and control user access to these desktops. Client software connects users to virtual desktops running on VMware vSphere™, or to physical systems running within your network environment.

This chapter includes the following topics:

- ["VMware View Components" on page 7](#page-6-2)
- ["Integration Interfaces to VMware View" on page 8](#page-7-0)

### <span id="page-6-2"></span>**VMware View Components**

You can use VMware View with VMware vCenter Server to create desktops from virtual machines that are running on VMware  $ESX^{\omega}$  or VMware  $ESXi^{TM}$  hosts and deploy these desktops to end users. In addition, VMware View uses your existing Active Directory infrastructure for user authentication and management.

After you create a desktop, authorized end users can use Web-based or locally installed client software to securely connect to centralized virtual desktops, back-end physical systems, or terminal servers.

VMware View consists of the following major components:

- View Connection Server a software service that acts as a broker for client connections by authenticating and then directing incoming user requests to the appropriate virtual desktop, physical desktop, or terminal server.
- View Agent a software service that is installed on all guest virtual machines, physical systems, or terminal servers in order to allow them to be managed by VMware View. The agent provides features such as connection monitoring, Virtual Printing, USB support, and single sign-on.
- View Client a software application that communicates with View Connection Server to allow users to connect to their desktops.
- View Client with Local Mode a version of View Client that is extended to support the local desktop feature, which allows users to download virtual machines and use them on their local systems.
- View Administrator a Web application that allows View administrators to configure View Connection Server, deploy and manage desktops, control user authentication, initiate and examine system events, and carry out analytical activities.
- vCenter Server a server that acts as a central administrator for ESX/ESXi hosts that are connected on a network. A vCenter Server provides the central point for configuring, provisioning, and managing virtual machines in the datacenter.
- View Composer a software service that is installed on a vCenter server to allow VMware View to rapidly deploy multiple linked-clone desktops from a single centralized base image.
- View Transfer Server a software service that manages and streamlines data transfers between the datacenter and View desktops that are checked out for use on end users' local systems. View Transfer Server is required to support desktops that run View Client with Local Mode.

### <span id="page-7-0"></span>**Integration Interfaces to VMware View**

You can use several interfaces to integrate VMware View with external applications.

- Event database you can configure VMware View to record events to a Microsoft SQL Server or Oracle database. You can then use business intelligence reporting engines to access and analyze this database.
- View PowerCLI you can use the PowerShell interface to perform a wide variety of administration tasks on View components.
- Lightweight Directory Access Protocol (LDAP) you can export and import LDAP configuration data from and into VMware View. You can create scripts that update this configuration data without accessing View Administrator directly.
- Microsoft System Center Operations Manager (SCOM) you can monitor the operations of View components from the SCOM console.
- Windows Management Instrumentation (WMI) you can examine performance statistics for a PCoIP session.

# <span id="page-8-1"></span><span id="page-8-0"></span>**Integrating with the Event Database 2**

You can configure VMware View to record events to a Microsoft SQL Server or Oracle database. VMware View records events such as the following examples:

- End-user actions such as logging in and starting a desktop session.
- Administrator actions such as adding entitlements and creating desktop pools.
- Alerts that report system failures and errors.
- Statistical sampling such as recording the maximum number of users over a 24-hour period.

You can use business intelligence reporting engines such as Crystal Reports, IBM Cognos, MicroStrategy 9, and Oracle Enterprise Performance Management System to access and analyze the event database.

This chapter includes the following topics:

- ["Event Database Tables and Schemas" on page 9](#page-8-2)
- ["Connection Broker Events" on page 11](#page-10-0)
- ["View Agent Events" on page 17](#page-16-0)
- ["View Administrator Events" on page 17](#page-16-1)
- ["View Transfer Server Events" on page 25](#page-24-0)
- ["Event Message Attributes" on page 25](#page-24-1)
- ["Sample Database Queries and Views" on page 27](#page-26-0)

### <span id="page-8-2"></span>**Event Database Tables and Schemas**

[Table 2-1](#page-8-3) shows the tables that implement the event database in VMware View.

<span id="page-8-3"></span>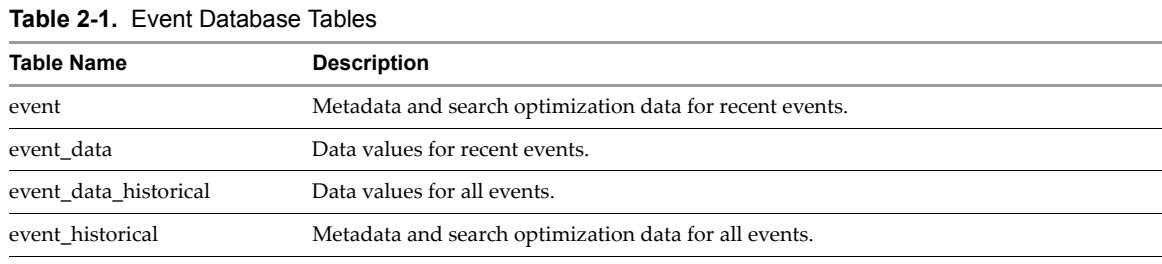

The event database prepends the names of these tables with a prefix that you define when you set up the database. See the *VMware View Installation* document for more information.

**IMPORTANT** VMware View does not restrict the growth of the event\_historical and event\_data\_historical tables. You must implement a space management policy for these tables.

VMware View records details about events to all the database tables. After a certain period of time has elapsed since writing an event record, VMware View deletes the record from the event and event\_data tables. You can use View Administrator to configure the time period for which the database keeps a record in the event and event\_data tables. See the *VMware View Installation* document for more information.

**NOTE** It is possible for events to be lost if you restart View Connection Server instances while the event database is not running. For a solution that avoids this problem see [http://kb.vmware.com/kb/1021461.](http://kb.vmware.com/kb/1021461)

A unique primary key, EventID, identifies each event that VMware View records in the event and event\_ historical tables. VMware View records data values for each event in the event\_data and event\_data\_historical tables. You can obtain the complete set of information for an event by joining the event and event\_data tables or the event\_historical and event\_data\_historical tables on the EventID column.

The EventType, Severity, and Time columns in the event and event\_historical tables identify the type and severity of an event and the time at which it occurred.

[Table 2-2](#page-9-0) shows the schema for the event and event historical tables.

| <b>Column Name</b> | Oracle<br>Data Type | <b>SQLServer</b><br>Data Type                                                          | <b>Description</b>                                                                                           |  |
|--------------------|---------------------|----------------------------------------------------------------------------------------|----------------------------------------------------------------------------------------------------|--|
| Acknowledged       | SMALLINT            | Whether VMware View acknowledged the<br>tinyint<br>event.<br>$0 = false$<br>$1 = true$ |                                                                                                    |  |
| DesktopId          | NVARCHAR2(512)      | nvarchar(512)                                                                          | Desktop ID of the associated pool.                                                                           |  |
| EventID            | <b>INTEGER</b>      | int                                                                                    | Unique primary key for the event.                                                                            |  |
| EventType          | NVARCHAR2(512)      | nvarchar(512)                                                                          | Event name that corresponds to an item in<br>the message catalog. For example,<br>BROKER_USERLOGGEDIN.       |  |
| FolderPath         | NVARCHAR2(512)      | nvarchar(512)                                                                          | Full path of the folder that contains the<br>associated object.                                              |  |
| GroupId            | NVARCHAR2(512)      | nvarchar(512)                                                                          | SID of the associated group in Active<br>Directory.                                                          |  |
| LUNId              | NVARCHAR2(512)      | nvarchar(512)                                                                          | ID of the LUN that stores the associated<br>object.                                                          |  |
| MachineId          | NVARCHAR2(512)      | nvarchar(512)                                                                          | ID of the associated physical or virtual<br>machine.                                                         |  |
| Module             | NVARCHAR2(512)      | nvarchar(512)                                                                          | View component that raised the event. For<br>example, Admin, Broker, Tunnel,<br>Framework, Client, or Agent. |  |
| ModuleAndEventText | NVARCHAR2(512)      | nvarchar(512)                                                                          | Event message with values substituted for<br>attribute parameters.                                           |  |
| Node               | NVARCHAR2(512)      | nvarchar(512)                                                                          | Name of the virtual device node.                                                                             |  |
| Severity           | NVARCHAR2(512)      | nvarchar(512)                                                                          | Severity level. For example, INFO,<br>WARNING, ERROR, AUDIT SUCCESS,<br>AUDIT_FAIL.                          |  |
| Source             | NVARCHAR2(512)      | nvarchar(512)                                                                          | Identifier for the source of the event.                                                                      |  |
| ThinAppId          | NVARCHAR2(512)      | nvarchar(512)                                                                          | ID of the associated ThinApp <sup>TM</sup> object.                                                           |  |
| Time               | <b>TIMESTAMP</b>    | datetime                                                                               | Time at which the event occurred,<br>measured from the epoch (January 1, 1970).                              |  |
| UserDiskPathId     | NVARCHAR2(512)      | nvarchar(512)                                                                          | ID of the user disk.                                                                                         |  |
| UserSID            | NVARCHAR2(512)      | nvarchar(512)                                                                          | SID of the associated user in Active<br>Directory.                                                           |  |

<span id="page-9-0"></span>**Table 2-2.** Schema for the event and event\_historical Tables

[Table 2-3](#page-10-1) shows the schema for the event\_data and event\_data\_historical tables.

| <b>Column Name</b>  | Oracle<br>Data Type | <b>SQLServer</b><br>Data Type | <b>Description</b>                           |
|---------------------|---------------------|-------------------------------|----------------------------------------------|
| <b>BooleanValue</b> | <b>SMALLINT</b>     | tinyint                       | Value of a Boolean attribute.                |
|                     |                     |                               | $0 = false$                                  |
|                     |                     |                               | $1 = true$                                   |
| EventID             | <b>INTEGER</b>      | int                           | Unique primary key for the event.            |
| IntValue            | <b>INTEGER</b>      | int                           | Value of an integer attribute.               |
| Name                | NVARCHAR2(512)      | nvarchar(512)                 | Attribute name (for example,                 |
|                     |                     |                               | UserDisplayName).                            |
| StrValue            | NVARCHAR2(512)      | nvarchar(512)                 | Value of a string attribute. For other types |
|                     |                     |                               | of attributes, this column contains an       |
|                     |                     |                               | interpretation of the data type as a string. |
| TimeValue           | <b>TIMESTAMP</b>    | datetime                      | Value of a date and time attribute.          |
| Type                | <b>SMALLINT</b>     | tinyint                       | The data type of the attribute.              |
|                     |                     |                               | $0 = StrValue$                               |
|                     |                     |                               | $1 = IntValue$                               |
|                     |                     |                               | $2 = TimeValue$                              |
|                     |                     |                               | 3 = BooleanValue                             |

<span id="page-10-1"></span>**Table 2-3.** Schema for the event\_data and event\_data\_historical Tables

### <span id="page-10-0"></span>**Connection Broker Events**

[Table 2-4](#page-10-2) shows the event types for the connection broker.

The BROKER\_DAILY\_MAX\_USERS event reports the maximum number of concurrent desktop sessions over a 24-hour period. Short-lived sessions might not be included in the count because the sampling is performed every five minutes.

The BROKER\_VC\_DISABLED and BROKER\_VC\_ENABLED events report the state of of the vCenter driver that VMware View uses to track a vCenter Server. The BROKER\_VC\_STATUS\_\* events report the state of a vCenter Server.

<span id="page-10-2"></span>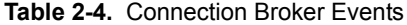

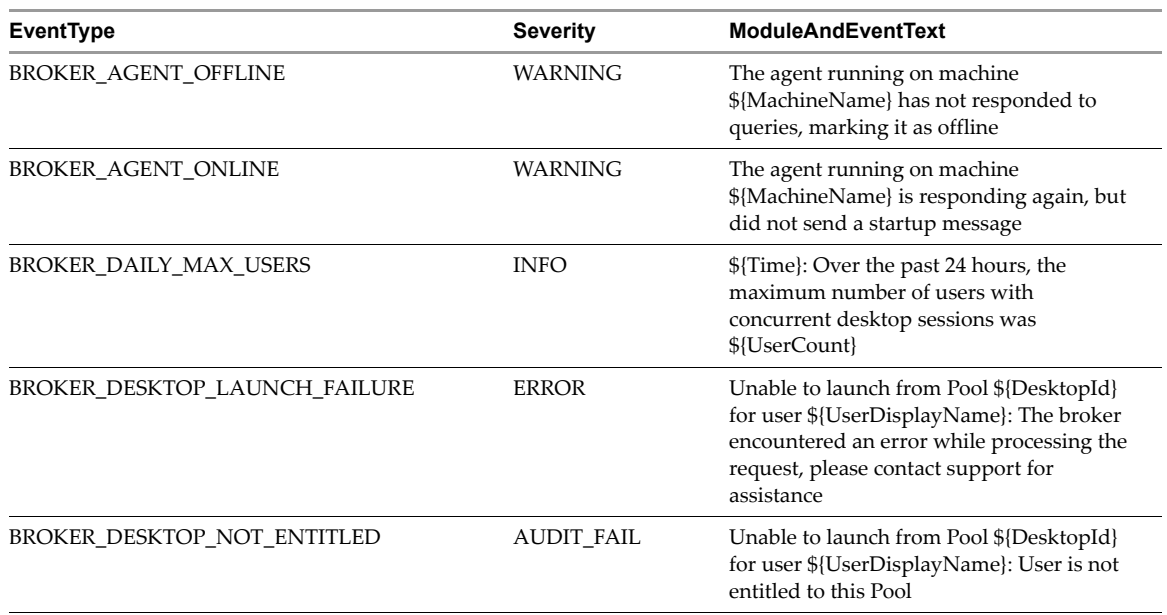

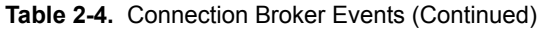

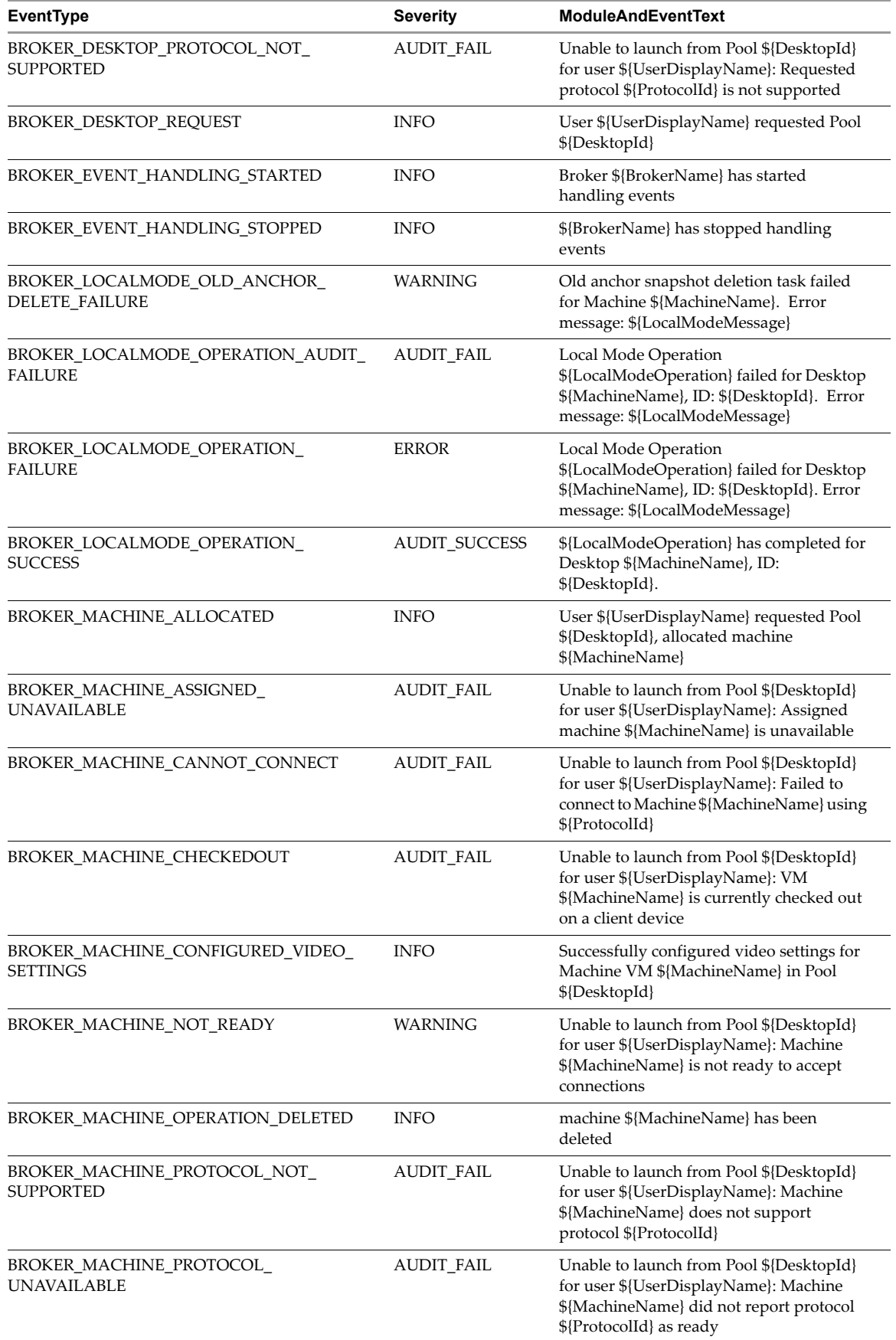

| <b>EventType</b>                                          | <b>Severity</b>   | <b>ModuleAndEventText</b>                                                                                                    |
|-----------------------------------------------------------|-------------------|----------------------------------------------------------------------------------------------------|
| BROKER_MACHINE_REJECTED_SESSION                           | WARNING           | Unable to launch from Pool \${DesktopId}<br>for user \${UserDisplayName}: Machine<br>\${MachineName} rejected the start session<br>request                      |
| BROKER_MACHINE_SESSION_TIMEDOUT                           | WARNING           | Session for user \${UserDisplayName}<br>timed out                                                                                                    |
| BROKER_MULTIPLE_DESKTOPS_FOR_KIOSK_<br><b>USER</b>        | <b>WARNING</b>    | User \${UserDisplayName} is entitled to<br>multiple desktop pools                                                                                               |
| BROKER_POOL_CANNOT_ASSIGN                                 | <b>AUDIT_FAIL</b> | Unable to launch from Pool \${DesktopId}<br>for user \${UserDisplayName}: There are no<br>machines available to assign the user to                              |
| BROKER_POOL_COMANAGER_REQUIRED                            | <b>AUDIT_FAIL</b> | Unable to launch from Pool \${DesktopId}<br>for user \${UserDisplayName}: No<br>co-management availability for protocol<br>\${ProtocolId}                       |
| <b>BROKER_POOL_EMPTY</b>                                  | <b>AUDIT_FAIL</b> | Unable to launch from Pool \${DesktopId}<br>for user \${UserDisplayName}: The Desktop<br>Pool is empty                                                          |
| BROKER_POOL_NO_MACHINE_ASSIGNED                           | <b>AUDIT_FAIL</b> | Unable to launch from Pool \${DesktopId}<br>for user \${UserDisplayName}: No machine<br>assigned to this user                                                   |
| BROKER_POOL_NO_RESPONSES                                  | <b>AUDIT_FAIL</b> | Unable to launch from Pool \${DesktopId}<br>for user \${UserDisplayName}: No<br>machines in the Desktop Pool are<br>responsive                                  |
| BROKER_POOL_OVERLOADED                                    | <b>AUDIT_FAIL</b> | Unable to launch from Pool \${DesktopId}<br>for user \${UserDisplayName}: All<br>responding machines are currently in use                                       |
| BROKER_POOL_POLICY_VIOLATION                              | <b>AUDIT_FAIL</b> | Unable to launch from Pool \${DesktopId}<br>for user \${UserDisplayName}: This<br>Desktop Pool does not allow online<br>sessions                                |
| BROKER_POOL_PROTOCOL_NOT_<br><b>SUPPORTED</b>             | <b>AUDIT_FAIL</b> | Unable to launch from Pool \${DesktopId}<br>for user \${UserDisplayName}: There were<br>no machines available that support<br>protocol \${ProtocolId}           |
| BROKER_POOL_PROTOCOL_UNAVAILABLE                          | <b>AUDIT_FAIL</b> | Unable to launch from Pool \${DesktopId}<br>for user \${UserDisplayName}: There were<br>no machines available that reported<br>protocol \${ProtocolId} as ready |
| BROKER_POOL_TUNNEL_NOT_SUPPORTED                          | <b>AUDIT_FAIL</b> | Unable to launch from Pool \${DesktopId}<br>for user \${UserDisplayName}: Tunnelling<br>is not supported for protocol \${ProtocolId}                            |
| BROKER_PROVISIONING_ERROR_CONFIG_<br><b>CLEARED</b>       | <b>INFO</b>       | The previously reported configuration<br>problem is no longer present on Pool<br>\${DesktopId}                                                                  |
| BROKER_PROVISIONING_ERROR_CONFIG_<br><b>SET</b>           | <b>ERROR</b>      | Provisioning error occurred on Pool<br>\${DesktopId} because of a configuration<br>problem                                                                      |
| BROKER_PROVISIONING_ERROR_DISK_<br><b>CLEARED</b>         | <b>INFO</b>       | The previously reported disk problem is no<br>longer present on Pool \${DesktopId}                                                                              |
| BROKER_PROVISIONING_ERROR_DISK_LC_<br>RESERVATION_CLEARED | <b>INFO</b>       | The previously reported error due to<br>available free disk space reserved for linked<br>clones is no longer present on Pool<br>\${DesktopId}                   |

**Table 2-4.** Connection Broker Events (Continued)

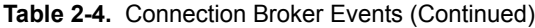

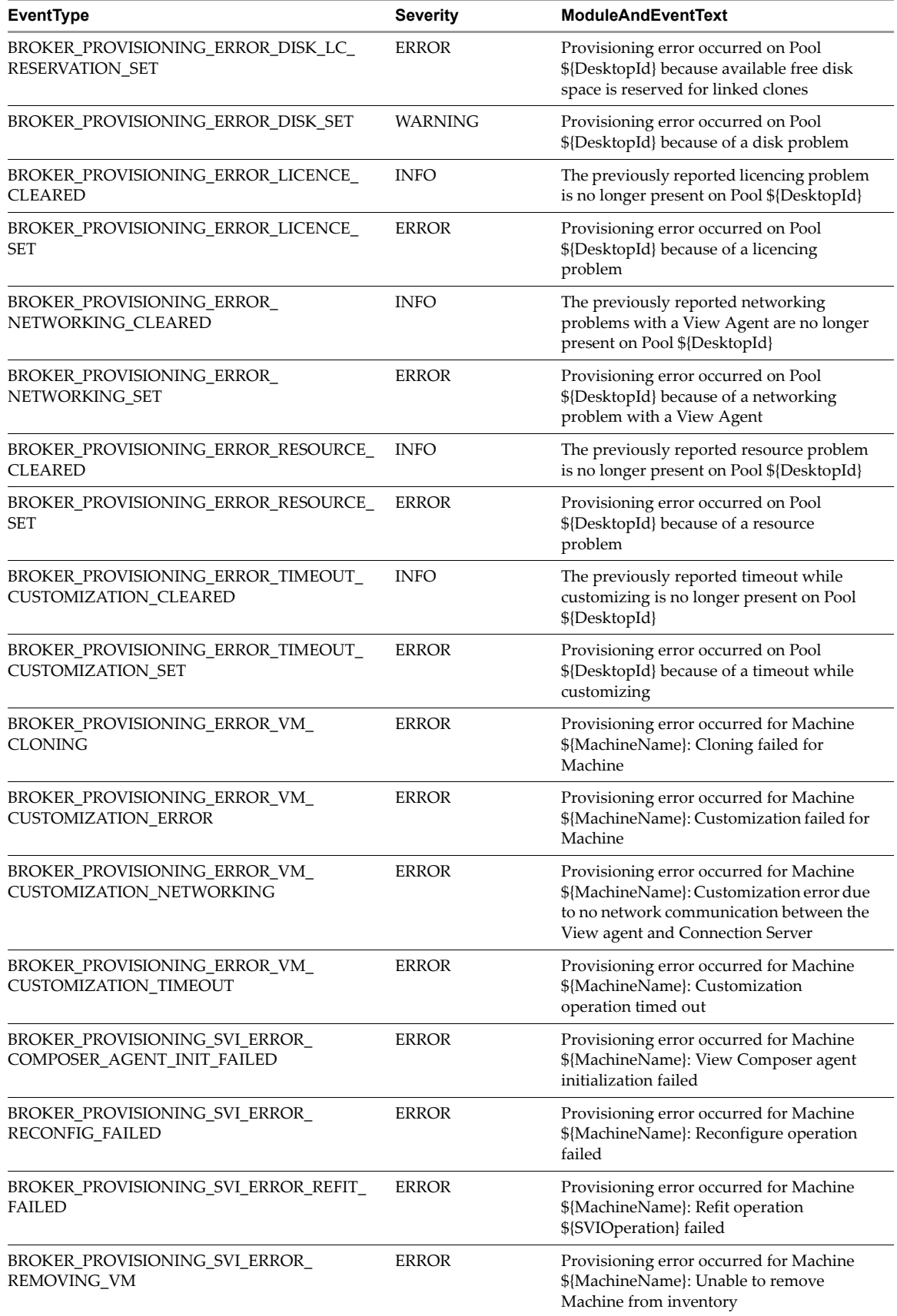

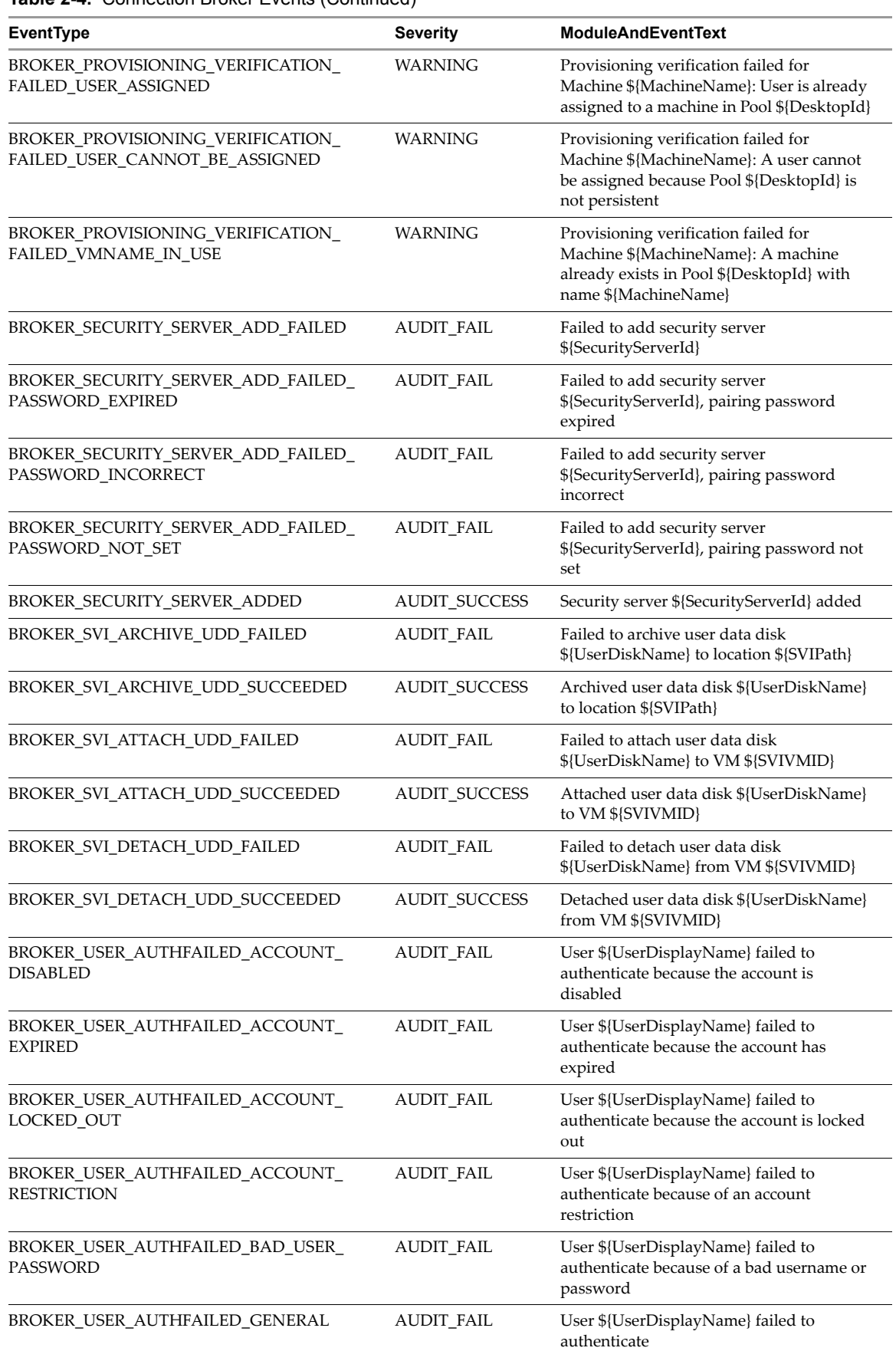

**Table 2-4.** Connection Broker Events (Continued)

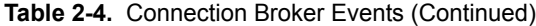

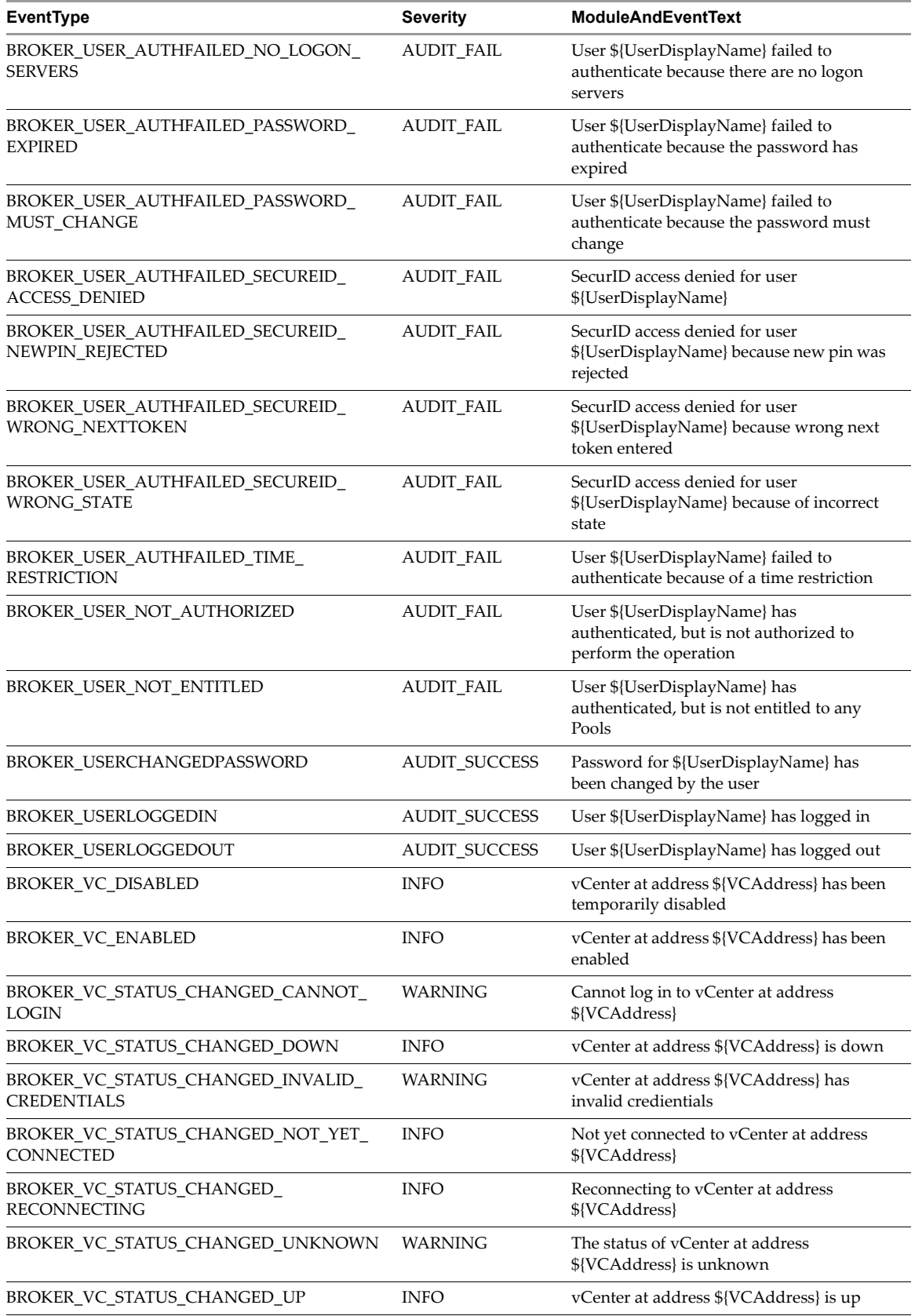

# <span id="page-16-0"></span>**View Agent Events**

[Table 2-5](#page-16-2) shows the event types for View Agent.

<span id="page-16-2"></span>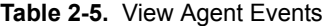

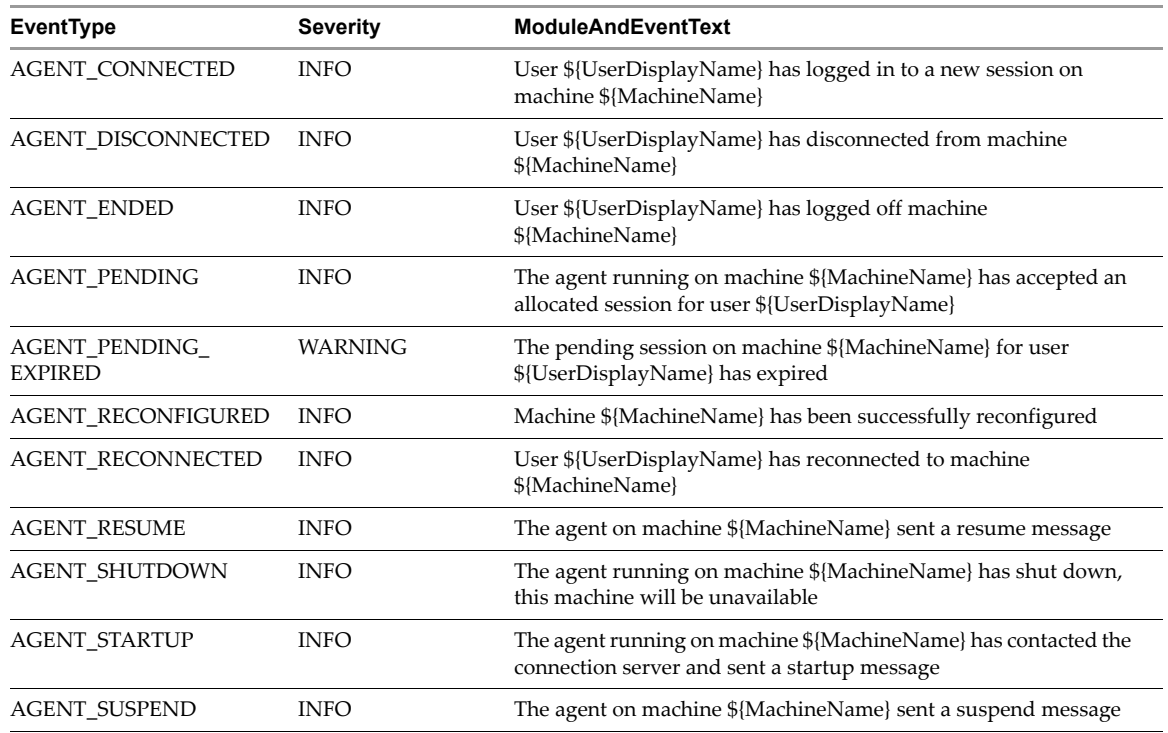

### <span id="page-16-1"></span>**View Administrator Events**

[Table 2-6](#page-16-3) shows the event types for View Administrator.

<span id="page-16-3"></span>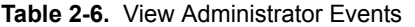

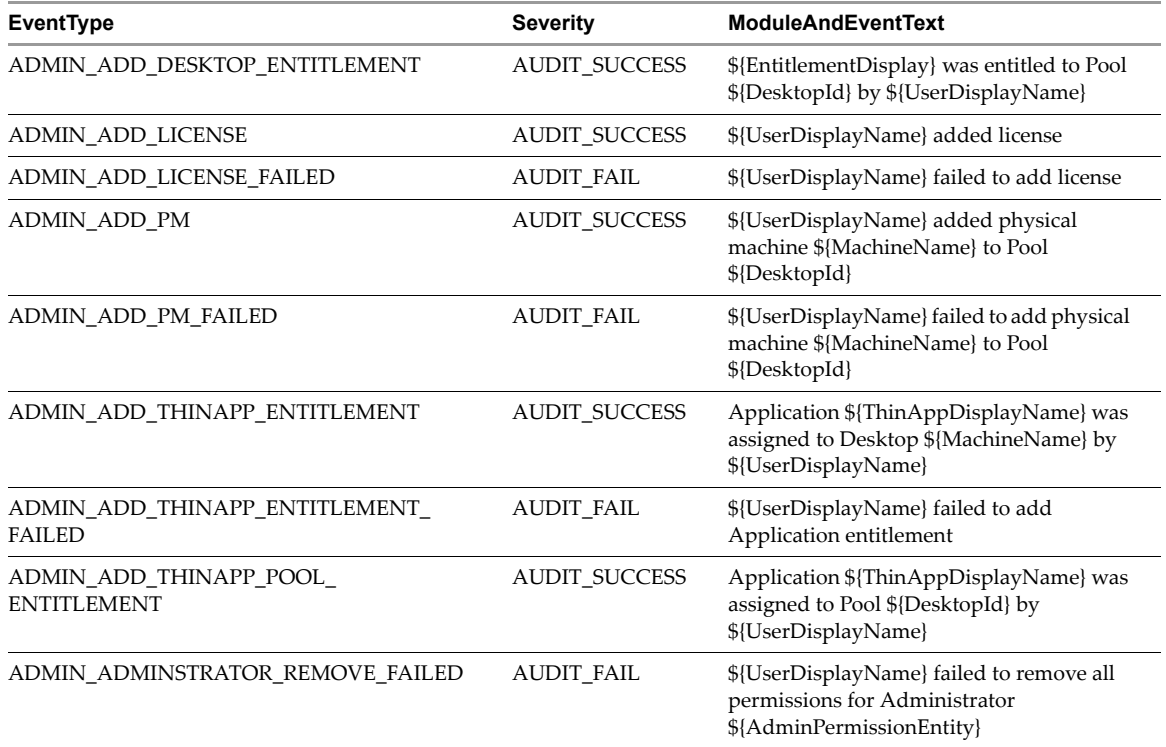

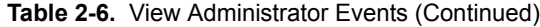

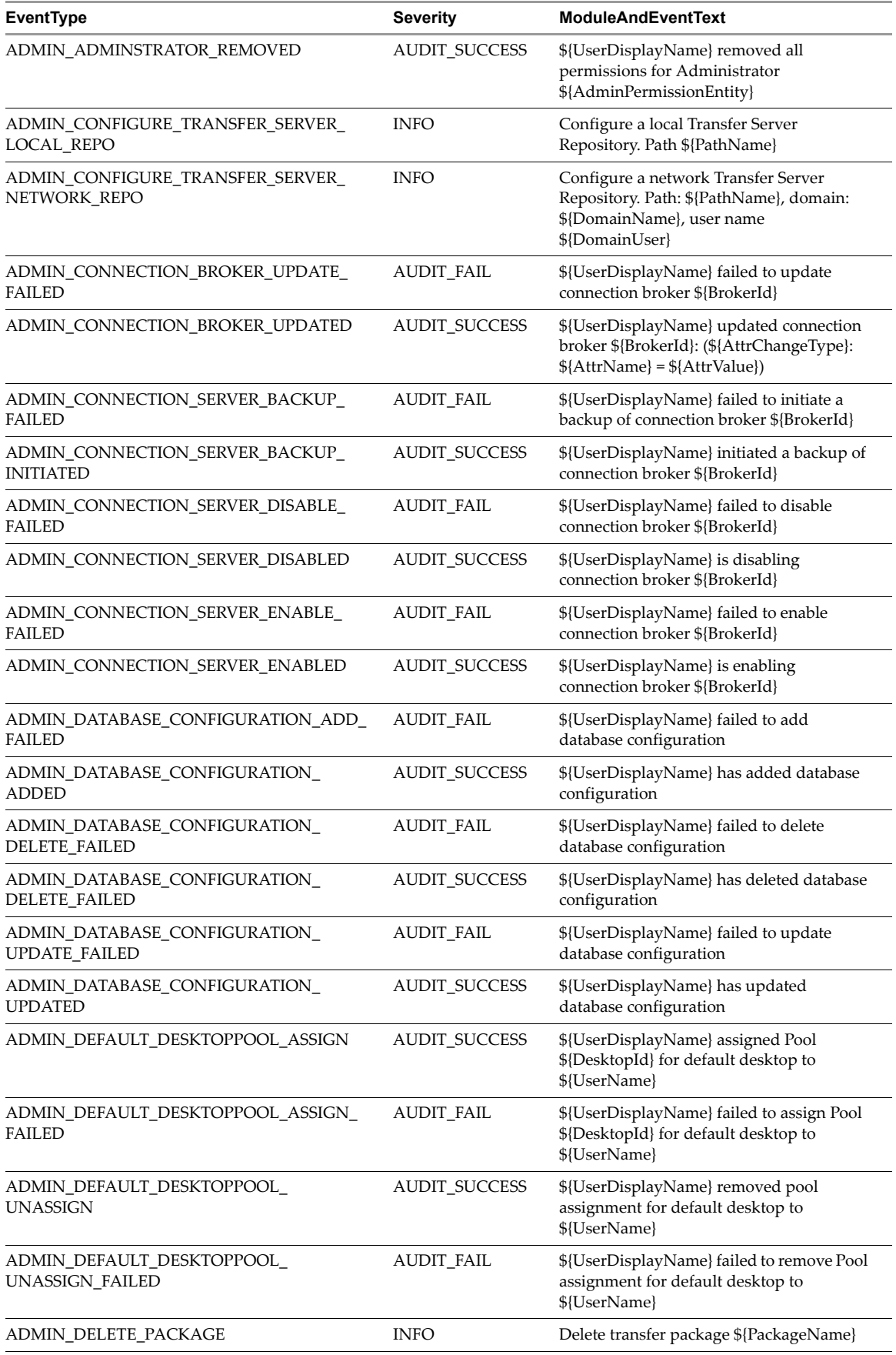

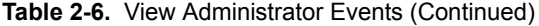

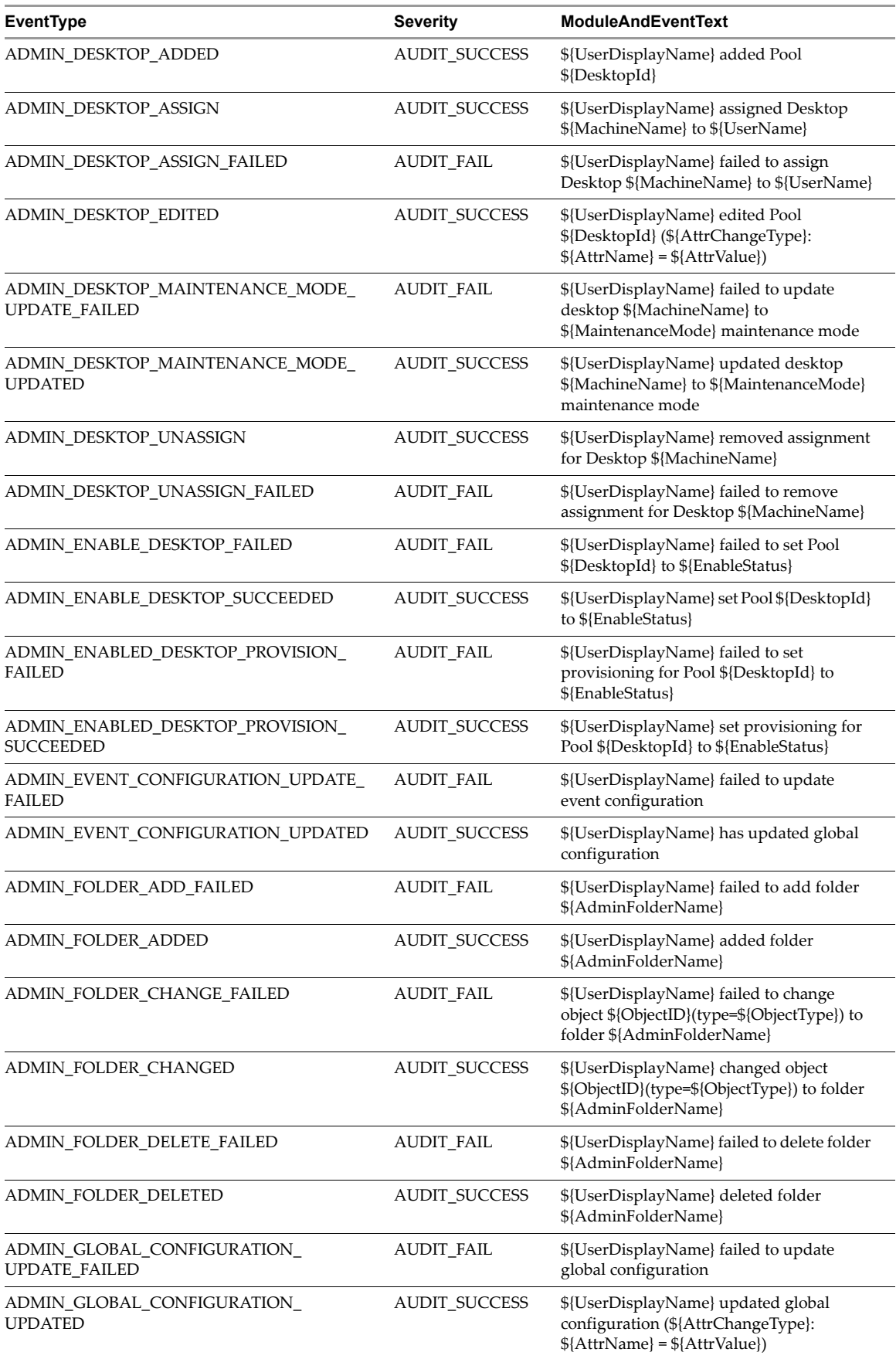

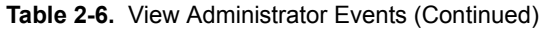

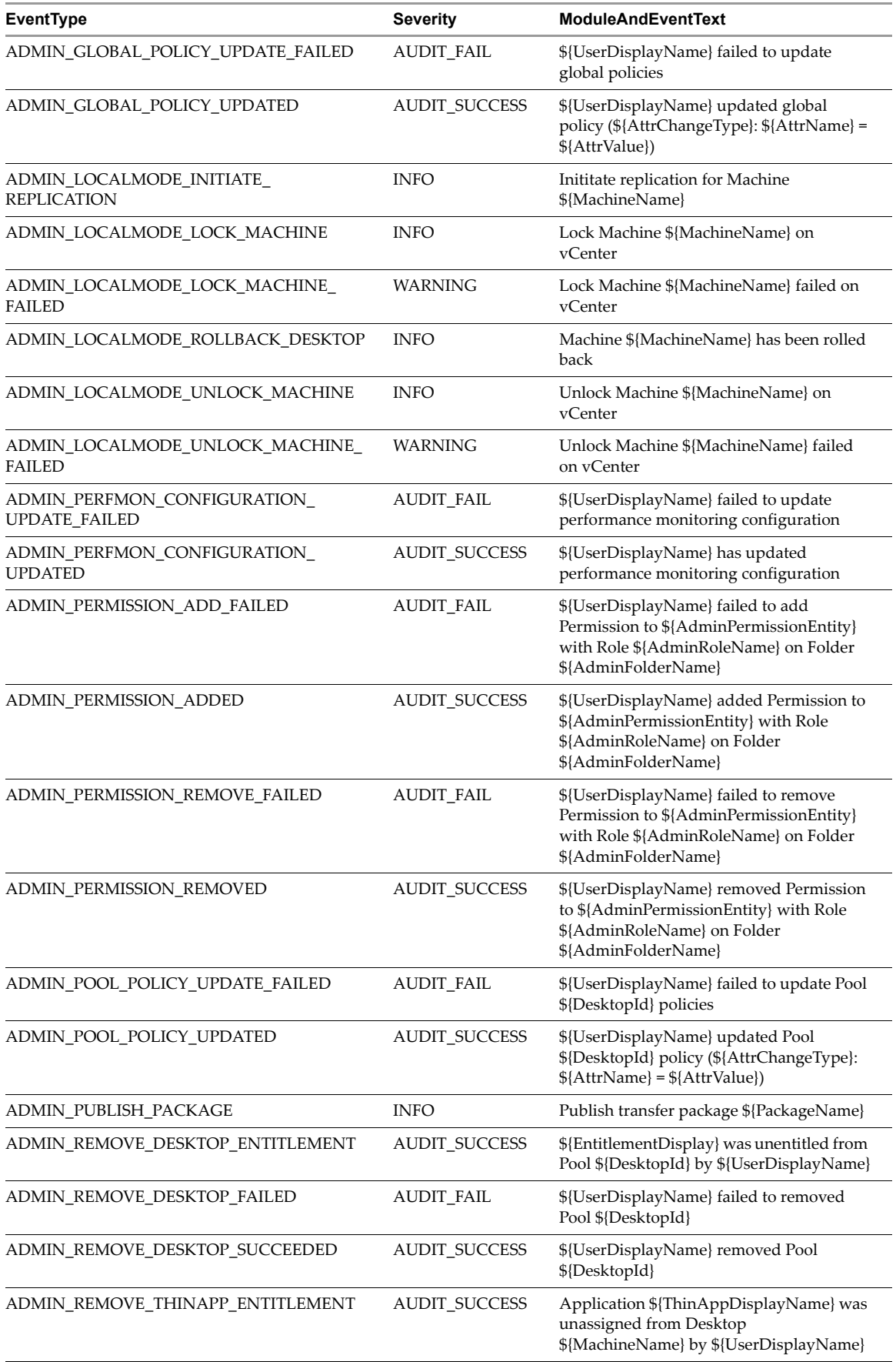

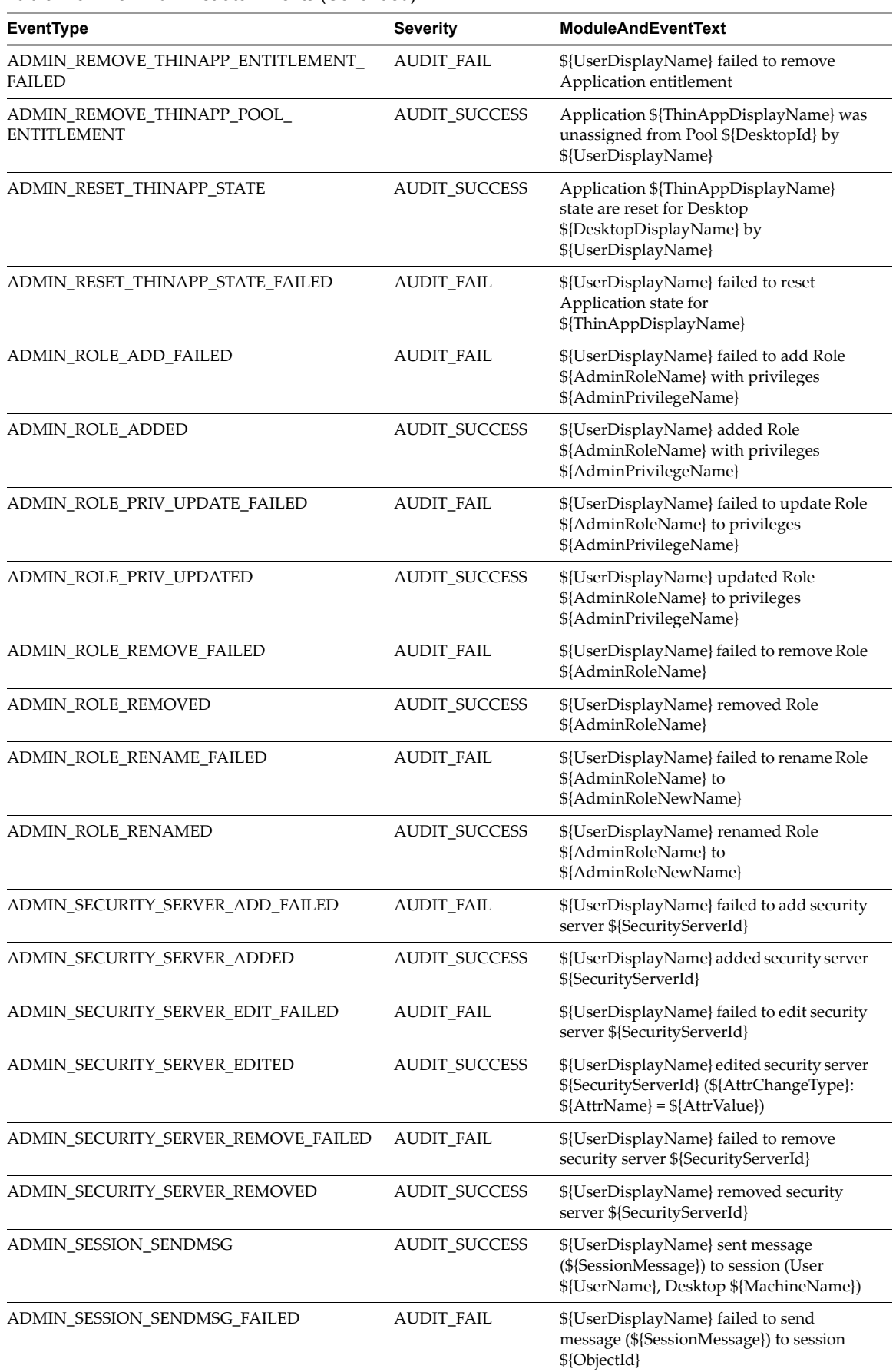

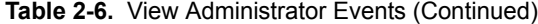

| EventType                                                   | <b>Severity</b>      | <b>ModuleAndEventText</b>                                                                  |
|-------------------------------------------------------------|----------------------|--------------------------------------------------------------------------------------------|
| ADMIN_SVI_ADD_DEPLOYMENT_GROUP_<br><b>FAILED</b>            | <b>AUDIT_FAIL</b>    | Failed to add deployment group for<br>\${SVIParentVM}: \${SVISnapshot}                     |
| ADMIN_SVI_ADD_DEPLOYMENT_GROUP_<br><b>SUCCEEDED</b>         | <b>AUDIT_SUCCESS</b> | Added deployment group<br>\${SVIDeploymentGroupID} for<br>\${SVIParentVM}: \${SVISnapshot} |
| ADMIN_SVI_ADD_UDD_FAILED                                    | <b>AUDIT_FAIL</b>    | Failed to add user data disk<br>\${UserDiskName}                                           |
| ADMIN_SVI_ADD_UDD_SUCCEEDED                                 | <b>AUDIT_SUCCESS</b> | Added user data disk \${UserDiskName}                                                      |
| ADMIN_SVI_ADMIN_ADDED                                       | AUDIT_SUCCESS        | \${UserDisplayName} added SVI<br>QuickPrep domain<br>\${SVIAdminFqdn}(\${SVIAdminName})    |
| ADMIN_SVI_ADMIN_REMOVED                                     | <b>AUDIT SUCCESS</b> | \${UserDisplayName} removed SVI<br>QuickPrep domain (id=\${SVIAdminID})                    |
| ADMIN_SVI_ADMIN_UPDATED                                     | AUDIT_SUCCESS        | \${UserDisplayName} updated SVI<br>QuickPrep domain<br>\${SVIAdminFqdn}(\${SVIAdminName})  |
| ADMIN_SVI_ATTACH_UDD_FAILED                                 | <b>AUDIT_FAIL</b>    | Failed to request attach user data disk<br>\${UserDiskName} to VM \${SVIVMID}              |
| ADMIN_SVI_ATTACH_UDD_SUCCEEDED                              | <b>AUDIT_SUCCESS</b> | Requested attach user data disk<br>\${UserDiskName} to VM \${SVIVMID}                      |
| ADMIN_SVI_DELETE_UDD_FAILED                                 | <b>AUDIT_FAIL</b>    | Failed to delete user data disk<br>\${UserDiskName}                                        |
| ADMIN_SVI_DELETE_UDD_SUCCEEDED                              | <b>AUDIT_SUCCESS</b> | Deleted user data disk \${UserDiskName}                                                    |
| ADMIN_SVI_DETACH_UDD_FAILED                                 | <b>AUDIT_FAIL</b>    | Failed to request detach user data disk<br>\${UserDiskName} from VM \${SVIVMID}            |
| ADMIN_SVI_DETACH_UDD_SUCCEEDED                              | <b>AUDIT_SUCCESS</b> | Requested detach user data disk<br>\${UserDiskName} from VM \${SVIVMID}                    |
| ADMIN_SVI_REBALANCE_VM_FAILED                               | <b>AUDIT_FAIL</b>    | Failed to rebalance VM \${SVIVMID}                                                         |
| ADMIN_SVI_REBALANCE_VM_SUCCEEDED                            | <b>AUDIT_SUCCESS</b> | Rebalanced VM \${SVIVMID}                                                                  |
| ADMIN_SVI_REFRESH_VM_FAILED                                 | <b>AUDIT_FAIL</b>    | Failed to refresh VM \${SVIVMID}                                                           |
| ADMIN_SVI_REFRESH_VM_SUCCEEDED                              | <b>AUDIT_SUCCESS</b> | Refreshed VM \${SVIVMID}                                                                   |
| ADMIN_SVI_RESYNC_VM_FAILED                                  | AUDIT_FAIL           | Failed to resync VM \${SVIVMID} to<br>deployment group<br>\${SVIDeploymentGroupID}         |
| ADMIN_SVI_RESYNC_VM_SUCCEEDED                               | <b>AUDIT_SUCCESS</b> | Resyncd VM \${SVIVMID} to deployment<br>group \${SVIDeploymentGroupID}                     |
| ADMIN_SVI_UPDATE_POOL_DEPLOYMENT_<br><b>GROUP_FAILED</b>    | <b>AUDIT_FAIL</b>    | Failed to update pool \${DesktopId} to<br>deployment group<br>\${SVIDeploymentGroupID}     |
| ADMIN_SVI_UPDATE_POOL_DEPLOYMENT_<br><b>GROUP_SUCCEEDED</b> | AUDIT_SUCCESS        | Updated pool \${DesktopId} to deployment<br>group \${SVIDeploymentGroupID}                 |
| ADMIN_SVI_UPDATE_UDD_FAILED                                 | AUDIT_FAIL           | Failed to update user data disk<br>\${UserDiskName}                                        |
| ADMIN_SVI_UPDATE_UDD_SUCCEEDED                              | AUDIT_SUCCESS        | Set user data disk \${UserDiskName} pool<br>to \${DesktopId} and user to \${UserName}      |
| ADMIN_THINAPP_ADD_FAILED                                    | AUDIT_FAIL           | \${UserDisplayName} failed to add<br>Application \${ThinAppDisplayName}                    |
| ADMIN_THINAPP_ADDED                                         | AUDIT_SUCCESS        | \${UserDisplayName} added Application<br>\${ThinAppDisplayName}                            |

**Table 2-6.** View Administrator Events (Continued)

| <b>EventType</b>                                 | <b>Severity</b>      | <b>ModuleAndEventText</b>                                                                                                    |
|--------------------------------------------------|----------------------|----------------------------------------------------------------------------------------------------|
| ADMIN_THINAPP_DESKTOP_AVAILABLE                  | <b>AUDIT_SUCCESS</b> | Application \${ThinAppDisplayName} is<br>now available on Desktop<br>\${DesktopDisplayName}                                  |
| ADMIN_THINAPP_DESKTOP_REMOVED                    | <b>AUDIT_SUCCESS</b> | Application \${ThinAppDisplayName} has<br>been removed from Desktop<br>\${DesktopDisplayName}                                |
| ADMIN THINAPP EDITED                             | <b>AUDIT_SUCCESS</b> | \${UserDisplayName} edited Application<br>\${ThinAppDisplayName}                                                             |
| ADMIN_THINAPP_FAILED_DESKTOP_<br><b>DELIVERY</b> | <b>AUDIT_FAIL</b>    | Failed to deliver Application<br>\${ThinAppDisplayName} to Desktop<br>\${DesktopDisplayName}                                 |
| ADMIN_THINAPP_FAILED_DESKTOP_<br><b>REMOVAL</b>  | <b>AUDIT_FAIL</b>    | Failed to remove Application<br>\${ThinAppDisplayName} from Desktop<br>\${DesktopDisplayName}                                |
| ADMIN_THINAPP_GROUP_ADD_FAILED                   | <b>AUDIT_FAIL</b>    | \${UserDisplayName} failed to add<br>Application Template<br>\${ThinAppGroupName}                                            |
| ADMIN THINAPP GROUP ADDED                        | <b>AUDIT_SUCCESS</b> | \${UserDisplayName} added Application<br>Template \${ThinAppGroupName} with<br>Applications<br>\${ThinAppGroupApplications}  |
| ADMIN_THINAPP_GROUP_EDIT_FAILED                  | <b>AUDIT_FAIL</b>    | \${UserDisplayName} failed to edit<br>Application Template<br>\${ThinAppGroupName}                                           |
| ADMIN_THINAPP_GROUP_EDITED                       | <b>AUDIT_SUCCESS</b> | \${UserDisplayName} edited Application<br>Template \${ThinAppGroupName} with<br>Applications<br>\${ThinAppGroupApplications} |
| ADMIN_THINAPP_GROUP_REMOVE_FAILED                | <b>AUDIT_FAIL</b>    | \${UserDisplayName} failed to remove<br>Application Template<br>\${ThinAppGroupName}                                         |
| ADMIN_THINAPP_GROUP_REMOVED                      | <b>AUDIT_SUCCESS</b> | \${UserDisplayName} removed Application<br>Template \${ThinAppGroupName}                                                     |
| ADMIN_THINAPP_REMOVE_FAILED                      | <b>AUDIT_FAIL</b>    | \${UserDisplayName} failed to remove<br>Application \${ThinAppDisplayName}                                                   |
| ADMIN_THINAPP_REMOVED                            | <b>AUDIT_SUCCESS</b> | \${UserDisplayName} removed Application<br>\${ThinAppDisplayName}                                                            |
| ADMIN_THINAPP_REPO_ADD_FAILED                    | AUDIT FAIL           | \${UserDisplayName} failed to add<br>Repository \${ThinAppRepositoryName},<br>path \${ThinAppRepositoryPath}                 |
| ADMIN_THINAPP_REPO_ADDED                         | <b>AUDIT_SUCCESS</b> | \${UserDisplayName} added Repository<br>\${ThinAppRepositoryName}, path<br>\${ThinAppRepositoryPath}                         |
| ADMIN_THINAPP_REPO_EDIT_FAILED                   | AUDIT FAIL           | \${UserDisplayName} failed to edit<br>Repository \${ThinAppRepositoryName},<br>path \${ThinAppRepositoryPath}                |
| ADMIN_THINAPP_REPO_EDITED                        | <b>AUDIT_SUCCESS</b> | \${UserDisplayName} edited Repository<br>\${ThinAppRepositoryName}, path<br>\${ThinAppRepositoryPath}                        |
| ADMIN_THINAPP_REPO_REMOVED                       | <b>AUDIT_SUCCESS</b> | \${UserDisplayName} removed Repository<br>\${ThinAppRepositoryName}                                                          |
| ADMIN_TRANSFER_SERVER_ADDED                      | <b>AUDIT_SUCCESS</b> | \${UserDisplayName} added transfer server<br>\${TransferServerDisplay}                                                       |

**Table 2-6.** View Administrator Events (Continued)

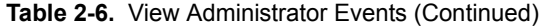

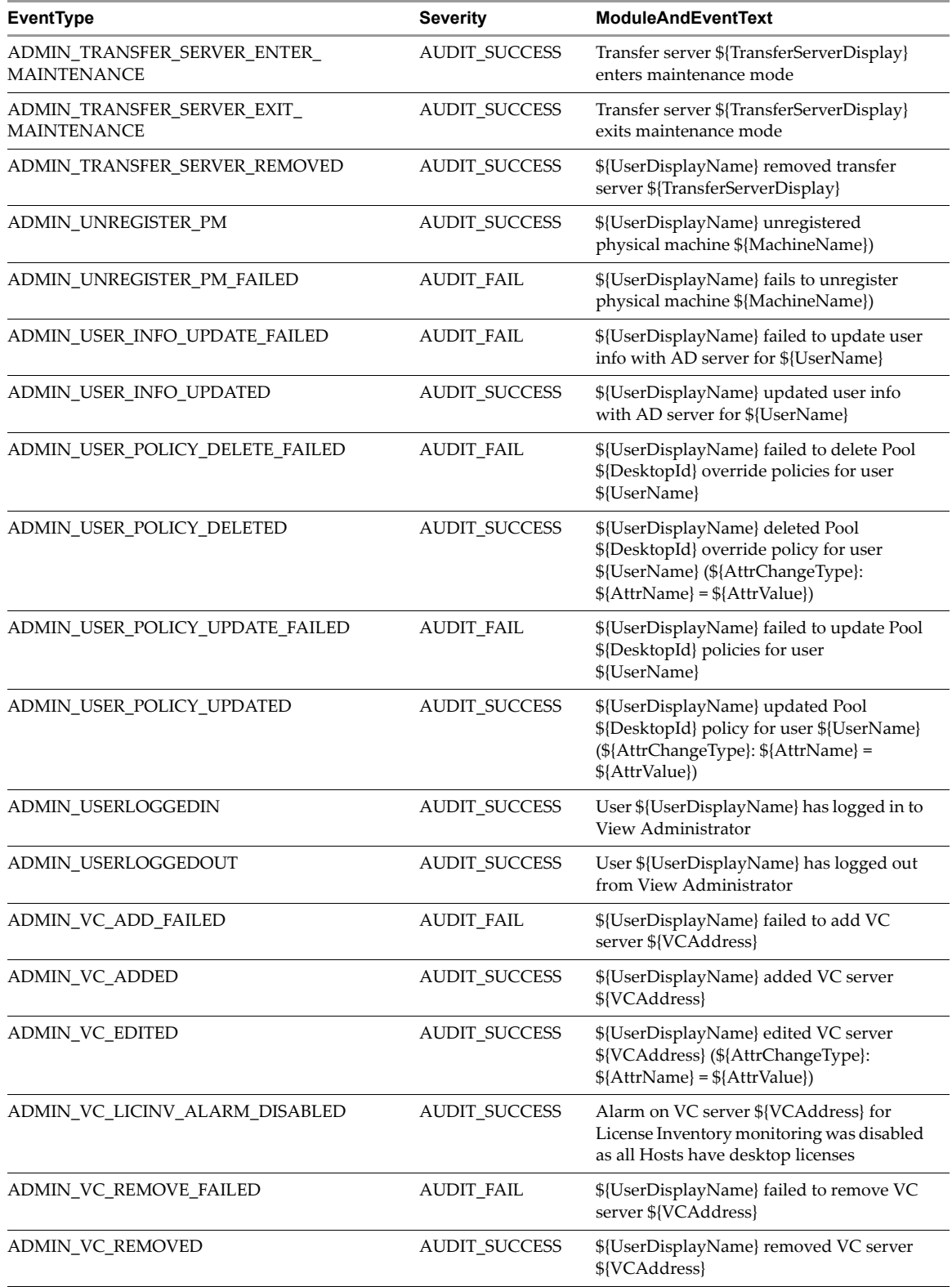

### <span id="page-24-0"></span>**View Transfer Server Events**

[Table 2-7](#page-24-2) shows the event types for View Transfer Server.

### <span id="page-24-2"></span>**Table 2-7.** View Transfer Server Events

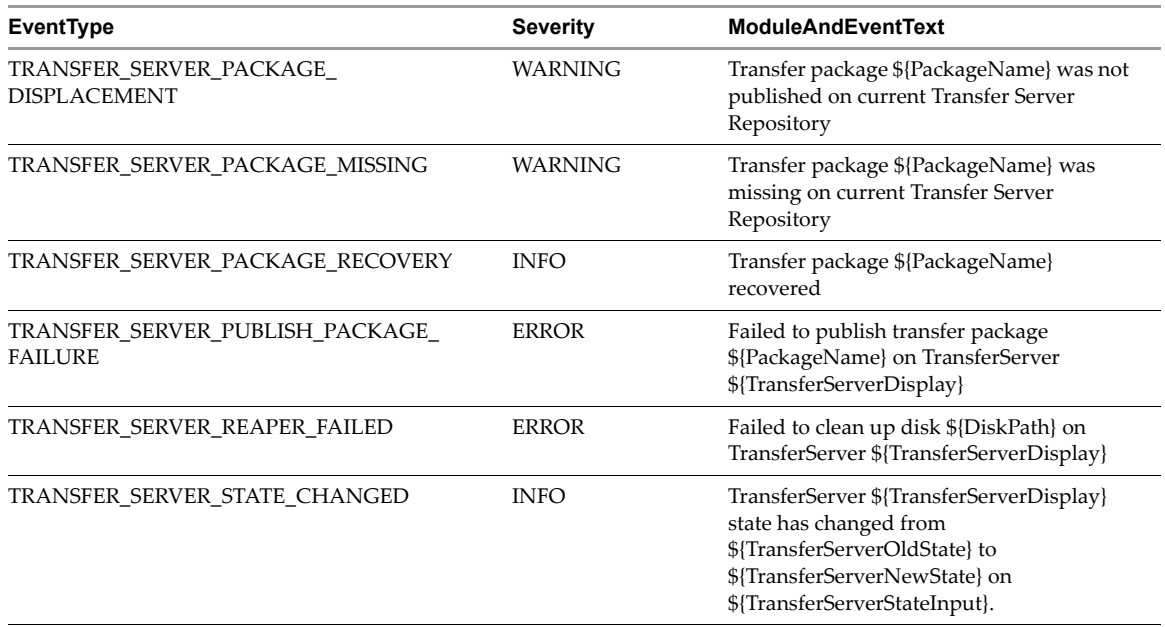

## <span id="page-24-1"></span>**Event Message Attributes**

[Table 2-8](#page-24-3) shows the attributes that ModuleAndEventText messages use. To determine the data type of an attribute, you can examine the value of the Type column in the event\_data or event\_data\_historical table.

<span id="page-24-3"></span>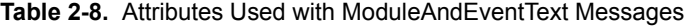

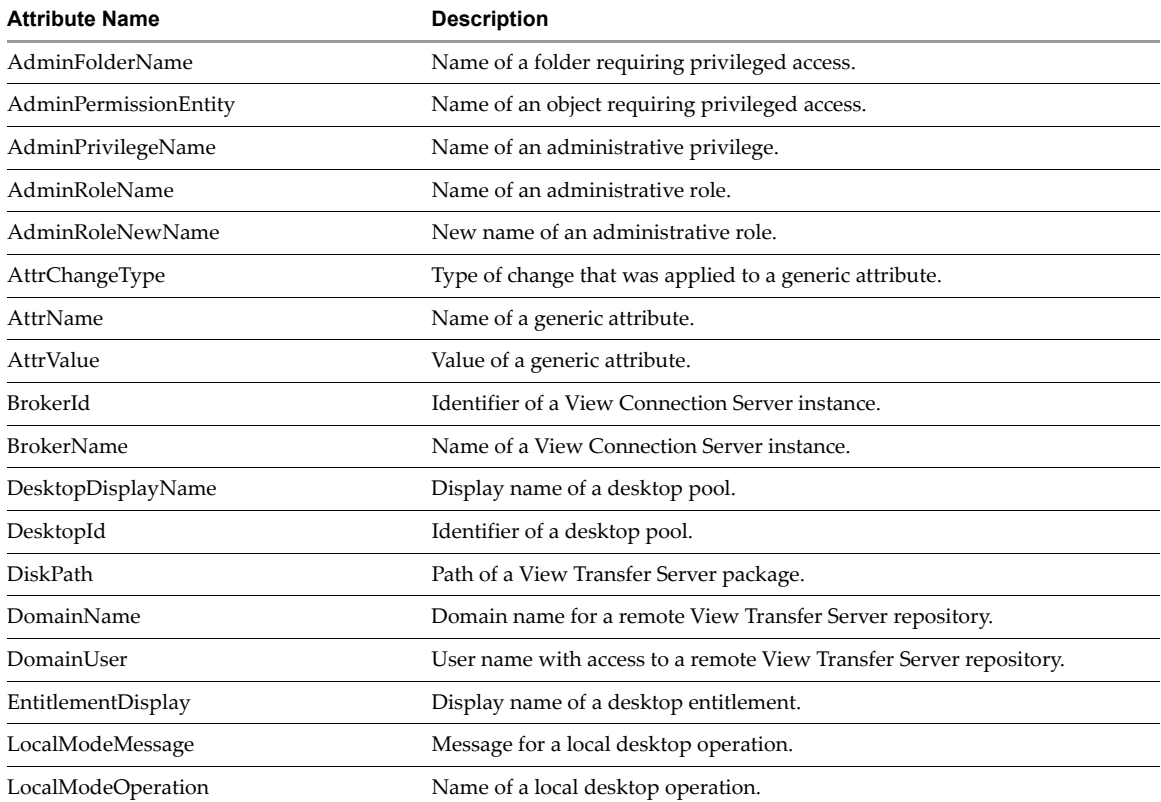

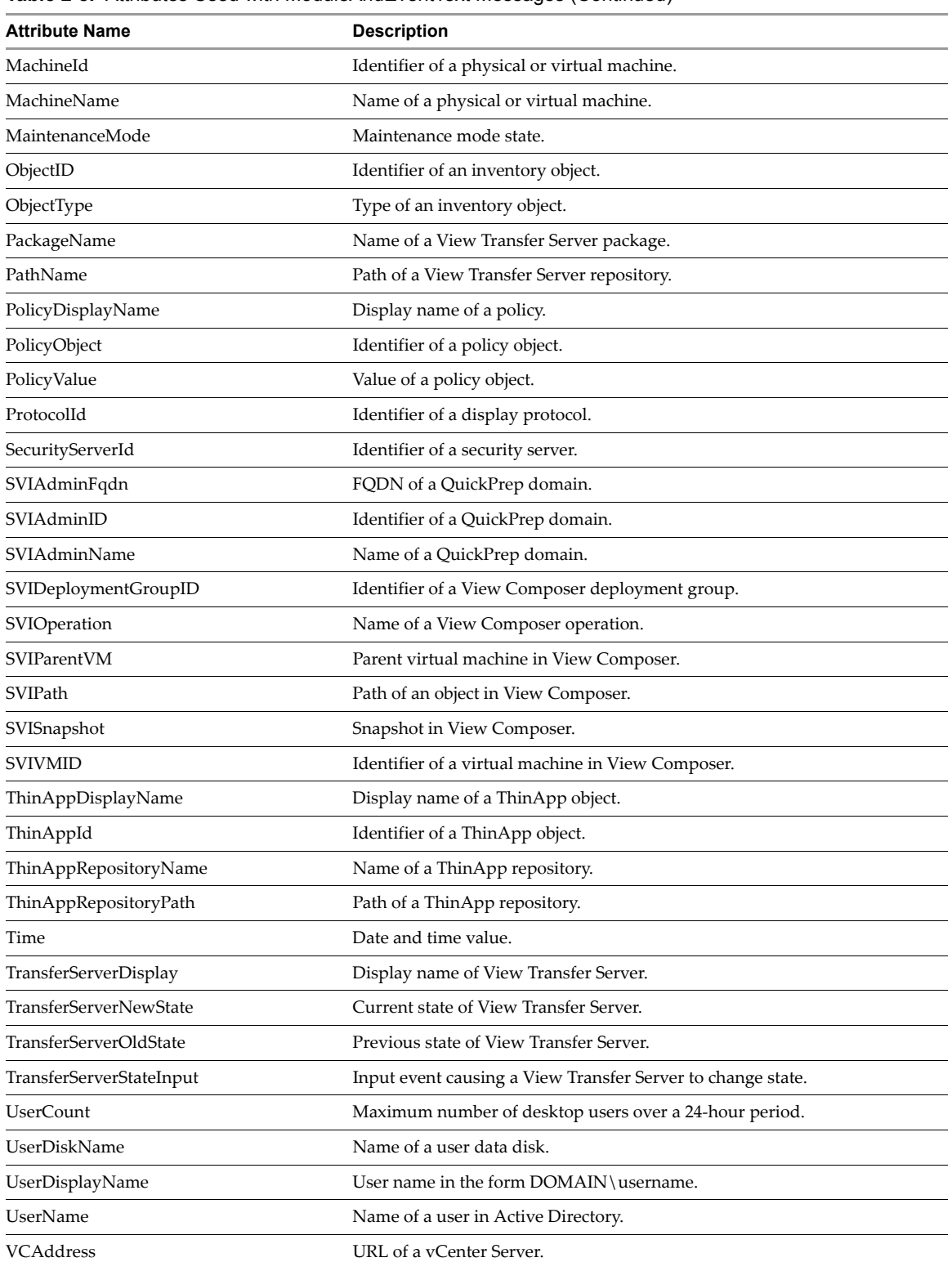

### **Table 2-8.** Attributes Used with ModuleAndEventText Messages (Continued)

### <span id="page-26-0"></span>**Sample Database Queries and Views**

**NOTE** Replace the dbo.VE\_ prefix in the examples with the appropriate prefix for your event database server.

Display all error events from the event\_historical table.

```
CREATE VIEW error_events AS
\overline{\phantom{a}} SELECT ev.EventID, ev.Time, ev.Module, ev.EventType, ev.ModuleAndEventText
         FROM dbo.VE_event_historical AS ev
         WHERE ev.Severity = 'ERROR'
      );
```
Display all warning events from the event\_historical table.

```
CREATE VIEW warning_events AS
\overline{\phantom{a}} SELECT ev.EventID, ev.Time, ev.Module, ev.EventType, ev.ModuleAndEventText
         FROM dbo.VE_event_historical AS ev
         WHERE ev.Severity = 'WARNING'
      );
```
List all recent events that are associated with the user fred in the domain MYDOM.

```
CREATE VIEW user_fred_events AS
\overline{\phantom{a}} SELECT ev.EventID, ev.Time, ev.Module, ev.EventType, ev.Severity, ev.Acknowledged
         FROM dbo.VE_event_historical AS ev,
                dbo.VE_event_data_historical AS ed
        WHERE ev.EventID = ed.EventID AND ed.Name = 'UserDisplayName' AND ed.StrValue =
                'MYDOM\fred'
      );
```
List all recent events where the agent on a machine shut down.

```
CREATE VIEW agent_shutdown_events AS
```

```
 (
 SELECT ev.EventID, ev.Time, ed.StrValue
    FROM dbo.VE_event_historical AS ev,
          dbo.VE_event_data_historical AS ed
   WHERE ev.EventID = ed.EventID AND ev.EventType = 'AGENT_SHUTDOWN' AND
          ed.Name = 'MachineName'
 );
```
List all recent events where a desktop failed to launch because the desktop pool was empty.

```
CREATE VIEW desktop_launch_failure_events AS
     \epsilon SELECT ev.EventID, ev.Time, ed1.StrValue, ed2.StrValue
         FROM dbo.VE_event_historical AS ev,
               dbo.VE_event_data_historical AS ed1,
               dbo.VE_event_data_historical AS ed2
       WHERE ev.EventID = ed1.EventID AND ev.EventID = ed2.EventID AND
               ev.EventType = 'BROKER_POOL_EMPTY' AND
               ed1.Name = 'UserDisplayName' AND ed2.Name = 'DesktopId'
      );
```
List all recent events where an administrator removed a desktop pool.

```
CREATE VIEW desktop_pool_removed_events AS
\overline{\phantom{a}} SELECT ev.EventID, ev.Time, ed1.StrValue, ed2.StrValue
         FROM dbo.VE_event_historical AS ev,
                dbo.VE_event_data_historical AS ed1,
                dbo.VE_event_data_historical AS ed2
        WHERE ev. EventID = ed1. EventID AND ev. EventID = ed2. EventID AND
                ev.EventType = 'ADMIN_DESKTOP_REMOVED' AND
                ed1.Name = 'UserDisplayName' AND ed2.Name = 'DesktopId'
      );
```
List all recent events where an administrator added a ThinApp repository.

```
CREATE VIEW thinapp_repository_added_events AS
\overline{\phantom{a}} SELECT ev.EventID, ev.Time, ed1.StrValue, ed2.StrValue, ed3.StrValue
         FROM dbo.VE_event_historical AS ev,
               dbo.VE_event_data_historical AS ed1,
               dbo.VE_event_data_historical AS ed2,
               dbo.VE_event_data_historical AS ed3
        WHERE ev.EventID = ed1.EventID AND ev.EventID = ed2.EventID AND ev.EventID = ed3.EventID
               AND
               ev.EventType = 'ADMIN_THINAPP_REPO_ADDED' AND
               ed1.Name = 'UserDisplayName' AND ed2.Name = 'ThinAppRepositoryName' AND
               ed3.Name = 'ThinAppRepositoryPath'
      );
```
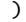

# <span id="page-28-1"></span><span id="page-28-0"></span>**Using View PowerCLI**

View PowerCLI provides an easy-to-use PowerShell interface to VMware View. You can use the View PowerCLI cmdlets to perform various administration tasks on View components.

This chapter includes the following topics:

- ["Introduction to View PowerCLI" on page 29](#page-28-2)
- ["View PowerCLI Cmdlets" on page 31](#page-30-1)
- ["View PowerCLI Cmdlet Parameters" on page 35](#page-34-0)
- ["Examples of Using View PowerCLI Cmdlets" on page 39](#page-38-0)

### <span id="page-28-2"></span>**Introduction to View PowerCLI**

Windows PowerShell is a command-line and scripting environment that is designed for Microsoft Windows. PowerShell uses the .NET object model and provides administrators with management and automation capabilities. As with any other console environment, you work with PowerShell by running commands, which are called cmdlets in PowerShell.

The command-line syntax for the View PowerCLI cmdlets is the same as generic PowerShell syntax. See the Microsoft documentation for more information about using PowerShell.

VMware View includes 45 View PowerCLI cmdlets. You can use these cmdlets in conjunction with the vSphere PowerCLI cmdlets, which provide an administrative interface to the VMware vSphere product. If you have installed vSphere PowerCLI on a Connection Server instance, these cmdlets are loaded automatically when you launch View PowerCLI.

You can reference virtual machines and vCenters by ID in View PowerCLI, but you cannot pass such entries as objects. You must provide a full path to other vSphere objects such as resource pools and folders. You can use the View PowerCLI cmdlets to examine the configuration of vCenter Servers within VMware View.

The View PowerCLI cmdlets are located in the PowershellServiceCmdlets.dll file in the directory C:\Program Files\VMware\VMware View\Server\bin. This file constitutes the VMware.View.Broker snapin. The script configuration file for the View PowerCLI cmdlets is named InitViewCmdlets.ps1, and this file is located in the Extras folder in the View installation directory. You can edit and extend the script to define cmdlet aliases, to configure the environment, or to set startup actions.

### <span id="page-29-0"></span>**Start the PowerShell Console with View PowerCLI Loaded**

You can run the View PowerCLI cmdlets directly on a View Connections Server host that has the following software installed.

- VMware View 4.5 or later
- Microsoft .NET framework
- Windows PowerShell 1.0

**NOTE** If you use the PowerShell remoting feature to access the View PowerCLI cmdlets from a remote system, be sure to take the same precautions for protecting the View PowerCLI operations that you would take for other remoting PowerShell operations.

To use the View PowerCLI cmdlets to change the configuration of View, you must be logged into a View Connection Server instance as a user in a role with sufficient privileges, such as the Administrators role. If your role is a read-only role, you cannot update configuration data. For more information, see the *VMware View Administration* document.

### **To start the PowerShell console with View PowerCLI loaded**

- 1 Select **Start** > **All Programs** > **VMware** > **View PowerCLI**.
- 2 If you see an error message stating that the script configuration file cannot be loaded because the execution of scripts is disabled, type the following PowerShell command and restart the PowerShell console.

### **Set-ExecutionPolicy Unrestricted**

### <span id="page-29-1"></span>**Displaying Help for a View PowerCLI cmdlet**

To list all View PowerCLI cmdlets, type this command in the PowerShell console.

### **Get-Command -PSSnapin VMware.View.Broker | more**

You can get help for a specific cmdlet by using the Get-Help cmdlet in the PowerShell console. For example, to get help on the Add-ViewVC cmdlet.

#### **Get-Help Add-ViewVC | more**

For more detailed information, add the -full parameter.

**Get-Help Add-ViewVC -full | more**

Alternatively, you can use the help alias for Get-Help.

**help Add-ViewVC -full | more**

### <span id="page-29-2"></span>**Error Handling**

View PowerCLI cmdlets handle all errors as non-terminating errors that halt the execution of a cmdlet but do not terminate a pipeline. You can examine the \$error automatic variable to determine the nature of an error. You can set the standard PowerShell \$ErrorActionPreference and \$errorView automatic variables to control how PowerShell handles non-terminating errors and how it displays them in the shell.

### <span id="page-29-3"></span>**Error When Piping and Specifying Objects at the Same Time**

If you attempt to pipe an object into a cmdlet and specify an object of the same type to that cmdlet, the cmdlet fails with the following error.

The input object cannot be bound to any parameters for the command either because the command does not take pipeline input or the input and its properties do not match any of the parameters that take pipeline input.

For example, the following cmdlet usage would produce this error.

**Get-Pool -pool\_id Pool1 | Update-ManualPool -pool\_id Pool2 -displayName "Manual Pool 2"**

### <span id="page-30-0"></span>**Escaping Characters in vCenter Path Names**

If you specify a path to a vCenter folder that includes certain special characters in the name of an entity, you must escape these characters. [Table 3-1](#page-30-3) shows the escape sequences for special characters.

<span id="page-30-3"></span>**Table 3-1.** Escape Sequences for Special Characters

| <b>Special Character</b> | <b>Escape Sequence</b> |  |
|--------------------------|------------------------|--|
| $\%$                     | $\%25$                 |  |
|                          | % $2f$                 |  |
|                          | %5c                    |  |

Do not escape the slashes in the path name itself. For example, you would represent the path to the folder /datacenter\_01/vm/img%-12 as /datacenter\_01/vm/img%25-12.

[Table 3-2](#page-30-4) lists the cmdlets and parameters that require you to use escape sequences in entity names.

<span id="page-30-4"></span>**Table 3-2.** Cmdlet Parameters Requiring Escape Sequences

| Cmdlet                          | <b>Parameters Requiring Escape Sequences</b> |  |
|---------------------------------|----------------------------------------------|--|
| Add-AutomaticLinkedClonePool    | -datastoreSpecs                              |  |
| Update-AutomaticLinkedClonePool | -parentVMPath                                |  |
|                                 | -resourcePoolPath                            |  |
|                                 | -vmfolderPath                                |  |
| Add-AutomaticPool               | -datastorePaths                              |  |
| Update-AutomaticPool            | -resourcePoolPath                            |  |
|                                 | -templatePath                                |  |
|                                 | -vmfolderPath                                |  |
| Send-LinkedCloneRecompose       | -parentVMPath                                |  |

### <span id="page-30-1"></span>**View PowerCLI Cmdlets**

You can use View PowerCLI cmdlets to administer VMware View on a View Connection Server instance. You can use the Get-Help cmdlet to obtain more help about a View PowerCLI cmdlet as described in ["Displaying](#page-29-1)  [Help for a View PowerCLI cmdlet" on page 30.](#page-29-1)

[Table 3-3](#page-30-2) lists the available View PowerCLI cmdlets ordered by noun.

<span id="page-30-2"></span>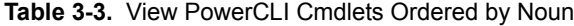

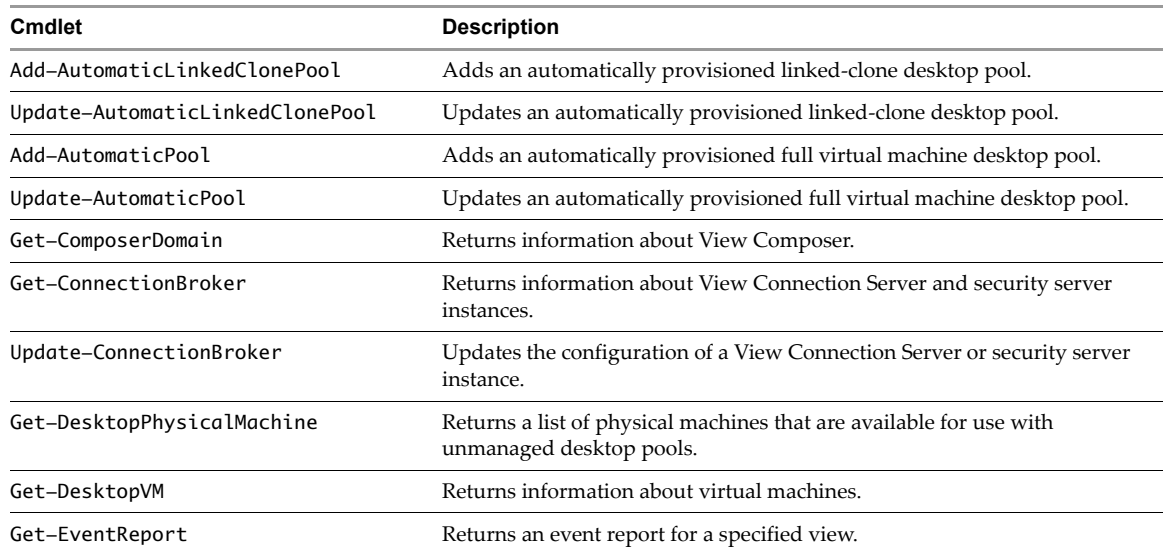

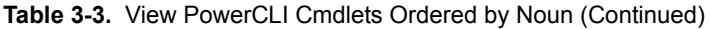

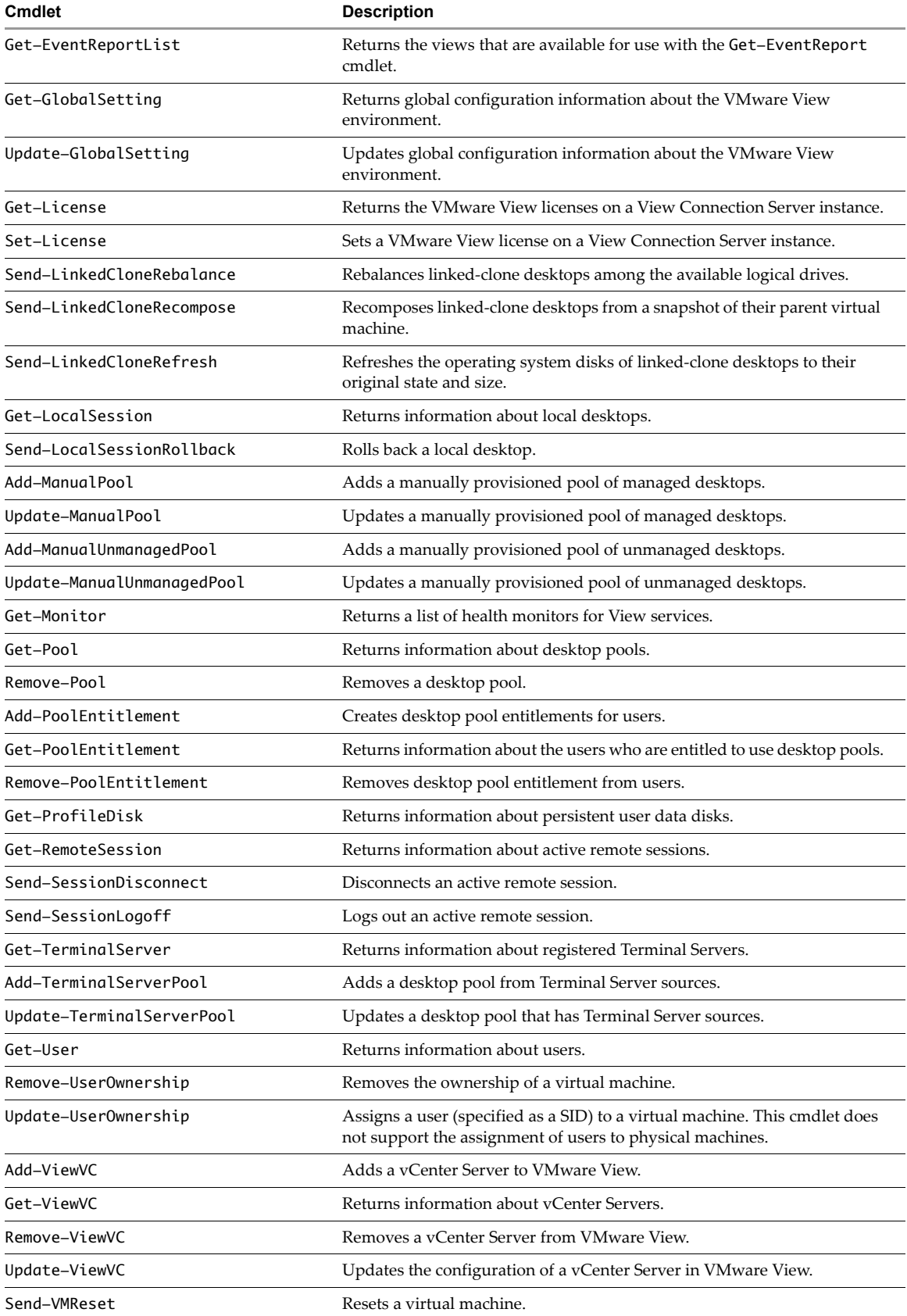

## <span id="page-32-0"></span>**View Administrator, View PowerCLI Cmdlet, and vdmadmin Operations**

[Table 3-4](#page-32-1) compares the operations that are supported by View Administrator, View PowerCLI cmdlets, and the vdmadmin command on various View objects. For information about View Administrator and the vdmadmin command, see the *VMware View Administration* document.

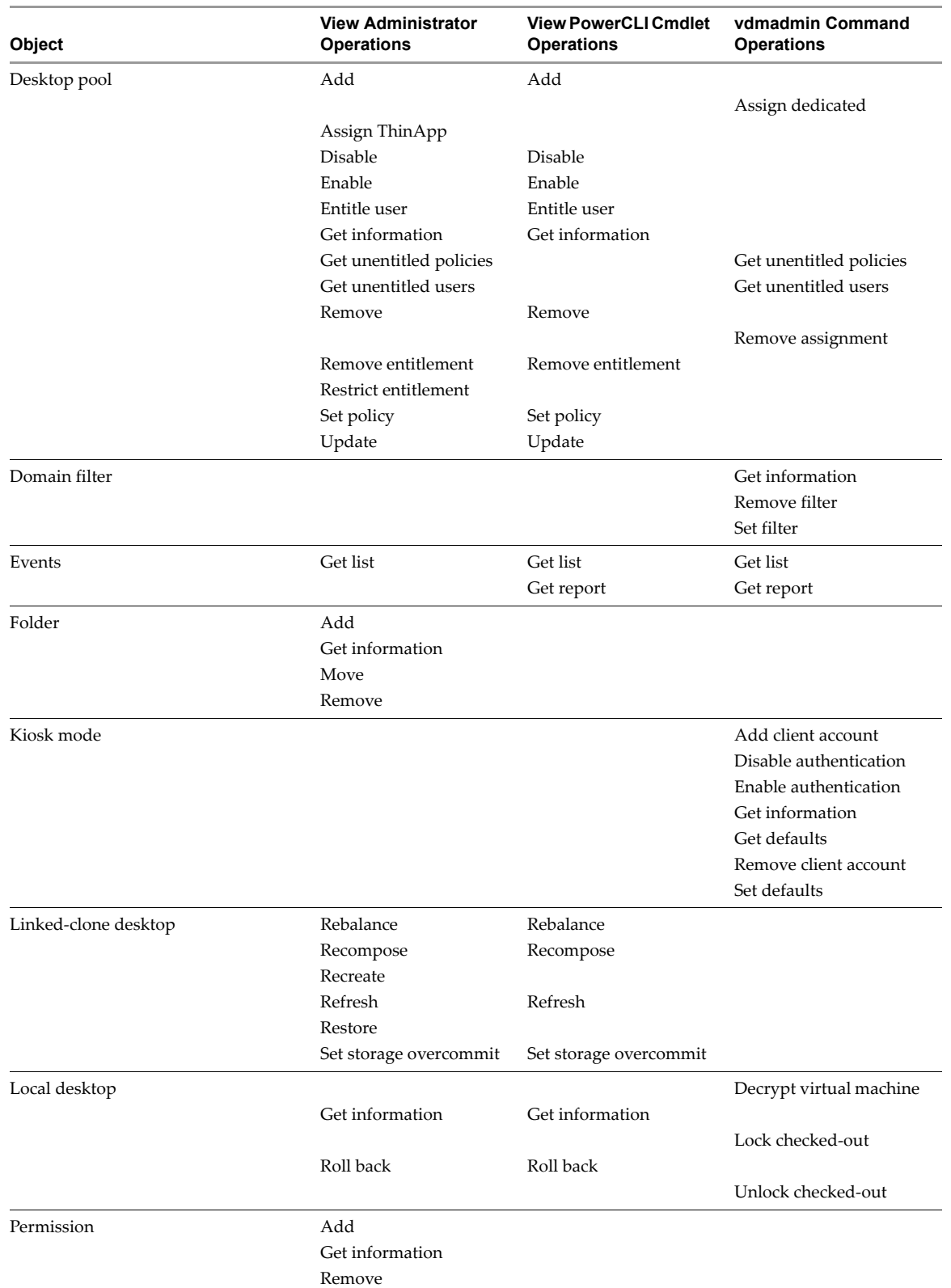

<span id="page-32-1"></span>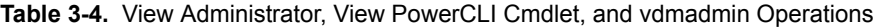

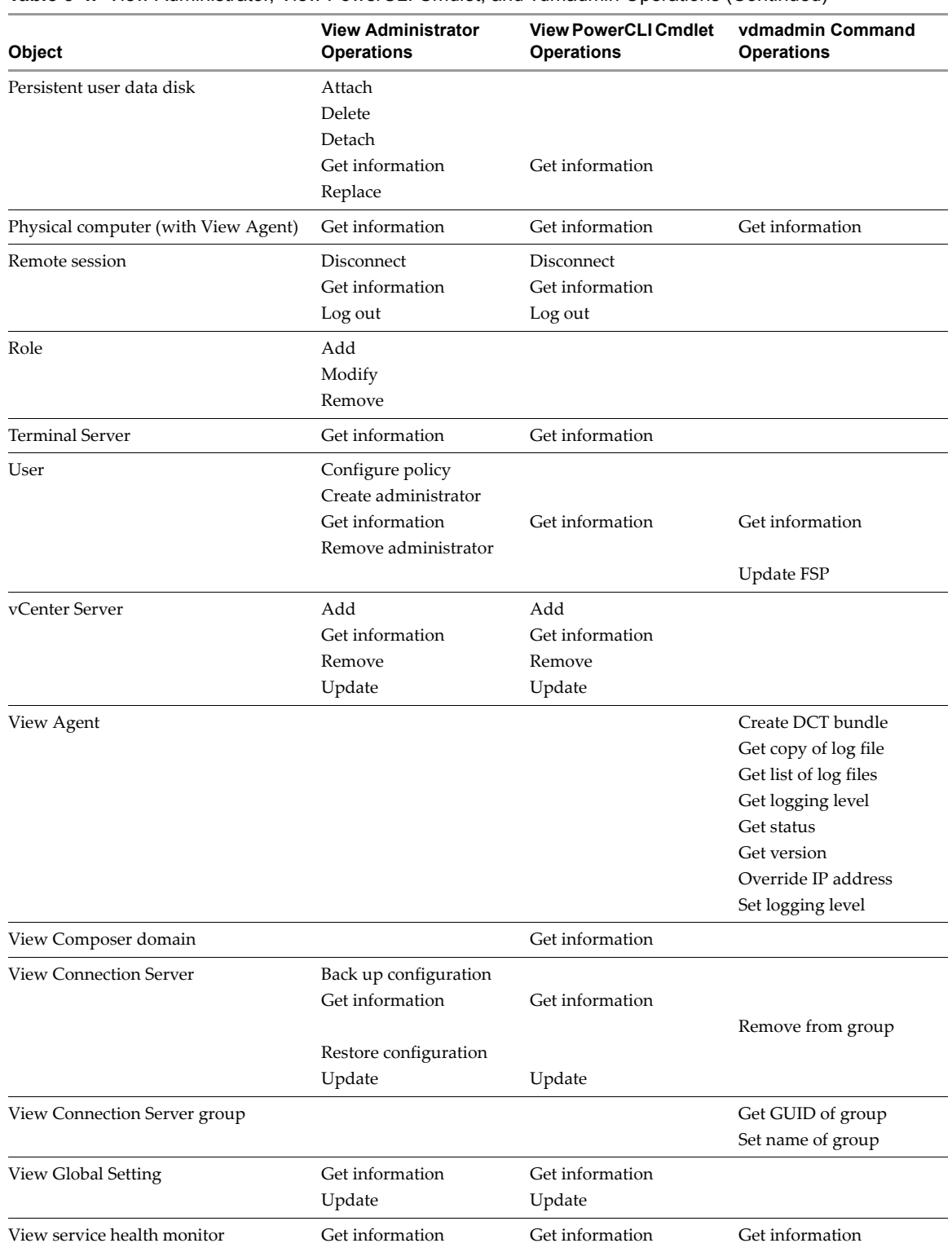

### **Table 3-4.** View Administrator, View PowerCLI Cmdlet, and vdmadmin Operations (Continued)

| Object                            | <b>View Administrator</b><br><b>Operations</b> | <b>View PowerCLI Cmdlet</b><br><b>Operations</b> | vdmadmin Command<br><b>Operations</b> |
|-----------------------------------|------------------------------------------------|--------------------------------------------------|---------------------------------------|
| <b>View Transfer Server</b>       | Add                                            |                                                  |                                       |
|                                   | Configure repository                           |                                                  |                                       |
|                                   | Get information                                |                                                  |                                       |
|                                   | Get state                                      |                                                  |                                       |
|                                   |                                                |                                                  | Lock virtual machine                  |
|                                   | Migrate repository                             |                                                  |                                       |
|                                   | Remove                                         |                                                  |                                       |
|                                   | Replicate local desktop                        |                                                  |                                       |
|                                   | Set maintenance mode                           |                                                  |                                       |
|                                   |                                                |                                                  | Unlock virtual machine                |
| View Transfer Server package      | Add                                            |                                                  |                                       |
|                                   | Remove                                         |                                                  |                                       |
|                                   |                                                |                                                  | Get split limit                       |
|                                   | Get status                                     |                                                  |                                       |
|                                   | Publish                                        |                                                  |                                       |
|                                   | Set path to repository                         |                                                  |                                       |
|                                   |                                                |                                                  | Set split limit                       |
| Virtual machine (with View Agent) | Get information                                | Get information                                  | Get information                       |
|                                   | Remove ownership                               | Remove ownership                                 |                                       |
|                                   | Reset                                          | Reset                                            |                                       |
|                                   | Update ownership                               | Update ownership                                 |                                       |
| <b>VMware View license</b>        | Get information                                | Get information                                  |                                       |
|                                   | Set license                                    | Set license                                      |                                       |

**Table 3-4.** View Administrator, View PowerCLI Cmdlet, and vdmadmin Operations (Continued)

### <span id="page-34-0"></span>**View PowerCLI Cmdlet Parameters**

Some View PowerCLI cmdlet parameters accept arguments that are chosen from a limited set.

### <span id="page-34-1"></span>**Default Display Protocol Settings**

[Table 3-5](#page-34-3) shows the settings that you can use with the -defaultProtocol parameter to specify the default display protocol for a desktop pool.

<span id="page-34-3"></span>**Table 3-5.** Default Display Protocol Settings

| <b>Default Display Protocol</b> | <b>Description</b>       |
|---------------------------------|--------------------------|
| <b>PCOIP</b>                    | Specifies VMware PCoIP.  |
| <b>RDP</b>                      | Specifies Microsoft RDP. |

### <span id="page-34-2"></span>**Deletion Policy Settings**

[Table 3-6](#page-34-4) shows the settings that you can use with the -deletePolicy parameter to specify a deletion policy for automatically provisioned floating and linked-clone desktop pools.

<span id="page-34-4"></span>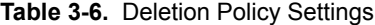

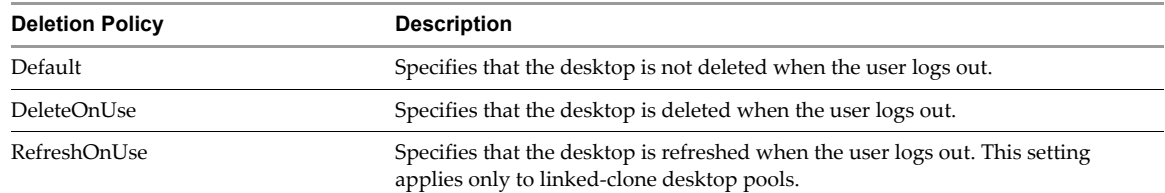

### <span id="page-35-0"></span>**Flash Quality Settings**

[Table 3-7](#page-35-3) shows the settings that you can use with the -flashQuality parameter to specify a maximum allowable quality for Adobe Flash content. This value overrides the setting on a Web page. If the Flash quality for a Web page is higher than the maximum value allowed, the client reduces the quality to the specified maximum. Lowering the quality of Flash content causes it to use less bandwidth.

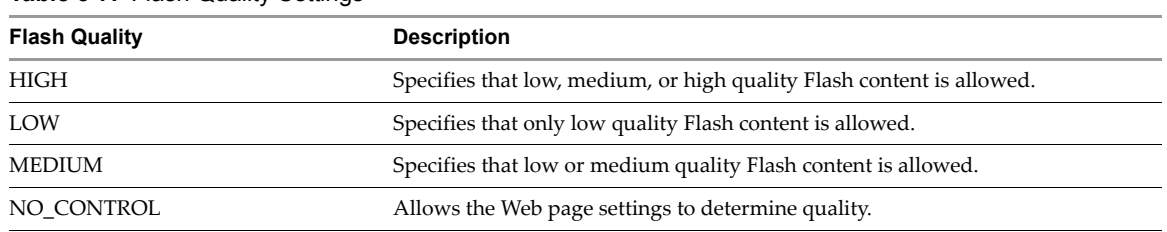

<span id="page-35-3"></span>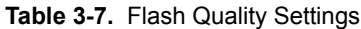

### <span id="page-35-1"></span>**Flash Throttling Settings**

[Table 3-8](#page-35-4) shows the settings that you can use with the -flashThrottling parameter to specify how often Adobe Flash should refresh what it shows onscreen. Throttling Flash to increase the refresh interval reduces the frame rate. This reduction causes Flash content to use less bandwidth, but it might also cause Flash to drop frames.

<span id="page-35-4"></span>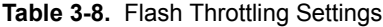

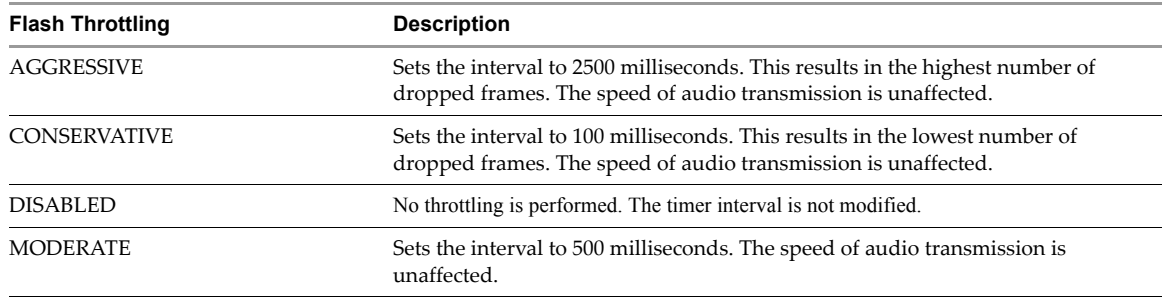

### <span id="page-35-2"></span>**LDAP Backup Frequency**

[Table 3-9](#page-35-5) shows the settings that you can use with the -ldapBackupFrequency parameter to specify the LDAP backup frequency for a View Connection Server instance.

<span id="page-35-5"></span>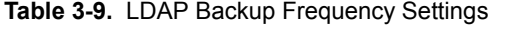

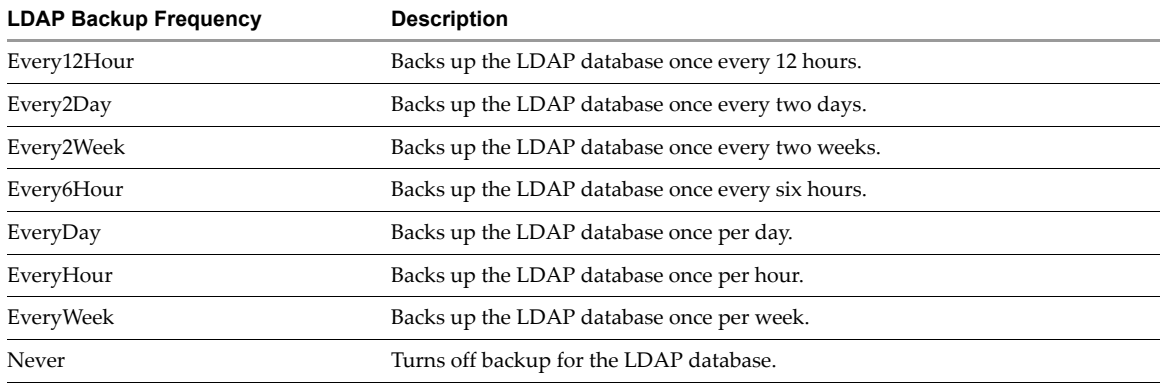
### **Pool Type Settings**

[Table 3-10](#page-36-1) shows the settings that you can use with the -poolType parameter to specify the type of a desktop pool.

<span id="page-36-1"></span>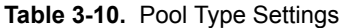

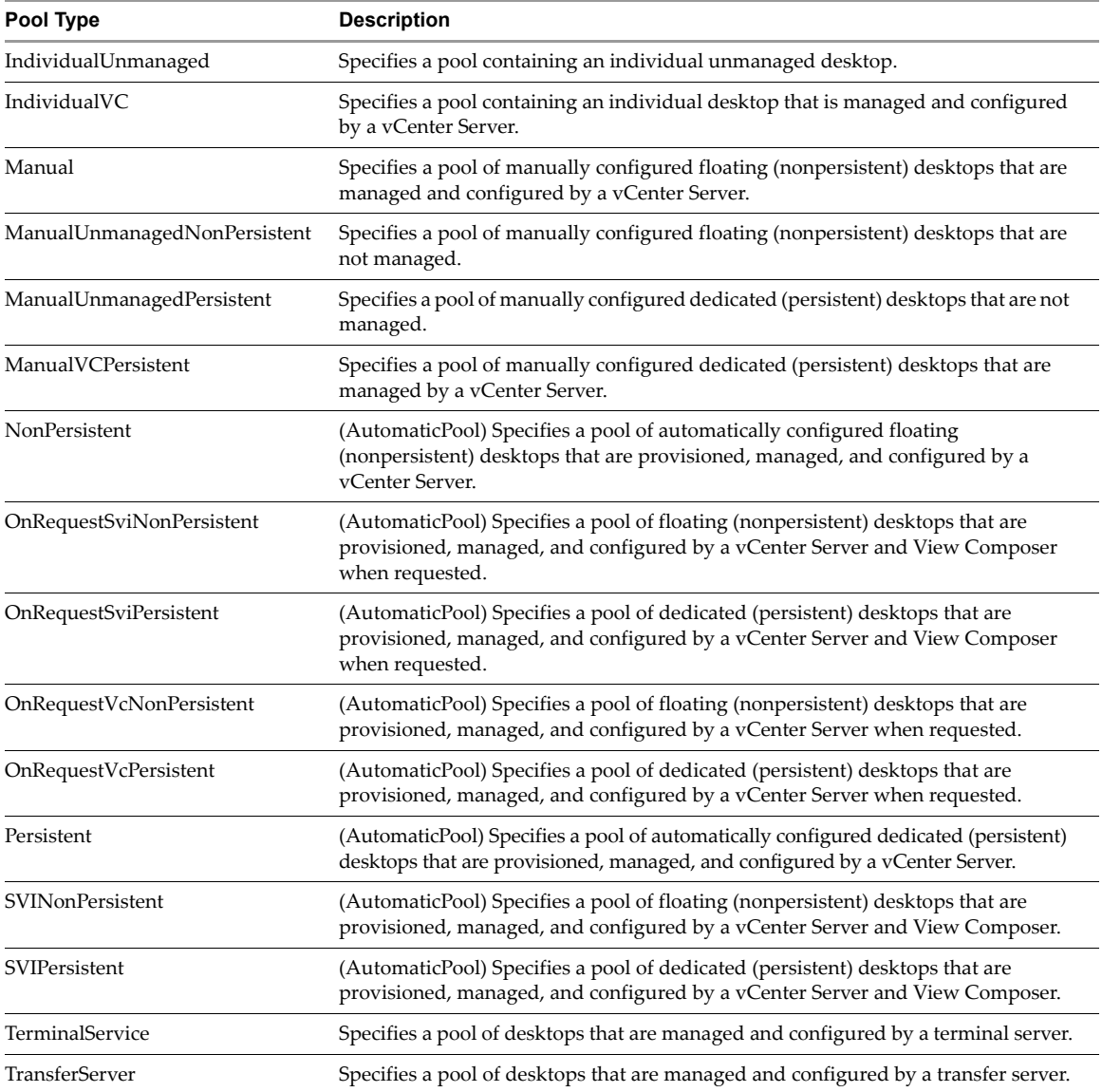

### **Power Policy Settings**

[Table 3-11](#page-36-0) shows the settings that you can use with the -powerPolicy parameter to specify the power policy for a desktop pool.

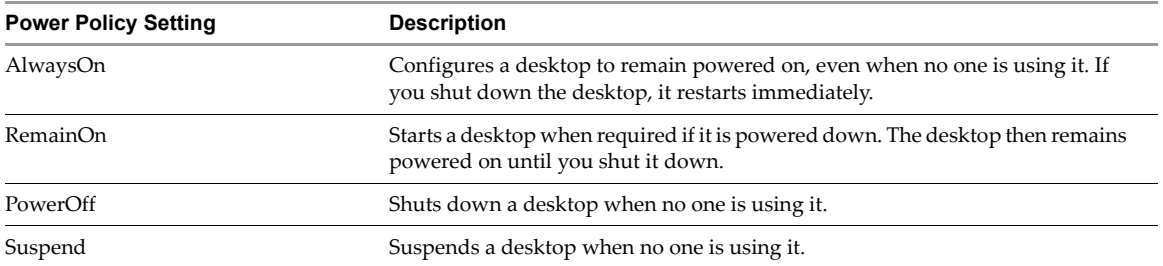

<span id="page-36-0"></span>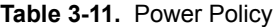

### **Refresh Policy Settings**

[Table 3-13](#page-37-0) shows the settings that you can use with the -refreshPolicyType parameter to specify a refresh policy for the OS disks of automatically provisioned dedicated and linked-clone desktop pools.

| <b>Refresh Policy</b><br><b>Description</b><br>Specifies that an OS disk is always refreshed when the user logs out.<br>Always |                                                                      |
|----------------------------------------------------------------------------------------------------|----------------------------------------------------------------------|
|                                                                                                    |                                                                      |
| Never                                                                                                    | Specifies that an OS disk is never refreshed when the user logs out. |

**Table 3-12.** Refresh Policy Settings

#### **Smart Card Authentication Settings**

[Table 3-13](#page-37-0) shows the settings that you can use with the -smartCardSetting parameter to specify how users with smart cards are authenticated. These settings apply to Update-ConnectionBroker, and do not have any effect unless you also specify -UseSSLClient \$true with Update-GlobalSetting.

<span id="page-37-0"></span>**Table 3-13.** Smart Card Authentication Settings

| <b>Refresh Policy</b> | <b>Description</b>                                                                                                    |  |
|-----------------------|----------------------------------------------------------------------------------------------------|--|
| NotAllowed            | Specifies that smart card authentication is disabled.                                                                                                    |  |
| Optional              | Specifies that users can use smart card authentication or password<br>authentication to connect to the View Connection Server instance. If smart card<br>authentication fails, the user must provide a password.                                                                                                   |  |
| Required              | Specifies that users must use smart card authentication when connecting to the<br>View Connection Server instance. Smart card authentication replaces Windows<br>password authentication only. If SecureID is enabled, users are required to<br>authenticate by using both SecureID and smart card authentication. |  |

### **View Composer Maintenance Task Types**

[Table 3-14](#page-37-1) shows the settings that you can use with the -composerTask parameter to specify a View Composer maintenance task type that is scheduled on a virtual machine.

| <b>Table 3-14.</b> View Composer Maintenance Task Types |                                                                 |  |
|---------------------------------------------------------|-----------------------------------------------------------------|--|
| <b>Task Type</b><br><b>Description</b>                  |                                                                 |  |
| attachUdd                                               | Specifies a scheduled task to attach a persistent disk.         |  |
| detachUdd                                               | Specifies a scheduled task to detach a persistent disk.         |  |
| mkChkPoint                                              | Specifies a scheduled task to create a checkpoint snapshot.     |  |
| rebalance                                               | Specifies a scheduled task to rebalance a linked-clone desktop. |  |
| refresh                                                 | Specifies a scheduled task to refresh a linked-clone desktop.   |  |
| replaceUdd                                              | Specifies a scheduled task to replace a persistent disk.        |  |
| resync                                                  | Specifies a scheduled task to recompose a linked-clone desktop. |  |

<span id="page-37-1"></span>**Table 3-14.** View Composer Maintenance Task Types

### **Examples of Using View PowerCLI Cmdlets**

The View PowerCLI cmdlets allow you to perform View operations from the command line or from scripts instead of using View Administrator. The following sections contain examples that you can adapt and apply to your own systems.

#### **Displaying Information About a View Connection Server Instance**

Display the configuration settings of a View Connection Server instance.

Get-ConnectionBroker -broker\_id CONNSVR1

#### **Updating the Configuration of a View Connection Server Instance**

Update the settings for direct connections and secureID on a View Connection Server instance.

Update-ConnectionBroker -broker\_id CONNSVR1 -directConnect \$false -secureIdEnabled \$true -ldapBackupFrequency EveryWeek

Configure a View Connection Server for secure PCoIP connections.

Update-ConnectionBroker -broker\_id CS-VSG -directPCoIP \$FALSE

Set the PCoIP external URL for a View Connection Server.

Update-ConnectionBroker -broker\_id CS-VSG -externalPCoIPURL 10.18.133.34:4172

Set the PCoIP external URL for a security server.

Update-ConnectionBroker -broker\_id SECSVR-03 -externalPCoIPURL 10.116.32.136:4172

#### **Managing the Configuration of vCenter Servers in VMware View**

Add an entry for a vCenter Server to the View configuration.

Add-ViewVC -serverName vc01.mydom.int -username Administrator -password clydenw -createRampFactor 5 -deleteRampFactor 5

Return information about a vCenter Server.

Get-ViewVC -serverName vc01.mydom.int

Return information about all vCenter Servers in a specified DNS domain.

Get-ViewVC -serverName \*.mycorp.com

Change the values of the ramp factors for the vCenter Server that is configured on server svr11.

Get-ViewVC -serverName svr11.mycorp.com | Update-ViewVC -createRampFactor 5 -deleteRampFactor 10

Change the value of the create ramp factor for the vCenter Servers that are configured in the DNS domain mycorp.com.

Get-ViewVC -serverName \*.mycorp.com | Update-ViewVC -createRampFactor 5

Remove an entry for a vCenter Server from the configuration.

Get-ViewVC -serverName vc02.mydom.int | Remove-ViewVC

#### **Managing Desktop Pools**

Return information about the desktop pool with a specified display name.

Get-Pool -displayName "My Pool 1"

Return information about all desktop pools with the prefix mypool-.

Get-Pool -pool\_id mypool-\*

Return information about all desktop pools that are configured to use the PCoIP protocol.

Get-Pool -protocol PCOIP

Return information about all individual unmanaged desktop pools.

Get-Pool -poolType IndividualUnmanaged

Remove the desktop pool dtpool-10.

Remove-Pool -pool\_id dtpool-10

Remove the desktop pool dtpool-12, terminating any active session, but without deleting the image from disk.

Remove-Pool -pool\_id dtpool-12 -TerminateSession \$true -DeleteFromDisk \$false

Remove a desktop pool specified by its display name, and delete its image from disk.

Get-Pool -displayName "My Pool 1" | Remove-Pool -DeleteFromDisk \$true

#### **Creating and Updating Automatically Provisioned Desktop Pools**

Add the automatically provisioned desktop pool auto1, which is managed by the vCenter Server vc.mydom.int.

```
Get-ViewVC -serverName vc.mydom.int | Add-AutomaticPool -pool_id auto1 -displayName "ADP1" 
-namePrefix "adp1-{n:fixed=4}" -vmFolderPath /AutoConfig/vm 
-resourcePoolPath /AutoConfig/host/Resources -templatePath /AutoConfig/vm/ADP_template 
-dataStorePaths /host/datastore_1/lun10 -customizationSpecName "Windows 7 Variation 3" 
-minimumCount 4 -maximumCount 10
```
**NOTE** To provision all the desktops in advance of their use, set -minimumCount and -maximumCount to the same value.

Update the configuration of the automatically provisioned desktop pool auto1.

Update-AutomaticPool -pool\_id auto1 -displayName "Automatic Desktop Pool 1" -isProvisioningEnabled \$false -dataStorePaths /host/datastore\_1/lun10;/host/datastore\_1/lun12

The datastores that you specify as arguments to -datastorePaths override the previous setting. You must specify the existing datastores to retain them for use by the pool.

#### **Creating and Updating Linked-Clone Desktop Pools**

Add the linked-clone desktop pool lcdpool\_1, which is managed by View Composer on the vCenter Server vc.mydom.int.

```
Get-ViewVC -serverName vc.mydom.int | Get-ComposerDomain -domain VCDOM | 
Add-AutomaticLinkedCLonePool -pool_id lcdpool_1 -displayName "LCD Pool 1" 
-namePrefix "lcp1-{n}-dt" -parentVMPath /AutoPoolVMs/parent 
-parentSnapshotPath /AutoPoolSnapshots/parent1_snapshot -vmFolderPath /AutoConfig/VM_folder 
-resourcePoolPath /AutoConfig/host/Resources 
-datastoreSpecs [Aggressive,os,data]/host/datastore_1/lun04;/host/datastore_2/lun16 
-dataDiskLetter "D" -dataDiskSize 100 -minimumCount 4 -maximumCount 10
```
**NOTE** To provision all the desktops in advance of their use, set -minimumCount and -maximumCount to the same value.

If you specify a persistent data disk, use an uppercase letter for the drive. Do not use a letter that already exists on the parent virtual machine for a drive such as A, B, or C, or that conflicts with a network-mounted drive.

Update the configuration of the linked-clone desktop pool lcdpool\_1.

```
Get-ViewVC -serverName vc.mydom.int | Get-ComposerDomain -domain VCDOM |
Update-AutomaticLinkedCLonePool -pool_id lcdpool_1 -datastoreSpecs 
[Conservative,os,data]/host/datastore_1/lun04;/host/datastore_2/lun16;/host/datastore_2/lun22 
-minimumCount 4 -maximumCount 20 -headroomCount 2 -powerPolicy Suspend -defaultProtocol PCOIP 
-isUserResetAllowed $true
```
The datastores that you specify as arguments to -datastoreSpecs override the previous setting. You must specify the existing datastores to retain them for use by the pool.

Rebalance desktops in the linked-clone desktop pool lcdpool\_2 among the available datastores.

Get-DesktopVM -pool\_id lcdpool\_2 | Send-LinkedCloneRebalance -schedule 2011-05-10:01:00:00 -forceLogoff \$false -stopOnError \$true

Refresh the operating system disk of each linked-clone desktop by restoring it to its original state and size.

Get-DesktopVM -pool\_id lcdpool\_2 | Send-LinkedCloneRefresh -schedule "May 12 2011 01:15" -forceLogoff \$true -stopOnError \$true

Recompose all linked-clone desktops from a snapshot of their parent virtual machine.

Get-DesktopVM -pool\_id lcdpool\_2 | Send-LinkedCloneRecompose -schedule ((Get-Date).AddHours(8)) -parentVMPath /AutoPoolVMs/parent2 -parentSnapshotPath /AutoPoolSnapshots/parent2\_snapshot -forceLogoff \$true -stopOnError \$true

#### **Creating and Updating Manually Provisioned Desktop Pools**

Create a manually provisioned desktop pool that contains the virtual machine myVM. To use the Get-VM cmdlet, you must install vSphere PowerCLI.

Add-ManualPool -pool\_id manPool -id (Get-VM -name "myVM").id -isUserResetAllowed \$true

Create the manually provisioned desktop pool man1 from the desktops listed by the vCenter Server vc.mydom.int.

Get-ViewVC -serverName vc.mydom.int | Get-DesktopVM -poolType Manual | Add-ManualPool -pool\_id man1 -isUserResetAllowed \$false

Update the configuration of the manually provisioned desktop pool man1.

Update-ManualPool -pool\_id man1 -displayName "Manual Desktop 1" -isUserResetAllowed \$true

#### **Creating Manual Unmanaged Desktop Pools**

Create the unmanaged desktop pool unman1 that contains the physical machines pm01 and pm02.

Add-ManualUnmanagedPool -pool\_id unman1 -pm\_id\_list pm01;pm02 -isUserResetAllowed \$true

Update the configuration of the unmanaged desktop pool unman1.

```
Update-ManualUnmanagedPool -pool_id unman1 -displayName "Unmanaged Desktop 1" 
-isUserResetAllowed $false
```
#### **Creating and Updating Desktops Provisioned by Terminal Servers**

Return information about a terminal server.

Get-TerminalServer -hostname tsvr01

Add the desktop pool tsd1 using a machine that is provided by the terminal server at a specified IP address.

Get-TerminalServer -hostname tsvr01 | Add-TerminalServerPool -pool\_id tsd1 -displayName "Terminal Server Desktop 1" -allowProtocolOverride \$true

Update the configuration of the desktop pool tsd1, which uses a machine provided by a terminal server.

Get-TerminalServer -hostname tsvr01 | Update-TerminalServerPool -pool\_id tsd1 -displayName "Terminal Server Desktop 1" -allowProtocolOverride \$false -autoLogoffTime 1

#### **Obtaining Information About Users and Groups from Active Directory**

Return information about users in the domain mydom.

Get-User -domain "mydom"

Return information about the user fred in the domain mydom and exclude any information about the user's group.

Get-User -name "fred" -domain "mydom" -includeGroup \$false

### **Managing Desktop Entitlements**

Add an entitlement for the user fred in the domain mydom to use desktop pool dtop-12. Get-User -name "mydom\fred" | Add-PoolEntitlement -pool\_id dtop-12 Add an entitlement to all desktop pools for the user usr1. Get-Pool | Add-PoolEntitlement -sid (Get-User -name "usr1").sid Return information about all entitlements to desktop pools. Get-PoolEntitlement Return information about the users who are entitled to use desktop pool dtop-1. Get-PoolEntitlement -pool\_id dtop-1 Return information about the users who are entitled to use desktop pools whose IDs start with dtpool-. Get-Pool -pool\_id dtpool-\* | Get-PoolEntitlement Remove the entitlement to use desktop pool dtpool-11. Get-PoolEntitlement -pool\_id dtpool-11 | Remove-PoolEntitlement If you want to remove all entitlements from the system, specify the -forceRemove parameter set to \$true . Get-PoolEntitlement | Remove-PoolEntitlement -forceRemove \$true

If you do not specify the-forceRemove parameter, you can use the command to find out information about the entitlements that would be removed.

### **Managing Local Desktops**

Return information about the local desktop vmcn11.

Get-LocalSession -machine\_id (Get-DesktopVM -Name "vmcn11").machine\_id

Roll back the local desktop.

Send-LocalSessionRollback -machine\_id (Get-DesktopVM -Name "vmcn11").machine\_id

### **Managing Remote Sessions**

Return the list of active remote sessions for the user fred in the domain mydom. Get-RemoteSession -username mydom\fred Disconnect the active remote sessions on which the user fred is logged in. Get-RemoteSession -username mydom\fred | Send-SessionDisconnect Log out the active remote sessions on which the user fred is logged in. Get-RemoteSession -username mydom\fred | Send-SessionLogoff -session\_id Log out the active remote sessions that are using the RDP protocol. Get-RemoteSession -protocol RDP | Send-SessionLogoff

### **Managing Virtual Machines**

**NOTE** View Agent must be running on the virtual machines.

Return information about the virtual machine for the desktop pool dtpool-3.

Get-DesktopVM -pool\_id dtpool-3

Return information about the virtual machines that are configured on the vCenter Server vc03.local.int.

Get-DesktopVM -vc\_id (Get-ViewVC -serverName vc03.local.int).vc\_id

Return information about the virtual machines that are managed by the same vCenter Server that provisions the desktop pool dtpool-1.

Get-ViewVC -pool\_id dtpool-1 | Get-DesktopVM

Return information about all virtual machines that are managed by the vCenter Server that is configured on the server vc01.mydom.int.

Get-ViewVC -serverName vc01.mydom.int | Get-DesktopVM

Return a list of active persistent user data disks for the virtual machine vm01.

Get-ProfileDisk -VMname vm01

Reset the virtual machines for the desktop pool dtpool-05.

Get-Pool -pool\_id dtpool-05 | Get-DesktopVM | Send-VMReset

Reset the virtual machine for the desktop pool with the display name dtp1.

Get-Pool -displayName dtp1 | Get-DesktopVM | Send-VMReset

#### **Displaying Information About Physical Computers**

**NOTE** View Agent must be running on the computers.

Return information about the computer at a specified IP address.

Get-DesktopPhysicalMachine -hostname myhost01

#### **Updating the Ownership of Machines**

Update the ownership of the virtual machine vm04 to the user usr1.

Update-UserOwnership -machine\_id (Get-DesktopVM -Name "vm04").machine\_id -sid (Get-User -name usr1).sid

Remove the ownership of a virtual machine.

Remove-UserOwnership -machine\_id (Get-DesktopVM -Name "vm22").machine\_id

#### **Displaying Information About Events**

Display the views that are available for reporting events.

Get-EventReportList

Display configuration change events that have occurred since the specified date.

Get-EventReport -viewName config\_changes -startDate (Get-Date -Year 2011 -Month 5 -Day 20 -Hour 0 -Minute 0 -Second 0)

Display user events that occurred between two specified dates.

Get-EventReport -viewName user\_events -startDate (Get-Date -Year 2011 -Month 12 -Day 1 -Hour 0 -Minute 0 -Second 0) -endDate (Get-Date -Year 2011 -Month 12 -Day 2 -Hour 0 -Minute 0 -Second 0)

Display user events for the last 24 hours.

Get-EventReport -viewName user\_events -startDate ((Get-Date).AddDays(-1))

Display user events for the current year.

Get-EventReport -viewName user\_events -startDate (Get-Date -Day 01 -Month 01 -Hour 0 -Minute 0 -Second 0)

#### **Managing the Global Configuration of VMware View**

Display the global configuration settings.

Get-GlobalSetting

Set the session timeout to 30 minutes.

Update-GlobalSetting -SessionTimeout 30

Set the forced logout warning message and delay period.

Update-GlobalSetting -DisplayLogoffWarning \$true -ForcedLogoffAfter \$logoutdelay -ForcedLogoffMessage "Forced log out will occur in \$logoutdelay minutes"

Require clients to use SSL to connect and set the prelogin message.

```
Update-GlobalSetting -UseSSLClient $true -PreLoginMessage "Insert disclaimer and other notices 
here."
```
#### **Managing View Licenses**

Display the installed View license keys.

```
Get-License
```
Add a license key.

Set-License -key "08A25-0212B-0212C-4D42E"

### **Examples of Using View PowerCLI for Enhanced Functionality**

You can create PowerShell functions by combining View PowerCLI and vSphere PowerCLI cmdlets to perform complex operations such as resizing pools, and adding datastores to desktop pools. The following sections contain sample functions that you can adapt and apply to your own systems.

#### **Checking if a View Connection Server Instance Is Running**

Define a PowerShell function to check if a View Connection Server instance is running, and optionally, start the service.

```
# WaitForViewStartup
# Parameters
    $ClearError If $true, clear the $error object on completion.
# $StartBroker If $true, start the service if it is not running.
function WaitForViewStartup
{ param ($ClearError = $true, $StartBroker = $true)
    $service = Get-Service wsbroker
    if($service -and (Get-Service wstomcat)){
        $started = $false
        if($service.Status -eq "Stopped"){
            if($StartBroker){ # Start the broker if it is not running.
                Write-Warning "Connection Broker service is stopped, attempting to start."
                $errCountBefore = $error.Count
                Start-Service wsbroker
                $errCountAfter = $error.Count
                if($errorCountAfter -gt $errorCountBefore){
                    break
                }
            } else {
                Write-Error "Connection Broker service is stopped."
                break
            }
        }
        while(!$started){ # Loop until service has completed starting up.
            Write-Warning "Waiting for View Connection Server to start."
            $errCountBefore = $error.Count
            $output = Get-GlobalSetting -ErrorAction SilentlyContinue
            $errCountAfter = $error.Count
            $started = $trueif($errCountAfter -gt $errCountBefore){
                $err = $error[0].ToString()
                if($err.Contains("NoQueueHandler")){
```

```
$started = $false
                     Start-Sleep -s 1
                } else {
                     if($ClearError){
                         $error.Clear()
                     }
                    Write-Error $err
                    break
                }
            }
            if($ClearError){
                $error.Clear()
            }
        }
    } else {
        Write-Error "The View Connection Server services could not be found. Is the Connection 
                Server installed?"
    }
}
```
#### **Resize Automatic and Linked-Clone Desktop Pools**

Define PowerShell functions to check the current usage of all desktop pools, and to resize any automatically provisioned or linked-clone desktop pools that are at their maximum capacity.

```
# PollAllPoolsUsage
# Parameters
   $increment Amount by which to increase a pool that is at maximum capacity (default = 5).
function PollAllPoolsUsage
{ param ($increment)
    if(-not $increment){
        $incorrect = 5}
    # Retrieve all pool objects and check each one individually
    $pools = Get-Pool
    foreach ($pool in $pools){
        PollPoolUsage $pool $increment
    }
}
# PollPoolUsage
# Parameters
# $Pool Pool object that represents the pool to be checked.
# $increment Amount by which to increase pool that is at maximum capacity.
function PollPoolUsage
{ param ($Pool, $increment)
    # Get a list of remote sessions for the pool (errors are suppressed)
    $remotes = Get-RemoteSession -pool_id $Pool.pool_id -ErrorAction SilentlyContinue
    # Count the remote sessions.
    $remotecount = <math>0</math>if($remotes){
        $remotecount = ([Object[]]($remotes)).Count
    }
    # Get a list of local sessions for the pool (errors are suppressed)
    $locals = Get-LocalSession -pool_id $Pool.pool_id -ErrorAction SilentlyContinue
    # Count the local sessions.
    $localcount = 0if($locals){
        $localcount = ([Object[]]($locals)).Count
    }
    # Calculate the total number of sessions
    $totalcount = $localcount + $remotecount
```

```
# Determine the maximum number of desktops configured for a pool.
    <sup>5</sup>maxdesktops = 0</sup>
    if($Pool.deliveryModel -eq "Provisioned"){
        $maxdesktops = $Pool.maximumCount
    } else {
        $maxdesktops = $Pool.machineDNs.split(";").Count
    }
   # Output the usage statistics for a pool.
   Write-Output ("==== " + $Pool.pop_id + " ===")Write-Output ("Remote session count: " + $remotecount)
   Write-Output ("Local session count: " + $localcount)
   Write-Output ("Total session count: " + $totalcount)
   Write-Output ("Maximum desktops: " + $maxdesktops)
    # If a pool is using all its desktops, increase its maximum size
    # or output a warning if it cannot be resized.
    if($maxdesktops -eq $totalcount){
        if($Pool.deliveryModel -eq "Provisioned"){ # Pool type can be resized
            $newmaximum = [int]$Pool.maximumCount + [int]$increment
            if($Pool.desktopSource -eq "VC"){ # Resize an automatic pool
                Update-AutomaticPool -pool_id $Pool.pool_id -maximumCount $newmaximum
            } elseif ($Pool.desktopSource -eq "SVI"){ # Resize a linked-clone pool
                Update-AutomaticLinkedClonePool -pool_id $Pool.pool_id -maximumCount $newmaximum
            }
            Write-Output ("Pool " + $Pool.pool_id + " is using 100% of its desktops. Maximum VMs 
               increased to " + $newmaximum)
        } else { # Pool type cannot be resized
            Write-Output ("Pool " + $Pool.pool_id + " is using 100% of its desktops. Consider 
               increasing its capacity.")
        }
   }
}
```
#### **Determining Paths to vSphere Inventory Objects**

Define a PowerShell function that uses vSphere PowerCLI to return the full path to a vSphere inventory object. For a function that you can use to determine datastore paths, see ["Determining Paths to vSphere Datastore](#page-46-0)  [Objects" on page 47.](#page-46-0)

```
# VVGetInventoryPath
# Parameters
# $InvObject Inventory object in vSphere PowerCLI.
#
# Examples
    VVGetInventoryPath (Get-VM -name myVM)
   VVGetInventoryPath (Get-ResourcePool | Select -first 1)
function VVGetPath($InvObject){
    if($InvObject){
        $objectType = $InvObject.GetType().Name
        $objectBaseType = $InvObject.GetType().BaseType.Name
        if($objectType.Contains("DatastoreImpl")){
            Write-Error "Use the VVGetDataStorePath function to determine datastore paths."
            break
        }
        if(-not ($objectBaseType.Contains("InventoryItemImpl") -or 
               $objectBaseType.Contains("FolderImpl") -or 
               $objectBaseType.Contains("DatacenterImpl") -or 
               $objectBaseType.Contains("VMHostImpl") ) ){
            Write-Error ("The provided object is not an expected vSphere object type. Object type 
               is " + $objectType)
            break
        }
```

```
$path = ""# Recursively move up through the inventory hierarchy by parent or folder.
    if($InvObject.ParentId){
        $path = VVGetPath(Get-Inventory -Id $InvObject.ParentId)
    } elseif ($InvObject.FolderId){
        $path = VVGetPath(Get-Folder -Id $InvObject.FolderId)
    }
    # Build the path, omitting the "Datacenters" folder at the root.
    if(-not $InvObject.isChildTypeDatacenter){ # Add object to the path.
        $path = $path + "/" + $InvObject.name}
    $path
}
```
#### <span id="page-46-0"></span>**Determining Paths to vSphere Datastore Objects**

}

Define a PowerShell function that uses vSphere PowerCLI to return the full path to a datastore in a cluster as specified by a resource pool.

```
# VVGetDatastorePath
# Parameters
    # $Datastore Datastore object in vSphere PowerCLI.
# $ResourcePool Resource pool in cluster.
#
#Example
   # VVGetDatastorePath (Get-Datastore "datastore1") (Get-ResourcePool "Resources")
function VVGetDatastorePath($Datastore,$ResourcePool){
    if($Datastore -and $ResourcePool){
        $dsType = $Datastore.GetType().Name
        $rpType = $ResourcePool.GetType().Name
        if(-not ($dsType.Contains("Datastore")) ){
            Write-Error "The Datastore provided is not a Datastore object."
            break
        }
        if(-not ($rpType.Contains("ResourcePool")) ){
            Write-Error "The Resource Pool provided is not a ResourcePool object."
            break
        }
        $ClusterPath = VVGetPath(Get-Inventory -Id $ResourcePool.ParentId) 
        $path = $ClusterPath + "/" + $Datastore.Name
        $path
   }
}
```
#### **Adding and Removing Datastores**

Define a PowerShell function to add a datastore to an automatic pool.

```
# AddDatastoreToAutomaticPool
# Parameters
   $Pool Pool ID of pool to be updated.
   $Datastore Full path to datastore to be added.
function AddDatastoreToAutomaticPool
{ param ($Pool, $Datastore)
   $PoolSettings = (Get-Pool -pool_id $Pool)
   $datastores = $PoolSettings.datastorePaths + ";$Datastore"
   Update-AutomaticPool -pool_id $Pool -datastorePaths $datastores
}
```

```
Define a PowerShell function to remove a datastore from an automatic pool.
```

```
# RemoveDatastoreFromAutomaticPool
```

```
# Parameters
    $Pool Pool ID of pool to be updated.
    $Datastore Full path to datastore to be removed.
function RemoveDatastoreFromAutomaticPool
{ param ($Pool, $Datastore)
    $PoolSettings = (Get-Pool -pool_id $Pool)
    $currentdatastores = $PoolSettings.datastorePaths
    $datastores = ""
    foreach ($path in $currentdatastores.split(";")){
        if(-not ($path -eq $Datastore)){
           $datastores = $datastores + "$path;"
        }
    }
    Update-AutomaticPool -pool_id $Pool -datastorePaths $datastores
}
```
Define a PowerShell function to add a datastore to a linked-clone pool.

```
# AddDatastoreToLinkedClonePool
# Parameters
# $Pool Pool ID of pool to be updated.
# $Datastore Full path to datastore to be added.
function AddDatastoreToLinkedClonePool
{ param ($Pool, $Datastore)
    $PoolSettings = (Get-Pool -pool_id $Pool)
    $datastores = $PoolSettings.datastoreSpecs + ";$Datastore"
    Update-AutomaticLinkedClonePool -pool_id $Pool -datastoreSpecs $datastores
}
Define a PowerShell function to remove a datastore from a linked-clone pool.
```

```
# RemoveDatastoreFromLinkedClonePool
# Parameters
   $Pool Pool ID of pool to be updated.
    $Datastore Full path to datastore to be removed.
function RemoveDatastoreFromLinkedClonePool
{ param ($Pool, $Datastore)
    $PoolSettings = (Get-Pool -pool_id $Pool)
    $currentdatastores = $PoolSettings.datastoreSpecs
    $datastores = ""
    foreach ($spec in $currentdatastores.split(";")){
        $path = $spec.split("]")[1]$pathToRemove = $Datastore.split("]")[1]
        if(-not $pathToRemove){
           $pathToRemove = $Datastore
        }
        if(-not ($path -eq $pathToRemove)){
            $datastores = $datastores + "$spec;"
        }
    }
    Update-AutomaticLinkedClonePool -pool_id $Pool -datastoreSpecs $datastores
}
```
## **Customizing LDAP Data 4**

You can use VMware and Microsoft command tools to export and import LDAP configuration data in LDAP Data Interchange Format (LDIF) files from and into VMware View. These commands are intended for use by advanced administrators who want to use scripts to update configuration data without using View Administrator. If you want to create scripts to update the View configuration, VMware recommends that you use View PowerCLI rather than LDAP commands.

This chapter includes the following topics:

- ["LDAP Configuration Data" on page 49](#page-48-0)
- ["Export LDAP Configuration Data" on page 50](#page-49-0)
- ["Modify LDAP Configuration Data" on page 50](#page-49-1)
- ["Import LDAP Configuration Data" on page 53](#page-52-0)
- ["Import LDAP Configuration Data Using the LDIFDE Command" on page 54](#page-53-0)

### <span id="page-48-0"></span>**LDAP Configuration Data**

All View configuration data is stored in an LDAP directory. Each View Connection Server standard or replica instance contains a local LDAP configuration repository and a replication agreement between each of the View Connection Server instances. This arrangement ensures that changes to one repository are automatically replicated to all the other repositories.

When you use View Administrator to modify the configuration of VMware View, the appropriate LDAP data in the repository is updated. For example, if you add a desktop pool, VMware View stores information about users, user groups, and entitlements in LDAP. The View Connection Server instances manage other LDAP configuration data automatically, and they use the information in the repository to control View operations.

You can use LDIF files to perform a number of tasks.

- To transfer configuration data between View Connection Server instances.
- To define a large number of View objects, such as desktop pools, and add these to your View Connection Server instances without using View Administrator to do this manually.
- To back up your View configuration so that you can restore the state of a View Connection Server instance.

In View Manager 3.1 and later, regular backups of the LDAP repository are made automatically.

LDAP configuration data is transferred as plain ASCII text and conforms to the Internet Engineering Task Force (IETF) RFC 2849 standard.

### <span id="page-49-0"></span>**Export LDAP Configuration Data**

You can export configuration data from a standard or replica View Connection Server instance to an LDIF file by running the vdmexport command-line utility.

By default, the vdmexport command-line utility is installed in the C:\Program Files\VMware\VMware View\Server\tools\bin directory.

In View Manager 3.1 and earlier, you must be logged into a standard or replica View Connection Server instance as an administrator and be a member of the Local Administrators user group.

In VMware View 4.5 and later, you must be logged in to a View Connection Server instance as a user in the Administrators or Administrators (Read only) role to export configuration data successfully from the View configuration repository.

#### **To export configuration data from a View Connection Server instance**

- 1 Select **Start > Command Prompt**.
- 2 At the command prompt, type the vdmexport command and redirect the output to a file.

vdmexport > myexport.LDF

You can specify the output file name as an argument to the -f option.

vdmexport -f myexport.LDF

The command writes the configuration of your View Connection Server instance to the file that you specify. The command displays errors if your role has insufficient privileges to view the data in the configuration repository.

### <span id="page-49-1"></span>**Modify LDAP Configuration Data**

You can modify the LDAP configuration data that you have exported from a View Connection Server instance to an LDIF file and use the modified file to perform automatic bulk configuration operations on View Connection Server instances.

You can obtain an example of the LDIF syntax for any item of LDAP configuration data in VMware View. For example, you can extract the data for a desktop pool and use this as a template to create a large number of desktop pools.

#### **To modify LDAP configuration data**

1 Use View Administrator to add a single desktop pool with the default attribute values that you require.

If required, you can modify these values when you create your customized configuration file.

2 Use the vdmexport command to export the configuration data as an LDIF file.

See ["Export LDAP Configuration Data" on page 50](#page-49-0).

3 Examine the contents of the LDIF file to find the entry definitions of the desktop pool that you created.

You can use this entry as a template for adding a large number of desktop pools.

Use the vdmimport command to import your customized LDIF file and update the configuration of the View Connection Server instance. See ["Import LDAP Configuration Data" on page 53.](#page-52-0)

You must add the following entries to an LDIF file to define a desktop pool:

- A Virtual Desktop VM entry for each virtual desktop in the desktop pool.
- A VM Pool entry for each desktop pool.
- A Desktop Application entry that defines the entitlement of the desktop pool.

Each VM Pool entry must be associated with one Desktop Application entry in a one-to-one relationship. A Desktop Application entry cannot be shared between VM Pool entries, and a VM Pool entry can only be associated with one Desktop Application entry.

The following extract from an LDIF file shows sample entries for a desktop pool named Pool1, which contains two virtual desktops named VM1 and VM2. The desktop pool entry is paired with the Desktop Application entry, which is also named Pool1.

```
#
# Virtual Desktop VM entry VM1
#
DN: CN=vm1,OU=Servers,DC=vdi,DC=vmware,DC=int
changetype: add
objectClass: top
objectClass: pae-Server
objectClass: pae-WinServer
objectClass: pae-ThinWinServer
objectClass: pae-VM
cn: vm1
description: sample virtual desktop entry
pae-VmSuspended:: IA==
pae-OptIgnoreProcessList: 0
pae-MOID: vm-1
pae-VmState: READY
pae-ServerManaged: 1
pae-SSOEnabled: 1
pae-DisplayName: virtual desktop 1
pae-TunneledConnection: 1
pae-pwdEncryption: KERB5
ipHostNumber: vm1
pae-ClientProtVersion: 1
pae-WinDomain: NULL
pae-thinProto: XP_RDP
pae-Services: SESSION |, HEARTBEAT |, EVENTS |, USED |
pae-VmPath: /New Datacenter/vm/vm-1
pae-OptSuspendTimeout: 0
pae-OptDisconnectLimitTimeout: 0
pae-OptMaximumSessions: 0
pae-Disabled: 0
#
# Virtual Desktop VM entry VM2
#
DN: CN=vm2,OU=Servers,DC=vdi,DC=vmware,DC=int
changetype: add
objectClass: top
objectClass: pae-Server
objectClass: pae-WinServer
objectClass: pae-ThinWinServer
objectClass: pae-VM
cn: vm2
description: sample virtual desktop entry
pae-VmSuspended:: IA==
pae-OptIgnoreProcessList: 0
pae-MOID: vm-2
pae-VmState: READY
pae-ServerManaged: 1
pae-SSOEnabled: 1
pae-DisplayName: virtual desktop 2
pae-TunneledConnection: 1
pae-pwdEncryption: KERB5
ipHostNumber: vm2
pae-ClientProtVersion: 1
pae-WinDomain: NULL
pae-thinProto: XP_RDP
pae-Services: SESSION |, HEARTBEAT |, EVENTS |, USED |
pae-VmPath: /New Datacenter/vm/vm-2
pae-OptSuspendTimeout: 0
pae-OptDisconnectLimitTimeout: 0
pae-OptMaximumSessions: 0
```

```
pae-Disabled: 0
#
# Further Virtual Desktop VM entries as required
#
#
# VM Pool entry Pool1
#
DN: CN=Pool1,OU=Server Groups,DC=vdi,DC=vmware,DC=int
changetype: add
objectClass: top
objectClass: pae-ServerPool
cn: Pool1
pae-VCDN: CN=b180b93b-2dd3-4b58-8a81-b8534a4b7565,OU=VirtualCenter,OU=Properties,DC=vdi,
DC=vmware,DC=int
pae-MemberDN: CN=vm1,OU=Servers,DC=vdi,DC=vmware,DC=int
pae-MemberDN: CN=vm2,OU=Servers,DC=vdi,DC=vmware,DC=int
pae-VmPowerPolicy: remainon
pae-VmProvEnabled: 1
pae-VmProvSuspendOnError: 1
pae-VmStartClone: 1
pae-VmPoolCalculatedValues: 1
pae-ServerPoolType: 0
pae-VmMinimumCount: 0
pae-VmHeadroomCount: 0
pae-VmMaximumCount: 0
pae-Disabled: 0
#
# Desktop Application entry Pool1 -- one entry is required for each VM Pool
#
DN: CN=Pool1,OU=Applications,DC=vdi,DC=vmware,DC=int
changetype: add
objectClass: top
objectClass: pae-Entity
objectClass: pae-App
objectClass: pae-WinApp
objectClass: pae-ThinWinApp
objectClass: pae-DesktopApplication
cn: Pool1
member:: PFNJRD1TLTEtMi0zLTQ+IA==
pae-Icon: /thinapp/icons/desktop.gif
pae-URL: \
pae-Servers: CN=Pool1,OU=Server Groups,DC=vdi,DC=vmware,DC=int
pae-ServerProtocolLevel: OSX_NETOP
pae-ServerProtocolLevel: OS2_NETOP
pae-ServerProtocolLevel: NT4_NETOP
pae-ServerProtocolLevel: WIN2K_NETOP
pae-ServerProtocolLevel: NT4_RDP
pae-ServerProtocolLevel: WIN2K_RDP
pae-ServerProtocolLevel: XP_RDP
pae-Disabled: 0
```

```
52 VMware, Inc.
```
[Table 4-1](#page-52-1) lists the attributes that are important when you modify a desktop pool definition.

| Entry               | <b>Attribute</b> | <b>Description</b>                                                                                                    |
|---------------------|------------------|----------------------------------------------------------------------------------------------------|
| Virtual Desktop VM  | cn               | Specifies the common name of an entry. If you require names to be                                                                                                    |
| <b>VM</b> Pool      |                  | generated automatically, specify globally unique identifier (GUID)                                                                                                    |
| Desktop Application |                  | strings. You can use any reliable GUID generator, such as the<br>mechanism provided by .NET (for example, by calling<br>System.Guid.NewGuid().ToString() in Visual Basic).                                                                                                    |
| Desktop Application | member           | Specifies a list of Active Directory (AD) users and groups who are<br>entitled to access the desktop pool. The attribute is specified in the<br>form of a Windows Security Identifier (SID) reference. A member<br>value of <sid=s-1-2-3-4> represents an AD user or group with the<br/>SID value <math>S-1-2-3-4</math>. In LDIF format, the left angle <math>(\le)</math> character is<br/>reserved, so you must place two colons (::) after the attribute name<br/>and specify the SID value in base 64 format (for example,<br/>PFNJRD1TLTEtMi0zLTQ+IA==). Because this attribute is<br/>multivalued, you can use it on multiple lines to represent each entry<br/>in a list of SIDs.</sid=s-1-2-3-4> |

<span id="page-52-1"></span>**Table 4-1.** Important Attributes for Defining a Desktop Pool

In a similar manner to desktop pools, you can create customized LDIF files for other objects that are defined in the LDAP repository, for example:

- Global configuration settings.
- Configuration settings for a specific View Connection Server instance or security server.
- Configuration settings for a specific user.

### <span id="page-52-0"></span>**Import LDAP Configuration Data**

You can import configuration data from an LDIF file into a standard or replica View Connection Server by running the vdmimport command.

The vdmimport command is available in VMware View 4.5 and later releases. In releases prior to VMware View 4.5, you must use the LDIFDE command. See ["Import LDAP Configuration Data Using the LDIFDE](#page-53-0)  [Command" on page 54.](#page-53-0)

By default, the vdmimport command-line utility is installed in the C:\Program Files\VMware\VMware View\Server\tools\bin directory.

The vdmimport command does not update, create, or delete any LDAP records that are not defined in the LDIF file. This allows you to customize an LDIF file so that only selected records are affected when you import the file.

You must be logged into a View Connection Server instance as a user in the Administrators role to import configuration data successfully into the View configuration repository.

#### **To import configuration data into a View Connection Server instance**

- 1 Select **Start > Command Prompt**.
- 2 At the command prompt, type the vdmimport command and specify an existing LDIF file as an argument to the -f option.

vdmimport -f myexport.LDF

The configuration of your View Connection Server instance is updated with the data from the file, and the number of records that have been successfully updated is displayed. Errors are displayed if some records could not be updated because your role has insufficient privileges.

### <span id="page-53-0"></span>**Import LDAP Configuration Data Using the LDIFDE Command**

You can import configuration data from an LDIF file into a standard or replica View Connection Server by running the Microsoft LDIFDE command.

In VMware View 4.5 and later releases, you should use the vdmimport command to import configuration data. The vdmimport command does not display the large number of error messages that are produced by running the LDIFDE command. See ["Import LDAP Configuration Data" on page 53.](#page-52-0)

The LDIFDE command does not update, create, or delete any LDAP records that are not defined in the LDIF file. This allows you to customize an LDIF file so that only selected records are affected when you import the file.

For more information about using the LDIFDE command, go to [http://support.microsoft.com/kb/237677.](http://support.microsoft.com/kb/237677)

In View Manager 3.1 or earlier, you must be logged into a View Connection Server instance as an administrator, and be a member of the Local Administrators user group.

In VMware View 4.5 and later releases, you must be logged into a View Connection Server instance as a user in the Administrators role to import configuration data successfully into the View configuration repository.

#### **To import configuration data into a View Connection Server instance using LDIFDE**

#### 1 Select **Start > All Programs > ADAM > ADAM Tools Command Prompt**.

2 At the command prompt, type the LDIFDE command and specify an existing LDIF file as an argument to the -f option.

LDIFDE -i -f myexport.LDF -s 127.0.0.1 -z

Enter the other options to the LDIFDE command as shown in the example.

The configuration of your View Connection Server instance is updated with the data from the file, and the number of records that have been successfully updated is displayed. A large number of error messages are displayed that indicate whenever an existing entry in the repository has been overwritten. Such errors can be ignored. Errors are also displayed if some records could not be updated because your role has insufficient privileges.

# **Integrating with SCOM 50 and 5**

You can use Microsoft System Center Operations Manager (SCOM) to monitor the state of VMware View components, including View Connection Server instances and security servers and View services running on these hosts.

This chapter includes the following topics:

- ["View Management Packs" on page 55](#page-54-0)
- ["Name a View Connection Server Group" on page 56](#page-55-0)
- ["Import the View MPs" on page 56](#page-55-1)
- ["View Discovery Script" on page 56](#page-55-2)
- ["Run the Discovery Script" on page 57](#page-56-0)
- ["Display Discovered Objects" on page 57](#page-56-1)
- ["Display Managed Objects" on page 58](#page-57-0)
- ["Views and Monitors" on page 58](#page-57-1)
- ["Enable a Proxy Agent on a Server" on page 60](#page-59-0)
- ["Display Performance Data" on page 60](#page-59-1)
- ["Display Information About an Alert" on page 60](#page-59-2)
- ["Restart a Service" on page 60](#page-59-3)
- ["Exclude a Domain from Connectivity Monitoring" on page 60](#page-59-4)
- ["Close Alerts" on page 61](#page-60-0)
- ["Class and Relationship Definitions" on page 61](#page-60-1)

### <span id="page-54-0"></span>**View Management Packs**

The View management packs (MPs) require the default System MP that is installed with Microsoft SCOM and the MP for Microsoft Windows Server Base OS System Center Operations Manager 2007.

- https://vmshare.vmware.com/engineering/techpub/Projects/view/Pages/Monaco.aspxVMware. View. Discovery.mp contains the agent that discovers instances of View Server installations. See "View [Discovery Script" on page 56](#page-55-2).
- VMware.View.Monitoring.mp contains the views and monitors that you can use with View in the Operations Manager console. See ["Views and Monitors" on page 58.](#page-57-1)
- VMware.View.Library.mp contains class and relationship definitions for the managed objects in View. See ["Class and Relationship Definitions" on page 61](#page-60-1).
- VMware.View.Image.Library.mp contains the graphics that represent the classes that are defined in VMware.View.Library.mp.

**NOTE** View MPs might be identified in Microsoft SCOM as VMware View 4.5. These MPs are the latest versions and are supported in View releases subsequent to View 4.5, such as View 5.1.

### <span id="page-55-0"></span>**Name a View Connection Server Group**

You can assign a name to a group of one or more View Connection Server hosts and security servers. The Operations Manager console displays this name to help you identify the group within SCOM.

#### **To name the View Connection Server group**

On one of the View Connection Server hosts in the group, use the -C and -c options with the vdmadmin command.

#### **vdmadmin -C -c group\_name**

For example, set the name of a View Connection Server group to VCSG01.

**vdmadmin -C -c VCSG01**

### <span id="page-55-1"></span>**Import the View MPs**

When you install the View Connection Server software, the View MPs are also loaded onto the View Connection Server instance or security server. You can copy the View MPs to a SCOM server and use the Import Management Packs wizard from the Operations Manager console to import them.

**NOTE** There is a known problem with McAfee VirusScan Enterprise 8.0i blocking the operation of Visual Basic scripts that are used by SCOM. For more information and details of the available patch, go to <http://support.microsoft.com/kb/890736/en-us>.

#### **To import the View MPs on a SCOM server**

- 1 Copy the View MPs from their installation directory (usually C:\Program Files\VMware\VMware View\Server\extras\ManagementPacks) on a View Connection Server instance or security server to the SCOM server.
- 2 In the Operations Manager console, right click **Administration\Management Packs**, and select **Import Management Packs**.
- 3 Use the Import Management Packs wizard to import the View MPs.
- 4 (Optional) Run the discovery script manually for the systems on which the VMware View software is installed.

More more information, see ["Run the Discovery Script" on page 57](#page-56-0).

### <span id="page-55-2"></span>**View Discovery Script**

The VMware.View.Discovery MP contains a script that finds View installed systems. The discovery script probes the registries of Windows servers for entries that indicate the version of the View software, the type of server, and the name and ID of the View Connection Server group. If the script detects that a View server is installed on a computer, it creates instances of the object classes that are defined in the VMware.View.Library MP and establishes the relationships between these managed objects.

The script can only discover a Windows server if you have used the Operations Manager console to enable the proxy agent for the server. See ["Enable a Proxy Agent on a Server" on page 60](#page-59-0).

The discovery script is scheduled to run once every hour. You can also perform the discovery manually from the Operations Manager console. See ["Run the Discovery Script" on page 57](#page-56-0).

You can verify the objects that the discovery agent has created for a server by viewing them in the Operations Manager console. See ["Display Discovered Objects" on page 57](#page-56-1).

The agent discovers the following managed objects for a Connection Server.

- VMware.View.Cluster
- VMware.View.Cluster.Node.V0405
- VMware.View.ConnectionServerRole.V0405
- VMware.View.Component.ConnectionServer.V0405
- VMware.View.Component.Framework.V0405
- VMware.View.Component.Web.V0405
- VMware.View.Component.Directory.V0405
- VMware.View.Component.SecureGateway.V0405
- VMware.View.Component.MessageBus.V0405

The agent discovers the following managed objects for a Security Server.

- VMware.View.Cluster
- VMware.View.Cluster.Node.V0405
- VMware.View.SecurityServerRole.V0405
- VMware.View.Component.SecurityServer.V0405
- VMware.View.Component.Framework.V0405
- VMware.View.Component.SecureGateway.V0405

For a description of View object classes and their relationships, se[e"Class and Relationship Definitions" on](#page-60-1)  [page 61](#page-60-1).

#### <span id="page-56-0"></span>**Run the Discovery Script**

The discovery script is scheduled to run once every hour. You can run the script manually to discover a system that you have added.

#### **To run the discovery script**

In the Operations Manager console, go to **Monitoring\Windows Computers**, select a computer system, and click the **VMware View Run Discovery Probe** action.

#### <span id="page-56-1"></span>**Display Discovered Objects**

You can display the View objects that the discovery script has created for a server.

#### **To display the objects that the discovery script has created for a server**

In the Operations Manager console, go to **Monitoring\Discovery Inventory**.

### <span id="page-57-0"></span>**Display Managed Objects**

You can display the View objects that SCOM manages, and the relationships between these objects.

#### **To display managed objects in View and their relationships**

In the Operations Manager console, go to **Monitoring\VMware View**, and select the required view.

### <span id="page-57-1"></span>**Views and Monitors**

The VMware.View.Monitoring MP contains the views and monitors that you can use with View in the Operations Manager console. [Table 5-1](#page-57-2) lists the views that you can use to examine discovered View objects.

<span id="page-57-4"></span>

| <b>View</b>                                       | <b>Description</b>                                                                                                    |  |
|---------------------------------------------------|----------------------------------------------------------------------------------------------------|--|
| <b>Active Alerts</b>                              | Displays critical View alerts.                                                                                                    |  |
| Node State                                        | Displays the state of all discovered members of all View Connection Server<br>groups.                                                                                                    |  |
| Group State                                       | Displays the state of the discovered View Connection Server groups.                                                                                                    |  |
| Groups                                            | Displays a diagram of all discovered View Connection Server groups, members,<br>roles, and components. You can obtain details about objects and their<br>relationships by clicking the icons and the connectors. |  |
| <b>Connection Server Role Performance</b><br>Data | Displays the following data sets:<br>All Sessions<br>All Sessions High<br>Checked out VMs<br>Checked out VMs High<br><b>SVI Sessions</b><br>■<br>SVI Sessions High                                               |  |
| Secure Gateway Role Performance<br>Data           | Displays the following data sets:<br>Secure Gateway Sessions<br>■<br>Secure Gateway Sessions High                                                                                                    |  |

<span id="page-57-2"></span>**Table 5-1.** Views Available for View

You can find the Active Alerts, Group State, Groups, and Node State views under **Monitoring\VMware View** and the Connection Server Role Performance Data and Secure Gateway Role Performance Data views under **Monitoring\VMware View\Performance** in the Operations Manager console.

The VMware.View.Monitoring MP provides the following monitor types:

- Performance monitor collects system data and return this data to the SCOM performance database and data warehouse. You can examine the data graphically in the Connection Server Role Performance Data and Secure Gateway Role Performance Data views. See ["Performance Data Collection Settings" on](#page-58-0)  [page 59](#page-58-0) and ["Display Performance Data" on page 60.](#page-59-1)
- Service component monitors collect information about the state of the View component services. If a monitored service is not running, SCOM sets its state to error and raises an alert. If a component is in the error state, the affected View Connection Server group and its members also enter the error state. See ["Display Information About an Alert" on page 60,](#page-59-2) ["Restart a Service" on page 60](#page-59-3), and ["Close Alerts" on](#page-60-0)  [page 61](#page-60-0).

[Table 5-2](#page-57-3) shows the service component monitors that are provided for a View Connection Server instance.

<span id="page-57-3"></span>**Table 5-2.** View Service Component Monitors for a View Connection Server instance

| Monitor                      | Display Name                            | <b>Monitored Service</b>                  |
|------------------------------|-----------------------------------------|-------------------------------------------|
| ConnectionServerServiceCheck | <b>Connection Server Service Health</b> | <b>VMware View Connection Server</b>      |
| FrameworkServiceCheck        | Base Framework Service Health           | <b>VMware View Framework</b><br>Component |

**Table 5-2.** View Service Component Monitors for a View Connection Server instance (Continued)

| <b>Monitor</b>         | Display Name                    | <b>Monitored Service</b>                         |
|------------------------|---------------------------------|--------------------------------------------------|
| MessageBusServiceCheck | Message Bus Service Health      | <b>VMware View Message Bus</b><br>Component      |
| SecureGatewayCheck     | Security Gateway Service Health | <b>VMware View Security Gateway</b><br>Component |
| WebServiceCheck        | Web Service Health              | <b>VMware View Web Component</b>                 |
| DirectoryServiceCheck  | Directory Service Health        | VMwareVDMDS                                      |

[Table 5-3](#page-58-2) shows the service component monitors that are provided for a security server.

<span id="page-58-2"></span>**Table 5-3.** View Service Component Monitors for a Security Server

| Monitor                         | Display Name                    | <b>Monitored Service</b>                         |
|---------------------------------|---------------------------------|--------------------------------------------------|
| SecureGatewayServerServiceCheck | Security Server Service Health  | <b>VMware View Security Server</b>               |
| FrameworkServiceCheck           | Base Framework Service Health   | <b>VMware View Framework</b><br>Component        |
| SecureGatewayCheck              | Security Gateway Service Health | <b>VMware View Security Gateway</b><br>Component |

- Domain connectivity monitor verifies that a Connection Server can bind to all the domains of which it is a member. The monitor queries the status of the Web component on a Connection Server every 3 minutes. If a Connection Server cannot bind to a domain, SCOM sets its state to error and raises an alert. See ["Display Information About an Alert" on page 60,](#page-59-2) ["Exclude a Domain from Connectivity](#page-59-4)  [Monitoring" on page 60](#page-59-4), and ["Close Alerts" on page 61.](#page-60-0)
- Event database connectivity monitor checks that the event database is configured and that events are writable to the database. The monitor queries the Web component every 3 minutes for this information and raises an alert if the event database is not connected.
- Virtual Center (vCenter) connectivity monitor checks that a View Connection Server instance can connect to the configured vCenter servers. The monitor queries the Web component every 3 minutes for this information and raises an alert if a vCenter server is not available.

#### <span id="page-58-0"></span>**Performance Data Collection Settings**

To save storage space, the System.Performance.OptimizedDataProvider module is configured to store performance data in the SCOM database when the value of a sampled item has changed by more than a specified tolerance. For more information, see <http://msdn.microsoft.com/en-us/library/ee809318.aspx>.

[Table 5-4](#page-58-1) shows the performance data collection settings for the data sets.

| Data set                     | Frequency  | <b>Tolerance</b> | <b>Maximum Sample Separation</b> |
|------------------------------|------------|------------------|----------------------------------|
| All Sessions                 | 15 minutes | $5\%$            | 4                                |
| All Sessions High            | 60 minutes | 5%               | 4                                |
| Checked Out VMs              | 15 minutes | 5%               | 4                                |
| Checked Out VMs High         | 60 minutes | 5%               | 4                                |
| Secure Gateway Sessions      | 15 minutes | 5%               | 4                                |
| Secure Gateway Sessions High | 60 minutes | $5\%$            | 4                                |
| <b>SVI Sessions</b>          | 15 minutes | 5%               | 4                                |
| SVI Sessions High            | 60 minutes | 5%               | 4                                |

<span id="page-58-1"></span>**Table 5-4.** Performance Data Collection Settings

### <span id="page-59-0"></span>**Enable a Proxy Agent on a Server**

You must enable the proxy agent on each View Connection Server host or security server that you want to monitor.

#### **To enable the proxy agent on a server**

- 1 In the Operations Manager console, go to **Administration\Agent Managed**, select the server, and click **Properties**.
- 2 Under the **Security** tab, select the option **Allow this agent to act as a proxy and discover managed objects on other computers**.
- 3 Click **OK**.

### <span id="page-59-1"></span>**Display Performance Data**

You can display graphical information about the performance of a View Connection Server instance or security server.

#### **To display performance data for a View Connection Server instance or security server**

In the Operations Manager console, go to **Monitoring\VMware View\Performance**, select the **Connection Server Role Performance Data** or **Secure Gateway Role Performance Data** view, and select the required data sets.

### <span id="page-59-2"></span>**Display Information About an Alert**

You can use the Health Explorer to display information about alerts that the health monitors have raised for a View Connection Server group.

#### **To display active alerts for View components**

- 1 In the Operations Manager console, go to **Monitoring\VMware View** and select the **Active Alerts** view.
- 2 Select an alert  $(\bullet)$  to display the knowledge article for that alert.

### <span id="page-59-3"></span>**Restart a Service**

The service component monitors alert you if a View component service stops working. You can restart a service from the Health Explorer.

#### **To restart a service following an alert**

- 1 In the Operations Manager console, go to **Monitoring\VMware View** and select the **Group State** view or the **Group Node State** view.
- 2 Right click on a View Connection Server group or member that is in the alert state  $\binom{3}{2}$  and select **Open > Health Explorer**.
- 3 In the Health Explorer, select the alert and click **Restart the service** in the knowledge article.

### <span id="page-59-4"></span>**Exclude a Domain from Connectivity Monitoring**

The Domain Connectivity Health monitor checks the connectivity between a View Connection Server host's domain and any trusted domains. To avoid seeing alerts for a domain, you can exclude the domain from being monitored.

#### **To exclude a domain from being monitored for connectivity**

- 1 In the Operations Manager console, go to **Monitoring\VMware View**, and select the **Group State** view or the **Group Node State** view.
- 2 Right click on the connection server, and select **Open > Health Explorer**.
- 3 Right click on the **Domain Connectivity Health** entry for the Connection Server in the Health Explorer and select **Monitor Properties**.
- 4 Under the **Overrides** tab, click **Override** and select the option for all objects of the same class.
- 5 In the Override Properties window, select the **Override** check box for the DomainExcludeList parameter, enter the name of the excluded domain in the **Override Setting** field, and select the **Enforced** check box. If you want to exclude more than one domain, use spaces to separate the domain names.
- 6 Click **Apply** and **OK**.

### <span id="page-60-0"></span>**Close Alerts**

You can close an alert without taking any action. This method does not prevent the alert from being raised again if the underlying cause persists.

#### **To close alerts**

- 1 In the Operations Manager console, go to **Monitoring\VMware View** and select the **Active Alerts** view.
- 2 Select the alert and click the **Close Alert** action.

### <span id="page-60-1"></span>**Class and Relationship Definitions**

The VMware.View.Library MP contains the class and relationship definitions for the View MPs. A class can have properties, such as a name or an ID. The relationships between classes describe their hierarchy. For example, the relationship contains exists between VMware.View.Clusters and VMware.View.Cluster, and between VMware.View.Cluster and VMware.View.Cluster.Node

[Table 5-5](#page-60-2) shows the View Connection Server group classes that are defined in the VMware.View.Library MP.

| <b>Class Name</b>    | <b>Description</b>                                                                                                    |
|----------------------|----------------------------------------------------------------------------------------------------|
| VMware.View.Cluster  | Represents a View Connection Server group. This class has<br>the properties ClusterID and DisplayName (the name of<br>the group). |
| VMware.View.Clusters | Represents a singleton class that contains instances of<br>VMware. View. Cluster.                                                 |

<span id="page-60-2"></span>**Table 5-5.** View Library View Connection Server Group Classes

[Table 5-6](#page-60-3) shows the abstract base classes that are defined in the VMware.View.Library MP.

<span id="page-60-3"></span>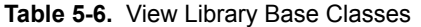

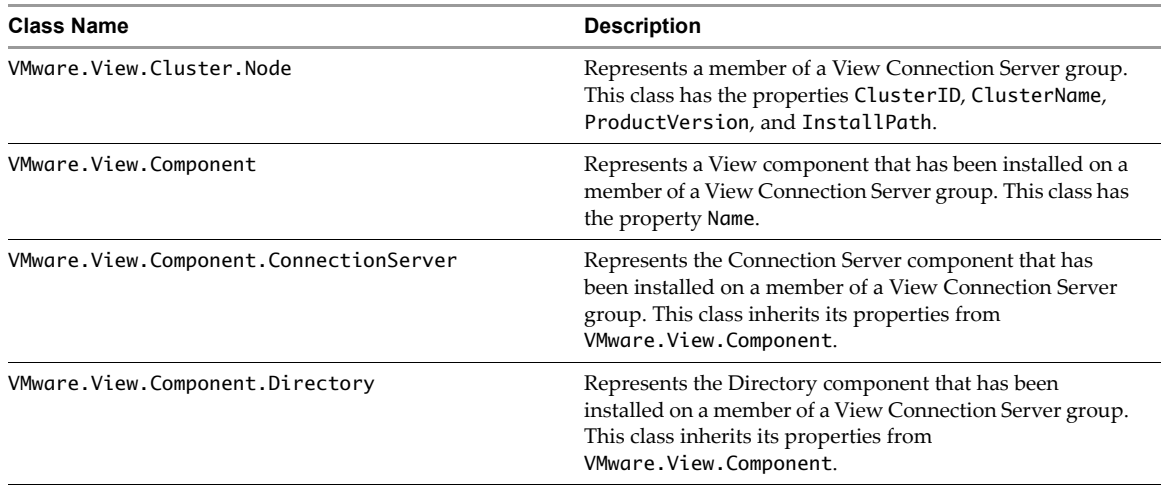

| <b>Class Name</b>                     | <b>Description</b>                                                                                                    |
|---------------------------------------|----------------------------------------------------------------------------------------------------|
| VMware.View.Component.Framework       | Represents the Framework component that has been<br>installed on a member of a View Connection Server group.<br>This class inherits its properties from<br>VMware.View.Component.        |
| VMware.View.Component.MessageBus      | Represents the Message Bus component that has been<br>installed on a member of a View Connection Server group.<br>This class inherits its properties from<br>VMware.View.Component.      |
| VMware.View.Component.SecurityGateway | Represents the Security Gateway component that has been<br>installed on a member of a View Connection Server group.<br>This class inherits its properties from<br>VMware.View.Component. |
| VMware.View.Component.SecurityServer  | Represents the Security Server component that has been<br>installed on a member of a View Connection Server group.<br>This class inherits its properties from<br>VMware.View.Component.  |
| VMware.View.Component.Web             | Represents the Web component that has been installed on<br>a member of a View Connection Server group. This class<br>inherits its properties from VMware. View. Component.               |
| VMware.View.ConnectionServerRole      | Represents a member of a View Connection Server group<br>with the Connection Server installed on it. This class<br>inherits its properties from VMware. View. NodeRole.                  |
| VMware.View.NodeRole                  | Represents the role of a member of a View Connection<br>Server group.                                                                                                    |
| VMware.View.SecurityServerRole        | Represents a member of a View Connection Server group<br>with the Security Server installed on it. This class inherits<br>its properties from VMware. View. NodeRole.                    |

**Table 5-6.** View Library Base Classes (Continued)

The currently supported instances that are derived from these classes must be View version 4.5 or a later release. [Table 5-7](#page-61-0) shows the version 4.5 or later concrete classes that are defined in the VMware. View. Library MP.

**NOTE** These concrete classes are the latest versions and are supported in View 4.5 and later releases.

<span id="page-61-0"></span>**Table 5-7.** View Library version 4.5 Concrete Classes

| <b>Class Name</b>                            | <b>Description</b>                                                                                                    |
|----------------------------------------------|----------------------------------------------------------------------------------------------------|
| VMware.View.Cluster.Node.V0405               | Represents a View Connection Server group member that<br>has version 4.5 or a later release of View installed. This<br>class inherits its properties from<br>VMware.View.Cluster.Node.                                                              |
| VMware.View.Component.ConnectionServer.V0405 | Represents version 4.5 or a later release of the Connection<br>Server component that has been installed on a member of a<br>View Connection Server group. This class inherits its<br>properties from VMware. View. Component. Connection<br>Server. |
| VMware.View.Component.Directory.V0405        | Represents version 4.5 or a later release of the Directory<br>component that has been installed on a member of a View<br>Connection Server group. This class inherits its properties<br>from VMware. View. Component. Directory.                    |
| VMware.View.Component.Framework.V0405        | Represents version 4.5 or a later release of the Framework<br>component that has been installed on a member of a View<br>Connection Server group. This class inherits its properties<br>from VMware. View. Component. Framework.                    |

| <b>Class Name</b>                           | <b>Description</b>                                                                                                    |
|---------------------------------------------|----------------------------------------------------------------------------------------------------|
| VMware.View.Component.MessageBus.V0405      | Represents version 4.5 or a later release of the Message Bus<br>component that has been installed on a member of a View<br>Connection Server group. This class inherits its properties<br>from VMware. View. Component. MessageBus.         |
| VMware.View.Component.SecurityGateway.V0405 | Represents version 4.5 or a later release of the Security<br>Gateway component that has been installed on a member<br>of a View Connection Server group. This class inherits its<br>properties from<br>VMware.View.Component.SecureGateway. |
| VMware.View.Component.SecurityServer.V0405  | Represents version 4.5 or a later release of the Security<br>Server component that has been installed on a member of a<br>View Connection Server group. This class inherits its<br>properties from<br>VMware.View.Component.SecurityServer. |
| VMware.View.Component.Web.V0405             | Represents version 4.5 or a later release of the Web<br>component that has been installed on a member of a View<br>Connection Server group. This class inherits its properties<br>from VMware.View.Component.Web.                           |
| VMware.View.ConnectionServerRole.V0405      | Represents a member of a View Connection Server group<br>with version 4.5 or a later release of the Connection Server<br>installed on it. This class inherits its properties from<br>VMware.View.NodeRole                                   |
| VMware.View.SecurityServerRole.V0405        | Represents a member of a View Connection Server group<br>with version 4.5 or a later release of the Security Server<br>installed on it. This class inherits its properties from<br>VMware.View.NodeRole.                                    |

**Table 5-7.** View Library version 4.5 Concrete Classes (Continued)

The VMware.View.Library MP also contains friendly name strings for classes and properties. The SCOM console displays friendly names in preference to class and property names.

VMware View Integration

# **Examining PCoIP Session Statistics 6**

You can use Windows Management Instrumentation (WMI) to examine performance statistics for a PCoIP session by using any of the supported programming interfaces, including C#, C++, PowerShell, VBScript, VB .NET, and Windows Management Instrumentation Command-line (WMIC). You can also use the Microsoft WMI Code Creator tool to generate VBScript, C#, and VB .NET code that accesses the PCoIP performance counters. For more information about WMI, WMIC, and the WMI Code Creator tool, go to <http://technet.microsoft.com/en-us/library/bb742610.aspx> and

[http://www.microsoft.com/downloads/en/details.aspx?familyid=2cc30a64-ea15-4661-8da4-55bbc145c30e&dis](http://www.microsoft.com/downloads/en/details.aspx?familyid=2cc30a64-ea15-4661-8da4-55bbc145c30e&displaylang=en) [playlang=en.](http://www.microsoft.com/downloads/en/details.aspx?familyid=2cc30a64-ea15-4661-8da4-55bbc145c30e&displaylang=en)

This chapter includes the following topics:

- ["Usage Notes for Recorded Statistics" on page 65](#page-64-0)
- ["General Session Statistics" on page 66](#page-65-0)
- ["Audio Statistics" on page 66](#page-65-1)
- ["Imaging Statistics" on page 67](#page-66-0)
- ["Network Statistics" on page 68](#page-67-0)
- ["USB Statistics" on page 69](#page-68-0)

### <span id="page-64-0"></span>**Usage Notes for Recorded Statistics**

The WMI namespace for the PCoIP session statistics is root\CIMV2.

Administrator privileges are required to access the performance counters remotely.

The names of the statistics are suffixed with (Server)or (Client), according to whether the statistic is recorded on the PCoIP server or on the PCoIP client.

You can use Windows Performance Monitor (PerfMon) with the counters to calculate averages over a specified sampling period.

All statistics are reset to 0 when a PCoIP session is closed. If the WMI property SessionDurationSeconds is a non-zero value and stays constant, the PCoIP server was forcefully ended or crashed. If the SessionDurationSeconds property changes from a non-zero value to 0, the PCoIP session is closed.

To avoid a division-by-zero error, verify that the denominator in the expressions for calculating bandwith or packet-loss percentage does not evaluate to zero.

USB statistics are recorded for zero clients, but not for thin clients or software clients.

### <span id="page-65-0"></span>**General Session Statistics**

The WMI class name for PCoIP general session statistics is Win32\_PerfRawData\_TeradiciPerf\_PCoIPSessionGeneralStatistics.

[Table 6-1](#page-65-2) shows the general statistics for a PCoIP session.

<span id="page-65-2"></span>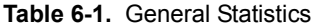

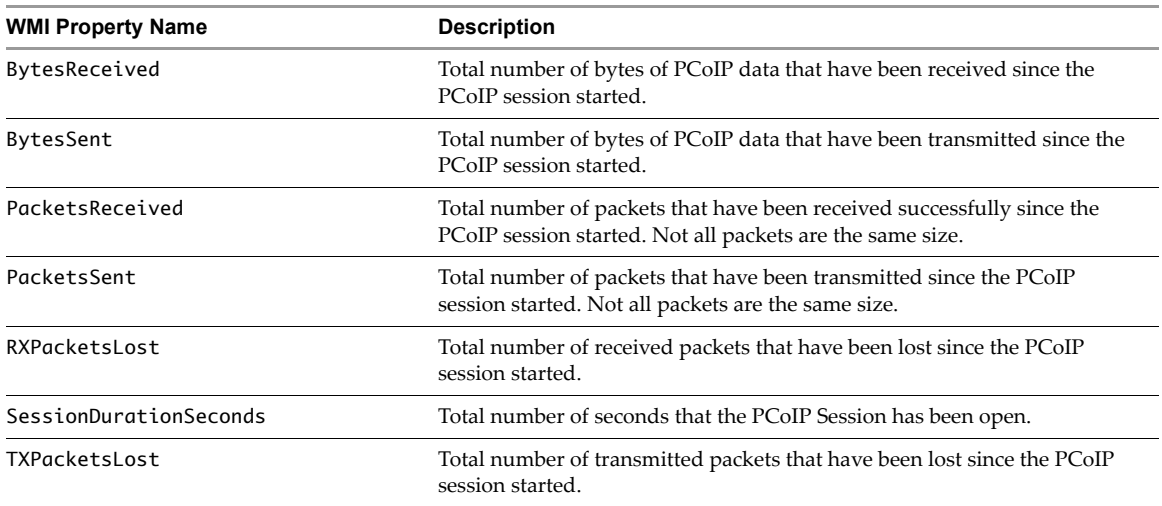

To calculate the bandwidth in kilobits per second for received PCoIP data over the time interval from time t1 to time t2:

```
(BytesReceived[t2]-BytesReceived[t1]) * 8 / (1024 * (t2-t1))
```
To calculate the bandwidth in kilobits per second for transmitted PCoIP data over the time interval from time t1 to time t2:

```
(BytesSent[t2]-BytesSent[t1]) * 8 / (1024 * (t2-t1))
```
To calculate the percentage of received packets that are lost:

```
100 / (1 + ((PacketsReceived[t2]-PacketsReceived[t1])/(RXPacketsLost[t2]-RXPacketsLost[t1])))
```
To calculate the percentage of transmitted packets that are lost:

100 \* (TXPacketsLost[t2]-TXPacketsLost[t1]) / (PacketsSent[t2]-PacketsSent[t1])

### <span id="page-65-1"></span>**Audio Statistics**

The WMI class name for PCoIP audio statistics is Win32\_PerfRawData\_TeradiciPerf\_PCoIPSessionAudioStatistics.

The audio statistics do not include audio data that is carried within USB data.

[Table 6-2](#page-65-3) shows the audio statistics for a PCoIP session.

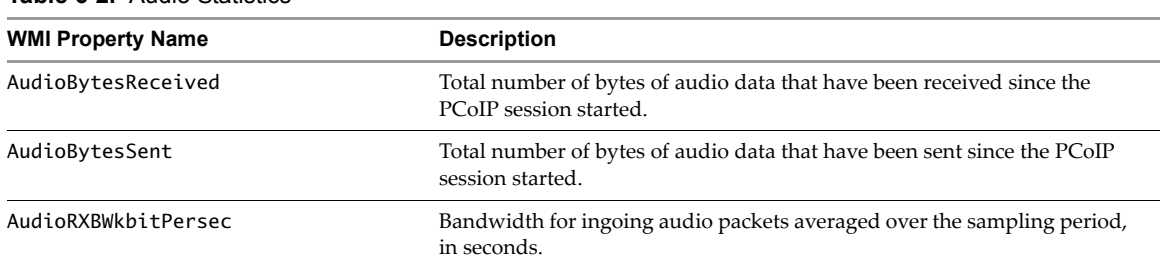

<span id="page-65-3"></span>**Table 6-2.** Audio Statistics

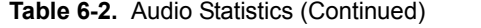

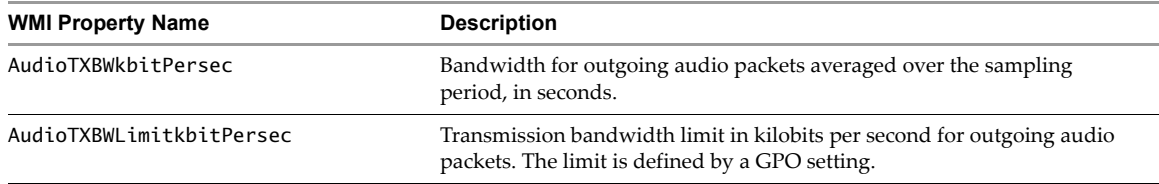

To calculate the bandwidth in kilobits per second for received audio data over the time interval from time t1 to time t2:

(AudioBytesReceived[t2]-AudioBytesReceived[t1]) \* 8 / (1024 \* (t2-t1))

To calculate the bandwidth in kilobits per second for transmitted audio data over the time interval from time t1 to time t2:

```
(AudioBytesSent[t2]-AudioBytesSent[t1]) * 8 / (1024 * (t2-t1))
```
Do not use AudioTXBWkbitPersec for these calculations.

### <span id="page-66-0"></span>**Imaging Statistics**

The WMI class name for PCoIP imaging statistics is Win32\_PerfRawData\_TeradiciPerf\_PCoIPSessionImagingStatistics.

[Table 6-3](#page-66-1) shows the imaging statistics for a PCoIP session.

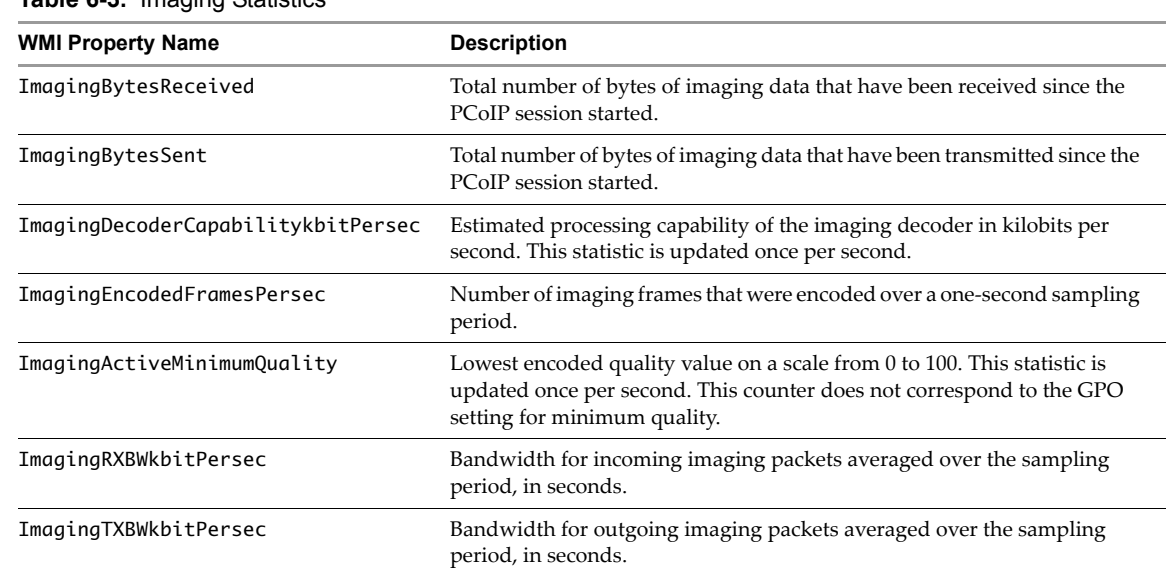

<span id="page-66-1"></span>**Table 6-3.** Imaging Statistics

To calculate the bandwidth in kilobits per second for received imaging data over the time interval from time t1 to time t2:

(ImagingBytesReceived[t2]-ImagingBytesReceived[t1]) \* 8 / (1024 \* (t2-t1))

Do not use ImagingRXBWkbitPersec for the preceding calculation.

To calculate the bandwidth in kilobits per second for transmitted imaging data over the time interval from time t1 to time t2:

(ImagingBytesSent[t2]-ImagingBytesSent[t1]) \* 8 / (1024 \* (t2-t1))

Do not use ImagingTXBWkbitPersec for the preceding calculation.

### <span id="page-67-0"></span>**Network Statistics**

The WMI class name for PCoIP network statistics is Win32\_PerfRawData\_TeradiciPerf\_PCoIPSessionNetworkStatistics.

[Table 6-4](#page-67-1) shows the network statistics for a PCoIP session.

<span id="page-67-1"></span>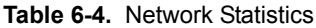

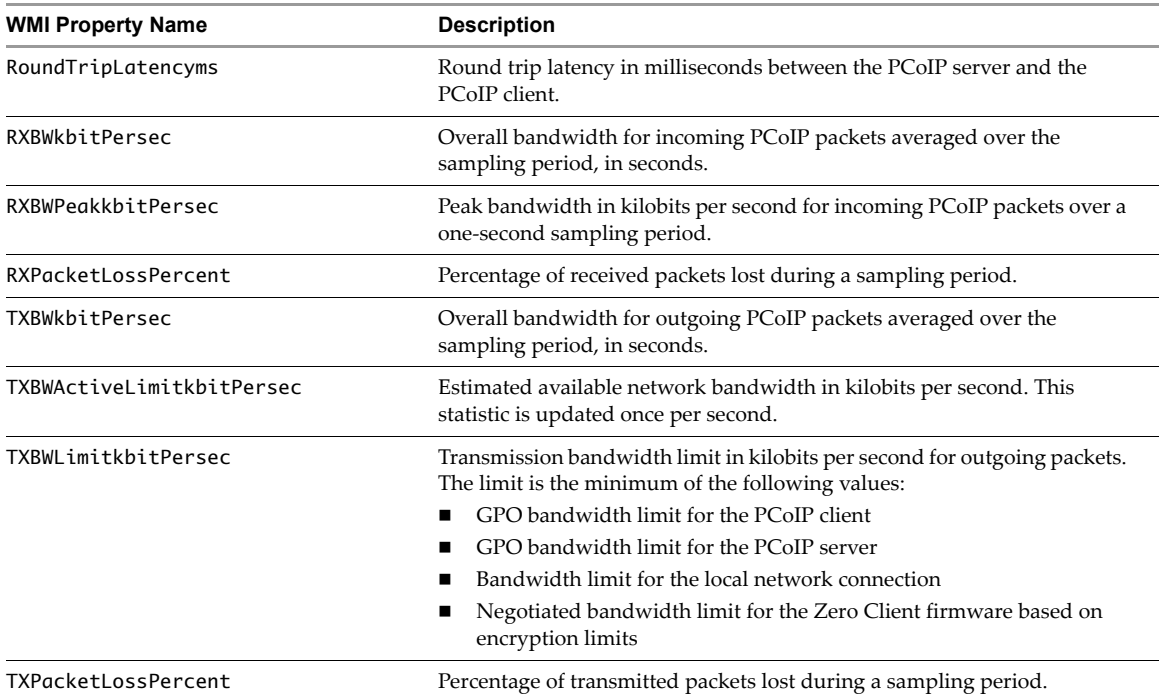

To calculate the bandwidth in kilobits per second for received data over the time interval from time t1 to time t2:

(BytesReceived[t2]-BytesReceived[t1]) \* 8 / (1024 \* (t2-t1))

Do not use RXBWkbitPersec for the preceding calculation.

To calculate the bandwidth in kilobits per second for transmitted data over the time interval from time t1 to time t2:

(BytesSent[t2]-BytesSent[t1]) \* 8 / (1024 \* (t2-t1))

Do not use TXBWkbitPersec for the preceding calculation.

To calculate the packet loss in percentage for received data over the time interval from time t1 to time t2:

PacketsReceived during interval = (PacketsReceived[t2]-PacketsReceived[t1])

RXPacketsLost during interval = (RXPacketsLost[t2]-RXPacketsLost[t1])

RXPacketsLost % = RXPacketsLost during interval / (RXPacketsLost during interval + PacketsReceived during interval) \* 100

Do not use RXPacketLostPercent or RXPacketLostPercent\_Base for the preceding calculation.

To calculate the packet loss in percentage for transmitted data over the time interval from time t1 to time t2:

PacketsSent during interval = (PacketsSent[t2]-PacketsSent[t1])

TXPacketsLost during interval = (TXPacketsLost[t2]-TXPacketsLost[t1])

```
TXPacketsLost % = TXPacketsLost during interval / 
(TXPacketsLost during interval + PacketsSent during interval) * 100
```
Use this formula to prevent the packet loss percent from becoming greater than 100%. This calculation is required because PacketsLost and PacketsSent are asynchronous..

Do not use TXPacketLostPercent or TXPacketLostPercent\_Base for the preceding calculation.

### <span id="page-68-0"></span>**USB Statistics**

The WMI class name for PCoIP USB statistics is Win32\_PerfRawData\_TeradiciPerf\_PCoIPSessionUSBStatistics.

[Table 6-5](#page-68-1) shows the USB statistics for a PCoIP session.

#### <span id="page-68-1"></span>**Table 6-5.** USB Statistics

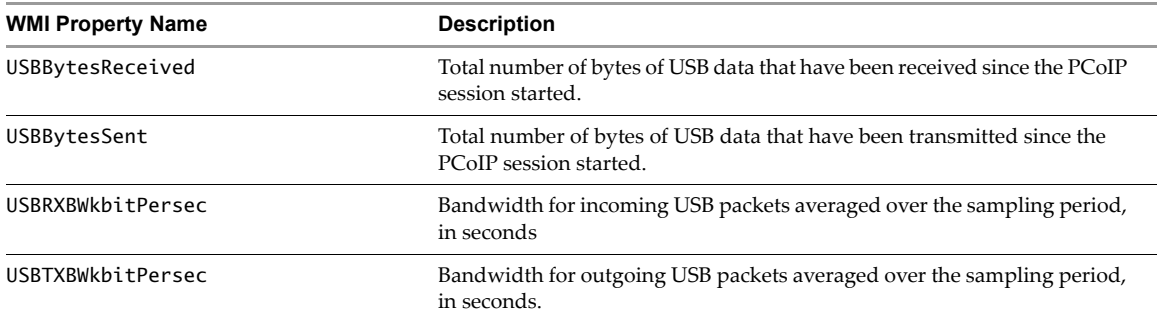

To calculate the bandwidth in kilobits per second for received USB data over the time interval from time t1 to time t2:

(USBBytesReceived[t2]-USBBytesReceived[t1]) \* 8 / (1024 \* (t2-t1))

Do not use USBRXBWkbitPersec for the preceding calculation.

To calculate the bandwidth in kilobits per second for transmitted USB data over the time interval from time t1 to time t2:

(USBBytesSent[t2]-USBBytesSent[t1]) \* 8 / (1024 \* (t2-t1))

Do not use USBTXBWkbitPersec for the preceding calculation.

### **Examples of Using PowerShell to Examine PCoIP Statistics**

Retrieve the PCoIP network statistics for the client cm-02.

```
Get-WmiObject -namespace "root\cimv2" -computername cm-02 -class 
Win32_PerfRawData_TeradiciPerf_PCoIPSessionNetworkStatistics
```
Retrieve the PCoIP general session statistics for desktop dt-03 if any transmitted packets have been lost.

Get-WmiObject -namespace "root\cimv2" -computername desktop-03 -query "select \* from Win32\_PerfRawData\_TeradiciPerf\_PCoIPSessionGeneralStatistics where TXPacketsLost > 0" VMware View Integration

### **Index**

### **A**

Acknowledged column **[10](#page-9-0)** Active Alerts view **[58](#page-57-4)** Add-AutomaticLinkedClonePool cmdlet **[31](#page-30-0)** Add-AutomaticPool cmdlet **[31](#page-30-1)** Add-ManualPool cmdlet **[32](#page-31-0)** Add-ManualUnmanagedPool cmdlet **[32](#page-31-1)** Add-PoolEntitlement cmdlet **[32](#page-31-2)** Add-TerminalServerPool cmdlet **[32](#page-31-3)** Add-ViewVC cmdlet **[32](#page-31-4)** ADMIN **[21](#page-20-0)** ADMIN\_ADD\_DESKTOP\_ENTITLEMENT **[17](#page-16-0)** ADMIN\_ADD\_LICENSE **[17](#page-16-1)** ADMIN\_ADD\_LICENSE\_FAILED **[17](#page-16-2)** ADMIN\_ADD\_PM **[17](#page-16-3)** ADMIN\_ADD\_PM\_FAILED **[17](#page-16-4)** ADMIN\_ADD\_THINAPP\_ENTITLEMENT **[17](#page-16-5)** ADMIN\_ADD\_THINAPP\_ENTITLEMENT FAILED **[17](#page-16-6)** ADMIN\_ADD\_THINAPP\_POOL\_ ENTITLEMENT **[17](#page-16-7)** ADMIN\_ADMINSTRATOR\_REMOVE\_FAILED **[17](#page-16-8)** ADMIN\_ADMINSTRATOR\_REMOVED **[18](#page-17-0)** ADMIN\_CONFIGURE\_TRANSFER\_SERVER\_ LOCAL\_REPO **[18](#page-17-1)** ADMIN\_CONFIGURE\_TRANSFER\_SERVER\_ NETWORK\_REPO **[18](#page-17-2)** ADMIN\_CONNECTION\_BROKER\_UPDATE FAILED **[18](#page-17-3)** ADMIN\_CONNECTION\_BROKER\_UPDATED **[18](#page-17-4)** ADMIN\_CONNECTION\_SERVER\_BACKUP FAILED **[18](#page-17-5)** ADMIN\_CONNECTION\_SERVER\_BACKUP INITIATED **[18](#page-17-6)** ADMIN\_CONNECTION\_SERVER\_DISABLE\_ FAILED **[18](#page-17-7)** ADMIN\_CONNECTION\_SERVER\_DISABLED **[18](#page-17-8)** ADMIN\_CONNECTION\_SERVER\_ENABLE FAILED **[18](#page-17-9)** ADMIN\_CONNECTION\_SERVER\_ENABLED **[18](#page-17-10)** ADMIN\_DATABASE\_CONFIGURATION\_ADD\_ FAILED **[18](#page-17-11)** ADMIN\_DATABASE\_CONFIGURATION\_ ADDED **[18](#page-17-12)** ADMIN\_DATABASE\_CONFIGURATION\_ DELETE\_FAILED **[18](#page-17-13)** ADMIN\_DATABASE\_CONFIGURATION\_ UPDATE\_FAILED **[18](#page-17-14)**

ADMIN\_DATABASE\_CONFIGURATION\_ UPDATED **[18](#page-17-15)** ADMIN\_DEFAULT\_DESKTOPPOOL\_ASSIGN **[18](#page-17-16)** ADMIN\_DEFAULT\_DESKTOPPOOL\_ASSIGN\_ FAILED **[18](#page-17-17)** ADMIN\_DEFAULT\_DESKTOPPOOL\_ UNASSIGN **[18](#page-17-18)** ADMIN\_DEFAULT\_DESKTOPPOOL\_UNASSIGN\_ FAILED **[18](#page-17-19)** ADMIN\_DELETE\_PACKAGE **[18](#page-17-20)** ADMIN\_DESKTOP\_ADDED **[19](#page-18-0)** ADMIN\_DESKTOP\_ASSIGN **[19](#page-18-1)** ADMIN\_DESKTOP\_ASSIGN\_FAILED **[19](#page-18-2)** ADMIN\_DESKTOP\_EDITED **[19](#page-18-3)** ADMIN\_DESKTOP\_MAINTENANCE\_MODE UPDATE\_FAILED **[19](#page-18-4)** ADMIN\_DESKTOP\_MAINTENANCE\_MODE UPDATED **[19](#page-18-5)** ADMIN\_DESKTOP\_UNASSIGN **[19](#page-18-6)** ADMIN\_DESKTOP\_UNASSIGN\_FAILED **[19](#page-18-7)** ADMIN\_ENABLE\_DESKTOP\_FAILED **[19](#page-18-8)** ADMIN\_ENABLE\_DESKTOP\_SUCCEEDED **[19](#page-18-9)** ADMIN\_ENABLED\_DESKTOP\_PROVISION\_ FAILED **[19](#page-18-10)** ADMIN\_ENABLED\_DESKTOP\_PROVISION\_ SUCCEEDED **[19](#page-18-11)** ADMIN\_EVENT\_CONFIGURATION\_UPDATE FAILED **[19](#page-18-12)** ADMIN\_EVENT\_CONFIGURATION\_UPDATED **[19](#page-18-13)** ADMIN\_FOLDER\_ADD\_FAILED **[19](#page-18-14)** ADMIN\_FOLDER\_ADDED **[19](#page-18-15)** ADMIN\_FOLDER\_CHANGE\_FAILED **[19](#page-18-16)** ADMIN\_FOLDER\_CHANGED **[19](#page-18-17)** ADMIN\_FOLDER\_DELETE\_FAILED **[19](#page-18-18)** ADMIN\_FOLDER\_DELETED **[19](#page-18-19)** ADMIN\_GLOBAL\_CONFIGURATION\_UPDATE\_ FAILED **[19](#page-18-20)** ADMIN\_GLOBAL\_CONFIGURATION\_ UPDATED **[19](#page-18-21)** ADMIN\_GLOBAL\_POLICY\_UPDATE\_FAILED **[20](#page-19-0)** ADMIN\_GLOBAL\_POLICY\_UPDATED **[20](#page-19-1)** ADMIN\_LOCALMODE\_INITIATE\_ REPLICATION **[20](#page-19-2)** ADMIN\_LOCALMODE\_LOCK\_MACHINE **[20](#page-19-3)** ADMIN\_LOCALMODE\_LOCK\_MACHINE\_ FAILED **[20](#page-19-4)** ADMIN\_LOCALMODE\_ROLLBACK\_DESKTOP **[20](#page-19-5)** ADMIN\_LOCALMODE\_UNLOCK\_MACHINE **[20](#page-19-6)**

ADMIN\_LOCALMODE\_UNLOCK\_MACHINE\_ FAILED **[20](#page-19-7)** ADMIN\_PERFMON\_CONFIGURATION\_UPDATE\_ FAILED **[20](#page-19-8)** ADMIN\_PERFMON\_CONFIGURATION\_ UPDATED **[20](#page-19-9)** ADMIN\_PERMISSION\_ADD\_FAILED **[20](#page-19-10)** ADMIN\_PERMISSION\_ADDED **[20](#page-19-11)** ADMIN\_PERMISSION\_REMOVE\_FAILED **[20](#page-19-12)** ADMIN\_PERMISSION\_REMOVED **[20](#page-19-13)** ADMIN\_POOL\_POLICY\_UPDATE\_FAILED **[20](#page-19-14)** ADMIN\_POOL\_POLICY\_UPDATED **[20](#page-19-15)** ADMIN\_PUBLISH\_PACKAGE **[20](#page-19-16)** ADMIN\_REMOVE\_DESKTOP\_ENTITLEMENT **[20](#page-19-17)** ADMIN\_REMOVE\_DESKTOP\_FAILED **[20](#page-19-18)** ADMIN\_REMOVE\_DESKTOP\_SUCCEEDED **[20](#page-19-19)** ADMIN\_REMOVE\_THINAPP\_ENTITLEMENT **[20](#page-19-20)** ADMIN\_REMOVE\_THINAPP\_ENTITLEMENT\_ FAILED **[21](#page-20-1)** ADMIN\_REMOVE\_THINAPP\_POOL ENTITLEMENT **[21](#page-20-2)** ADMIN\_RESET\_THINAPP\_STATE **[21](#page-20-3)** ADMIN\_RESET\_THINAPP\_STATE\_FAILED **[21](#page-20-4)** ADMIN\_ROLE\_ADD\_FAILED **[21](#page-20-5)** ADMIN\_ROLE\_ADDED **[21](#page-20-6)** ADMIN\_ROLE\_PRIV\_UPDATE\_FAILED **[21](#page-20-7)** ADMIN\_ROLE\_PRIV\_UPDATED **[21](#page-20-8)** ADMIN\_ROLE\_REMOVE\_FAILED **[21](#page-20-0)** ADMIN\_ROLE\_REMOVED **[21](#page-20-9)** ADMIN\_ROLE\_RENAME\_FAILED **[21](#page-20-10)** ADMIN\_ROLE\_RENAMED **[21](#page-20-11)** ADMIN\_SECURITY\_SERVER\_ADD\_FAILED **[21](#page-20-12)** ADMIN\_SECURITY\_SERVER\_ADDED **[21](#page-20-13)** ADMIN\_SECURITY\_SERVER\_EDIT\_FAILED **[21](#page-20-14)** ADMIN\_SECURITY\_SERVER\_EDITED **[21](#page-20-15)** ADMIN\_SECURITY\_SERVER\_REMOVE FAILED **[21](#page-20-16)** ADMIN\_SECURITY\_SERVER\_REMOVED **[21](#page-20-17)** ADMIN\_SESSION\_SENDMSG **[21](#page-20-18)** ADMIN\_SESSION\_SENDMSG\_FAILED **[21](#page-20-19)** ADMIN\_SVI\_ADD\_DEPLOYMENT\_GROUP FAILED **[22](#page-21-0)** ADMIN\_SVI\_ADD\_DEPLOYMENT\_GROUP SUCCEEDED **[22](#page-21-1)** ADMIN\_SVI\_ADD\_UDD\_FAILED **[22](#page-21-2)** ADMIN\_SVI\_ADD\_UDD\_SUCCEEDED **[22](#page-21-3)** ADMIN\_SVI\_ADMIN\_ADDED **[22](#page-21-4)** ADMIN\_SVI\_ADMIN\_REMOVED **[22](#page-21-5)** ADMIN\_SVI\_ADMIN\_UPDATED **[22](#page-21-6)** ADMIN\_SVI\_ATTACH\_UDD\_FAILED **[22](#page-21-7)** ADMIN\_SVI\_ATTACH\_UDD\_SUCCEEDED **[22](#page-21-8)** ADMIN\_SVI\_DELETE\_UDD\_FAILED **[22](#page-21-9)** ADMIN\_SVI\_DELETE\_UDD\_SUCCEEDED **[22](#page-21-10)** ADMIN\_SVI\_DETACH\_UDD\_FAILED **[22](#page-21-11)**

ADMIN\_SVI\_DETACH\_UDD\_SUCCEEDED **[22](#page-21-12)** ADMIN\_SVI\_REBALANCE\_VM\_FAILED **[22](#page-21-13)** ADMIN\_SVI\_REBALANCE\_VM\_SUCCEEDED **[22](#page-21-14)** ADMIN\_SVI\_REFRESH\_VM\_FAILED **[22](#page-21-15)** ADMIN\_SVI\_REFRESH\_VM\_SUCCEEDED **[22](#page-21-16)** ADMIN\_SVI\_RESYNC\_VM\_FAILED **[22](#page-21-17)** ADMIN\_SVI\_RESYNC\_VM\_SUCCEEDED **[22](#page-21-18)** ADMIN\_SVI\_UPDATE\_POOL\_DEPLOYMENT GROUP\_FAILED **[22](#page-21-19)** ADMIN\_SVI\_UPDATE\_POOL\_DEPLOYMENT GROUP\_SUCCEEDED **[22](#page-21-20)** ADMIN\_SVI\_UPDATE\_UDD\_FAILED **[22](#page-21-21)** ADMIN\_SVI\_UPDATE\_UDD\_SUCCEEDED **[22](#page-21-22)** ADMIN\_THINAPP\_ADD\_FAILED **[22](#page-21-23)** ADMIN\_THINAPP\_ADDED **[22](#page-21-24)** ADMIN\_THINAPP\_DESKTOP\_AVAILABLE **[23](#page-22-0)** ADMIN\_THINAPP\_DESKTOP\_REMOVED **[23](#page-22-1)** ADMIN\_THINAPP\_EDITED **[23](#page-22-2)** ADMIN\_THINAPP\_FAILED\_DESKTOP\_ DELIVERY **[23](#page-22-3)** ADMIN\_THINAPP\_FAILED\_DESKTOP\_ REMOVAL **[23](#page-22-4)** ADMIN\_THINAPP\_GROUP\_ADD\_FAILED **[23](#page-22-5)** ADMIN\_THINAPP\_GROUP\_ADDED **[23](#page-22-6)** ADMIN\_THINAPP\_GROUP\_EDIT\_FAILED **[23](#page-22-7)** ADMIN\_THINAPP\_GROUP\_EDITED **[23](#page-22-8)** ADMIN\_THINAPP\_GROUP\_REMOVE\_FAILED **[23](#page-22-9)** ADMIN\_THINAPP\_GROUP\_REMOVED **[23](#page-22-10)** ADMIN\_THINAPP\_REMOVE\_FAILED **[23](#page-22-11)** ADMIN\_THINAPP\_REMOVED **[23](#page-22-12)** ADMIN\_THINAPP\_REPO\_ADD\_FAILED **[23](#page-22-13)** ADMIN\_THINAPP\_REPO\_ADDED **[23](#page-22-14)** ADMIN\_THINAPP\_REPO\_EDIT\_FAILED **[23](#page-22-15)** ADMIN\_THINAPP\_REPO\_EDITED **[23](#page-22-16)** ADMIN\_THINAPP\_REPO\_REMOVED **[23](#page-22-17)** ADMIN\_TRANSFER\_SERVER\_ADDED **[23](#page-22-18)** ADMIN\_TRANSFER\_SERVER\_ENTER\_ MAINTENANCE **[24](#page-23-0)** ADMIN\_TRANSFER\_SERVER\_EXIT MAINTENANCE **[24](#page-23-1)** ADMIN\_TRANSFER\_SERVER\_REMOVED **[24](#page-23-2)** ADMIN\_UNREGISTER\_PM **[24](#page-23-3)** ADMIN\_UNREGISTER\_PM\_FAILED **[24](#page-23-4)** ADMIN\_USER\_INFO\_UPDATE\_FAILED **[24](#page-23-5)** ADMIN\_USER\_INFO\_UPDATED **[24](#page-23-6)** ADMIN\_USER\_POLICY\_DELETE\_FAILED **[24](#page-23-7)** ADMIN\_USER\_POLICY\_DELETED **[24](#page-23-8)** ADMIN\_USER\_POLICY\_UPDATE\_FAILED **[24](#page-23-9)** ADMIN\_USER\_POLICY\_UPDATED **[24](#page-23-10)** ADMIN\_USERLOGGEDIN **[24](#page-23-11)** ADMIN\_USERLOGGEDOUT **[24](#page-23-12)** ADMIN\_VC\_ADD\_FAILED **[24](#page-23-13)** ADMIN\_VC\_ADDED **[24](#page-23-14)**
ADMIN\_VC\_EDITED **[24](#page-23-0)** ADMIN\_VC\_LICINV\_ALARM\_DISABLED **[24](#page-23-1)** ADMIN\_VC\_REMOVE\_FAILED **[24](#page-23-2)** ADMIN\_VC\_REMOVED **[24](#page-23-3)** AdminFolderName attribute **[25](#page-24-0)** AdminPermissionEntity attribute **[25](#page-24-1)** AdminPrivilegeName attribute **[25](#page-24-2)** AdminRoleName attribute **[25](#page-24-3)** AdminRoleNewName attribute **[25](#page-24-4)** AGENT\_CONNECTED **[17](#page-16-0)** AGENT\_DISCONNECTED **[17](#page-16-1)** AGENT\_ENDED **[17](#page-16-2)** AGENT\_PENDING **[17](#page-16-3)** AGENT\_PENDING\_EXPIRED **[17](#page-16-4)** AGENT\_RECONFIGURED **[17](#page-16-5)** AGENT\_RECONNECTED **[17](#page-16-6)** AGENT\_RESUME **[17](#page-16-7)** AGENT\_SHUTDOWN **[17](#page-16-8)** AGENT\_STARTUP **[17](#page-16-9)** AGENT\_SUSPEND **[17](#page-16-10)** alerts closing **[61](#page-60-0)** displaying information about **[60](#page-59-0)** excluding domains from SCOM monitoring **[60](#page-59-1)** AttrChangeType attribute **[25](#page-24-5)** attributes, event database **[25](#page-24-6)** AttrName attribute **[25](#page-24-7)** AttrValue attribute **[25](#page-24-8)** AudioBytesReceived statistic **[66](#page-65-0)** AudioBytesSent statistic **[66](#page-65-1)** AudioTXBWLimitkbitPersec statistic **[67](#page-66-0)**

#### **B**

BooleanValue column **[11](#page-10-0)** BROKER\_AGENT\_OFFLINE **[11](#page-10-1)** BROKER\_AGENT\_ONLINE **[11](#page-10-2)** BROKER\_DAILY\_MAX\_USERS **[11](#page-10-3)** BROKER\_DESKTOP\_LAUNCH\_FAILURE **[11](#page-10-4)** BROKER\_DESKTOP\_NOT\_ENTITLED **[11](#page-10-5)** BROKER\_DESKTOP\_PROTOCOL\_NOT SUPPORTED **[12](#page-11-0)** BROKER\_DESKTOP\_REQUEST **[12](#page-11-1)** BROKER\_EVENT\_HANDLING\_STARTED **[12](#page-11-2)** BROKER\_EVENT\_HANDLING\_STOPPED **[12](#page-11-3)** BROKER\_LOCALMODE\_OLD\_ANCHOR DELETE\_FAILURE **[12](#page-11-4)** BROKER\_LOCALMODE\_OPERATION\_AUDIT FAILURE **[12](#page-11-5)** BROKER\_LOCALMODE\_OPERATION FAILURE **[12](#page-11-6)** BROKER\_LOCALMODE\_OPERATION SUCCESS **[12](#page-11-7)** BROKER\_MACHINE\_ALLOCATED **[12](#page-11-8)**

BROKER\_MACHINE\_ASSIGNED UNAVAILABLE **[12](#page-11-9)** BROKER\_MACHINE\_CANNOT\_CONNECT **[12](#page-11-10)** BROKER\_MACHINE\_CHECKEDOUT **[12](#page-11-11)** BROKER\_MACHINE\_CONFIGURED\_VIDEO SETTINGS **[12](#page-11-12)** BROKER\_MACHINE\_NOT\_READY **[12](#page-11-13)** BROKER\_MACHINE\_OPERATION\_DELETED **[12](#page-11-14)** BROKER\_MACHINE\_PROTOCOL\_NOT SUPPORTED **[12](#page-11-15)** BROKER\_MACHINE\_PROTOCOL UNAVAILABLE **[12](#page-11-16)** BROKER\_MACHINE\_REJECTED\_SESSION **[13](#page-12-0)** BROKER\_MACHINE\_SESSION\_TIMEDOUT **[13](#page-12-1)** BROKER\_MULTIPLE\_DESKTOPS\_FOR\_KIOSK\_ USER **[13](#page-12-2)** BROKER\_POOL\_CANNOT\_ASSIGN **[13](#page-12-3)** BROKER\_POOL\_COMANAGER\_REQUIRED **[13](#page-12-4)** BROKER\_POOL\_EMPTY **[13](#page-12-5)** BROKER\_POOL\_NO\_MACHINE\_ASSIGNED **[13](#page-12-6)** BROKER\_POOL\_NO\_RESPONSES **[13](#page-12-7)** BROKER\_POOL\_OVERLOADED **[13](#page-12-8)** BROKER\_POOL\_POLICY\_VIOLATION **[13](#page-12-9)** BROKER\_POOL\_PROTOCOL\_NOT SUPPORTED **[13](#page-12-10)** BROKER\_POOL\_PROTOCOL\_UNAVAILABLE **[13](#page-12-11)** BROKER\_POOL\_TUNNEL\_NOT SUPPORTED **[13](#page-12-12)** BROKER\_PROVISIONING\_ERROR\_CONFIG\_ CLEARED **[13](#page-12-13)** BROKER\_PROVISIONING\_ERROR\_CONFIG\_ SET **[13](#page-12-14)** BROKER\_PROVISIONING\_ERROR\_DISK\_ CLEARED **[13](#page-12-15)** BROKER\_PROVISIONING\_ERROR\_DISK\_LC\_ RESERVATION\_CLEARED **[13](#page-12-16)** BROKER\_PROVISIONING\_ERROR\_DISK\_LC\_ RESERVATION\_SET **[14](#page-13-0)** BROKER\_PROVISIONING\_ERROR\_DISK\_ SET **[14](#page-13-1)** BROKER\_PROVISIONING\_ERROR\_LICENCE\_ CLEARED **[14](#page-13-2)** BROKER\_PROVISIONING\_ERROR\_LICENCE SET **[14](#page-13-3)** BROKER\_PROVISIONING\_ERROR\_ NETWORKING\_CLEARED **[14](#page-13-4)** BROKER\_PROVISIONING\_ERROR\_ NETWORKING\_SET **[14](#page-13-5)** BROKER\_PROVISIONING\_ERROR\_ RESOURCE\_CLEARED **[14](#page-13-6)** BROKER\_PROVISIONING\_ERROR\_ RESOURCE\_SET **[14](#page-13-7)** BROKER\_PROVISIONING\_ERROR\_TIMEOUT CUSTOMIZATION\_CLEARED **[14](#page-13-8)** BROKER\_PROVISIONING\_ERROR\_TIMEOUT\_ CUSTOMIZATION\_SET **[14](#page-13-9)**

BROKER\_PROVISIONING\_ERROR\_VM\_ CLONING **[14](#page-13-10)** BROKER\_PROVISIONING\_ERROR\_VM\_ CUSTOMIZATION\_ERROR **[14](#page-13-11)** BROKER\_PROVISIONING\_ERROR\_VM\_ CUSTOMIZATION\_NETWORKING **[14](#page-13-12)** BROKER\_PROVISIONING\_ERROR\_VM\_ CUSTOMIZATION\_TIMEOUT **[14](#page-13-13)** BROKER\_PROVISIONING\_SVI\_ERROR COMPOSER\_AGENT\_INIT\_FAILED **[14](#page-13-14)** BROKER\_PROVISIONING\_SVI\_ERROR\_ RECONFIG\_FAILED **[14](#page-13-15)** BROKER\_PROVISIONING\_SVI\_ERROR\_REFIT FAILED **[14](#page-13-16)** BROKER\_PROVISIONING\_SVI\_ERROR REMOVING\_VM **[14](#page-13-17)** BROKER\_PROVISIONING\_VERIFICATION FAILED\_USER\_ASSIGNED **[15](#page-14-0)** BROKER\_PROVISIONING\_VERIFICATION FAILED\_USER\_CANNOT\_BE\_ ASSIGNED **[15](#page-14-1)** BROKER\_PROVISIONING\_VERIFICATION\_ FAILED\_VMNAME\_IN\_USE **[15](#page-14-2)** BROKER\_SECURITY\_SERVER\_ADD\_FAILED **[15](#page-14-3)** BROKER\_SECURITY\_SERVER\_ADD\_FAILED PASSWORD\_EXPIRED **[15](#page-14-4)** BROKER\_SECURITY\_SERVER\_ADD\_FAILED\_ PASSWORD\_INCORRECT **[15](#page-14-5)** BROKER\_SECURITY\_SERVER\_ADD\_FAILED PASSWORD\_NOT\_SET **[15](#page-14-6)** BROKER\_SECURITY\_SERVER\_ADDED **[15](#page-14-7)** BROKER\_SVI\_ARCHIVE\_UDD\_FAILED **[15](#page-14-8)** BROKER\_SVI\_ARCHIVE\_UDD\_SUCCEEDED **[15](#page-14-9)** BROKER\_SVI\_ATTACH\_UDD\_FAILED **[15](#page-14-10)** BROKER\_SVI\_ATTACH\_UDD\_SUCCEEDED **[15](#page-14-11)** BROKER\_SVI\_DETACH\_UDD\_FAILED **[15](#page-14-12)** BROKER\_SVI\_DETACH\_UDD\_SUCCEEDED **[15](#page-14-13)** BROKER\_USER\_AUTHFAILED\_ACCOUNT DISABLED **[15](#page-14-14)** BROKER\_USER\_AUTHFAILED\_ACCOUNT EXPIRED **[15](#page-14-15)** BROKER\_USER\_AUTHFAILED\_ACCOUNT LOCKED\_OUT **[15](#page-14-16)** BROKER\_USER\_AUTHFAILED\_ACCOUNT RESTRICTION **[15](#page-14-17)** BROKER\_USER\_AUTHFAILED\_BAD\_USER\_ PASSWORD **[15](#page-14-18)** BROKER\_USER\_AUTHFAILED\_GENERAL **[15](#page-14-19)** BROKER\_USER\_AUTHFAILED\_NO\_LOGON\_ SERVERS **[16](#page-15-0)** BROKER\_USER\_AUTHFAILED\_PASSWORD\_ EXPIRED **[16](#page-15-1)** BROKER\_USER\_AUTHFAILED\_PASSWORD\_ MUST\_CHANGE **[16](#page-15-2)** BROKER\_USER\_AUTHFAILED\_SECUREID\_ ACCESS\_DENIED **[16](#page-15-3)**

BROKER\_USER\_AUTHFAILED\_SECUREID NEWPIN\_REJECTED **[16](#page-15-4)** BROKER\_USER\_AUTHFAILED\_SECUREID WRONG\_NEXTTOKEN **[16](#page-15-5)** BROKER\_USER\_AUTHFAILED\_SECUREID\_ WRONG\_STATE **[16](#page-15-6)** BROKER\_USER\_AUTHFAILED\_TIME RESTRICTION **[16](#page-15-7)** BROKER\_USER\_NOT\_AUTHORIZED **[16](#page-15-8)** BROKER\_USER\_NOT\_ENTITLED **[16](#page-15-9)** BROKER\_USERCHANGEDPASSWORD **[16](#page-15-10)** BROKER\_USERLOGGEDIN **[16](#page-15-11)** BROKER\_USERLOGGEDOUT **[16](#page-15-12)** BROKER\_VC\_DISABLED **[11](#page-10-6)**, **[16](#page-15-13)** BROKER\_VC\_ENABLED **[11](#page-10-7)**, **[16](#page-15-14)** BROKER\_VC\_STATUS\_CHANGED\_CANNOT LOGIN **[16](#page-15-15)** BROKER\_VC\_STATUS\_CHANGED\_DOWN **[16](#page-15-16)** BROKER\_VC\_STATUS\_CHANGED\_INVALID\_ CREDENTIALS **[16](#page-15-17)** BROKER\_VC\_STATUS\_CHANGED\_NOT\_YET CONNECTED **[16](#page-15-18)** BROKER\_VC\_STATUS\_CHANGED RECONNECTING **[16](#page-15-19)** BROKER\_VC\_STATUS\_CHANGED UNKNOWN **[16](#page-15-20)** BROKER\_VC\_STATUS\_CHANGED\_UP **[16](#page-15-21)** BrokerId attribute **[25](#page-24-9)** BrokerName attribute **[25](#page-24-10)** BytesReceived statistic **[66](#page-65-2)** BytesSent statistic **[66](#page-65-3) C**

class definitions in View MPs **[61](#page-60-1)** cmdlets **[29](#page-28-0)** columns in event database tables **[10](#page-9-0)** -composerTask parameter **[38](#page-37-0)** configuration changes, displaying for VMware View **[43](#page-42-0)** configuration settings displaying for View Connection Server **[39](#page-38-0)** updating for View Connection Server **[39](#page-38-1)** connection broker events **[11](#page-10-8)** Connection Server Role Performance Data view **[58](#page-57-0)** ConnectionServerServiceCheck monitor **[58](#page-57-1)**

# **D**

data disks, displaying for virtual machines **[43](#page-42-1)** datastore objects determining paths to **[47](#page-46-0)** datastores adding or removing **[47](#page-46-1)** -defaultProtocol parameter **[35](#page-34-0)** -deletePolicy parameter **[35](#page-34-1)**

deletion policy, setting default **[35](#page-34-1)** desktop entitlements adding **[42](#page-41-0)** displaying information about **[42](#page-41-0)** removing **[42](#page-41-1)** desktop pools **[39](#page-38-2)** adding provisioned by terminal servers **[41](#page-40-0)** creating **[40](#page-39-0)** displaying information about virtual machines in **[42](#page-41-2)** removing **[40](#page-39-1)** resetting virtual machines in **[43](#page-42-2)** resizing **[45](#page-44-0)** setting type of **[37](#page-36-0)** updating **[40](#page-39-0)** updating provisioned by terminal servers **[41](#page-40-0)** DesktopDisplayName attribute **[25](#page-24-11)** DesktopId attribute **[25](#page-24-12)** column **[10](#page-9-1)** desktops creating manually provisioned **[41](#page-40-1)** creating manually unmanaged **[41](#page-40-2)** updating manually provisioned **[41](#page-40-1)** updating manually unmanaged **[41](#page-40-2)** DirectoryServiceCheck monitor **[59](#page-58-0)** discovery script displaying discovered objects **[57](#page-56-0)** operation of **[56](#page-55-0)** running **[57](#page-56-1)** DiskPath attribute **[25](#page-24-13)** display protocol, setting default **[35](#page-34-0)** displaying discovered objects for SCOM **[57](#page-56-0)** information about alerts in SCOM **[60](#page-59-0)** managed objects for SCOM **[58](#page-57-2)** View performance data in SCOM **[60](#page-59-2)** displaying help for View PowerCLI cmdlets **[30](#page-29-0)** displaying information about **[39](#page-38-2)** domain connectivity monitor **[59](#page-58-1)** DomainName attribute **[25](#page-24-14)** domains displaying information about users and groups **[41](#page-40-3)** excluding from SCOM monitoring **[60](#page-59-1)** DomainUser attribute **[25](#page-24-15)**

# **E**

enabling proxy agent for SCOM **[60](#page-59-3)** EntitlementDisplay attribute **[25](#page-24-16)** entitlements adding **[42](#page-41-0)** displaying information about **[42](#page-41-0)**

removing **[42](#page-41-1)** error handling, View PowerCLI cmdlets **[30](#page-29-1)** errors when using View PowerCLI cmdlets **[30](#page-29-2)** escape character sequences **[31](#page-30-0)** escaping special characters **[31](#page-30-0)** event database attributes **[25](#page-24-6)** columns **[10](#page-9-0)** integrating with **[9](#page-8-0)** sample queries and views **[27](#page-26-0)** tables **[9](#page-8-1)** event database connectivity monitor **[59](#page-58-2)** event database schema **[10](#page-9-0)** event table **[9](#page-8-2)** event\_data table **[9](#page-8-3)** event\_data\_historical table **[9](#page-8-4)** event\_historical table **[9](#page-8-5)** EventID column **[10](#page-9-2)**, **[11](#page-10-9)** events connection broker **[11](#page-10-8)** displaying available views for reporting **[43](#page-42-3)** displaying configuration changes **[43](#page-42-0)** displaying user events **[43](#page-42-4)** View Administrator **[17](#page-16-11)** View Agent **[17](#page-16-12)** EventType column **[10](#page-9-3)** execution policy, setting to unrestricted for View PowerCLIcmdlets **[30](#page-29-3)** exporting LDAP configuration data **[50](#page-49-0)**

# **F**

Flash setting default quality **[36](#page-35-0)** setting default throttling **[36](#page-35-1)** -flashQuality parameter **[36](#page-35-0)** -flashThrottling parameter **[36](#page-35-1)** FolderPath column **[10](#page-9-4)** FrameworkServiceCheck monitor **[58](#page-57-3)**, **[59](#page-58-3)**

## **G**

Get-ComposerDomain cmdlet **[31](#page-30-1)** Get-ConnectionBroker cmdlet **[31](#page-30-2)** Get-DesktopPhysicalMachine cmdlet **[31](#page-30-3)** Get-DesktopVM cmdlet **[31](#page-30-4)** Get-EventReport cmdlet **[31](#page-30-5)** Get-EventReportList cmdlet **[32](#page-31-0)** Get-GlobalSetting cmdlet **[32](#page-31-1)** Get-Help cmdlet **[30](#page-29-0)** Get-License cmdlet **[32](#page-31-2)** Get-LocalSession cmdlet **[32](#page-31-3)** Get-Monitor cmdlet **[32](#page-31-4)** Get-Pool cmdlet **[32](#page-31-5)** Get-PoolEntitlement cmdlet **[32](#page-31-6)**

Get-ProfileDisk cmdlet **[32](#page-31-7)** Get-RemoteSession cmdlet **[32](#page-31-8)** Get-TerminalServer cmdlet **[32](#page-31-9)** Get-User cmdlet **[32](#page-31-10)** Get-ViewVC cmdlet **[32](#page-31-11)** global configuration, displaying for VMware View **[43](#page-42-5)** Group Node State view **[58](#page-57-4)** Group State view **[58](#page-57-5)** GroupId column **[10](#page-9-5)** Groups view **[58](#page-57-6)** groups, displaying information about **[41](#page-40-3)**

#### **H**

help, displaying for View PowerCLI cmdlets **[30](#page-29-0)**

#### **I**

ImagingActiveMinimumQuality statistic **[67](#page-66-1)**, **[69](#page-68-0)** ImagingBytesReceived statistic **[67](#page-66-2)** ImagingBytesSent statistic **[67](#page-66-3)** ImagingDecoderCapabilitykbitPersec statistic **[67](#page-66-4)** ImagingEncodedFramesPersec statistic **[67](#page-66-5)** importing LDAP configuration data using LDIFDE **[54](#page-53-0)** LDAP configuration data using vdmimport **[53](#page-52-0)** View MPs **[56](#page-55-1)** integration interfaces, introduced **[8](#page-7-0)** IntValue column **[11](#page-10-10)** inventory objects determining paths to **[46](#page-45-0)**

# **L**

LDAP backup frequency, setting default **[36](#page-35-2)** LDAP configuration data **[49](#page-48-0)** exporting using vdmexport **[50](#page-49-0)** importing using LDIFDE **[54](#page-53-0)** importing using vdmimport **[53](#page-52-0)** modifying **[50](#page-49-1)** LDAP Data Interchange Format (LDIF) **[49](#page-48-0)** -ldapBackupFrequency parameter **[36](#page-35-2)** LDIF files **[49](#page-48-0)** LDIFDE command **[54](#page-53-0)** licenses adding **[44](#page-43-0)** displaying **[44](#page-43-0)** linked-clone desktop pools creating **[40](#page-39-2)** rebalancing **[40](#page-39-3)** recomposing **[41](#page-40-4)** refreshing **[41](#page-40-5)** updating **[40](#page-39-2)** listing, View PowerCLI cmdlets **[30](#page-29-4)** loading, View PowerCLI cmdlets **[30](#page-29-5)** local desktops

displaying information about **[42](#page-41-3)** LocalModeMessage attribute **[25](#page-24-17)** LocalModeOperation attribute **[25](#page-24-18)** logout delay period, setting global value for VMware View **[44](#page-43-1)** logout warning message, setting global value for VMware View **[44](#page-43-1)** LUNId column **[10](#page-9-6)**

# **M**

MachineId attribute **[26](#page-25-0)** MachineId column **[10](#page-9-7)** MachineName attribute **[26](#page-25-1)** MaintenanceMode attribute **[26](#page-25-2)** managed objects, displaying **[58](#page-57-2)** management packs **[55](#page-54-0)** MessageBusServiceCheck monitor **[59](#page-58-4)** modifying LDAP configuration data **[50](#page-49-1)** Module column **[10](#page-9-8)** ModuleAndEventText column **[10](#page-9-9)** monitors, available with SCOM **[58](#page-57-7)**

# **N**

Name column **[11](#page-10-11)** naming View Connection Server groups **[56](#page-55-2)** Node column **[10](#page-9-10)**

## **O**

ObjectID attribute **[26](#page-25-3)** ObjectType attribute **[26](#page-25-4)**

# **P**

PackageName attribute **[26](#page-25-5)** PacketsReceived statistic **[66](#page-65-4)** PacketsSent statistic **[66](#page-65-5)** parameters, for View PowerCLI cmdlets **[35](#page-34-2)** PathName attribute **[26](#page-25-6)** PCoIP audio statistics **[66](#page-65-6)** general session statistics **[66](#page-65-7)** imaging statistics **[67](#page-66-6)** network statistics **[68](#page-67-0)** USB statistics **[69](#page-68-1)** WMI namespace **[65](#page-64-0)** PCoIP statistics **[65](#page-64-1)** performance counter settings **[59](#page-58-5)** performance data, displaying for View in SCOM **[60](#page-59-2)** performance monitor **[58](#page-57-8)** physical computers, displaying information about **[43](#page-42-6)** PolicyDisplayName attribute **[26](#page-25-7)** PolicyObject attribute **[26](#page-25-8)** PolicyValue attribute **[26](#page-25-9)** pool type, setting default **[37](#page-36-0)**

-poolType parameter **[37](#page-36-0)** power policy, setting default **[37](#page-36-1)** -powerPolicy parameter **[37](#page-36-1)** PowerShell cmdlets **[29](#page-28-0)** PowerShell console, starting **[30](#page-29-5)** prelogin message, setting global value for VMware View **[44](#page-43-2)** primary key **[10](#page-9-11)** ProtocolId attribute **[26](#page-25-10)** proxy agent, enabling for SCOM **[60](#page-59-3)**

#### **R**

ramp factor, changing for vCenter servers **[39](#page-38-3)** rebalancing linked-clone desktop pools **[40](#page-39-3)** recomposing linked-clone desktop pools **[41](#page-40-4)** refresh policy, setting default **[38](#page-37-1)** refreshing linked-clone desktop pools **[41](#page-40-5)** -refreshPolicyType parameter **[38](#page-37-1)** relationship definitions in View MPs **[61](#page-60-1)** remote sessions disconnecting **[42](#page-41-4)** displaying information about **[42](#page-41-5)** logging out **[42](#page-41-6)** Remove-Pool cmdlet **[32](#page-31-12)** Remove-PoolEntitlement cmdlet **[32](#page-31-13)** Remove-UserOwnership cmdlet **[32](#page-31-14)** Remove-ViewVC cmdlet **[32](#page-31-15)** removing desktop pools **[40](#page-39-1)** resizing desktop pools **[45](#page-44-0)** RoundTripLatencyms statistic **[68](#page-67-1)** running discovery script for SCOM **[57](#page-56-1)** RXBWPeakkbitPersec statistic **[68](#page-67-2)** RXPacketsLost statistic **[66](#page-65-8)**

#### **S**

schema, event database **[10](#page-9-0) SCOM** class and relationship definitions for View **[61](#page-60-1)** closing alerts **[61](#page-60-0)** displaying information about alerts **[60](#page-59-0)** displaying View performance data **[60](#page-59-2)** enabling a proxy agent **[60](#page-59-3)** excluding domains from monitoring **[60](#page-59-1)** integrating with VMware View **[55](#page-54-1)** performance monitor **[58](#page-57-8)** restarting View component services **[60](#page-59-4)** service component monitors **[58](#page-57-9)** SCOM views and monitors **[58](#page-57-7)** Secure Gateway Role Performance Data view **[58](#page-57-10)** SecureGatewayCheck monitor **[59](#page-58-6)** SecureGatewayServerServiceCheck monitor **[59](#page-58-7)** SecurityServerId attribute **[26](#page-25-11)** Send-LinkedCloneRebalance cmdlet **[32](#page-31-16)**

Send-LinkedCloneRecompose cmdlet **[32](#page-31-17)** Send-LinkedCloneRefresh cmdlet **[32](#page-31-18)** Send-LocalSessionRollback cmdlet **[32](#page-31-19)** Send-SessionDisconnect cmdlet **[32](#page-31-20)** Send-SessionLogoff cmdlet **[32](#page-31-21)** Send-VMReset cmdlet **[32](#page-31-22)** service component monitors **[58](#page-57-9)** services, restarting from SCOM **[60](#page-59-4)** session timeout, setting global value for VMware View **[44](#page-43-3)** SessionDurationSeconds statistic **[66](#page-65-9)** Set-ExecutionPolicy cmdlet **[30](#page-29-6)** Set-License cmdlet **[32](#page-31-23)** setting default display protocol **[35](#page-34-0)** deletion policy **[35](#page-34-1)** Flash quality **[36](#page-35-0)** Flash throttling **[36](#page-35-1)** LDAP backup frequency **[36](#page-35-2)** pool type **[37](#page-36-0)** power policy **[37](#page-36-1)** refresh policy **[38](#page-37-1)** smartt card authentication **[38](#page-37-2)** unrestricted execution policy **[30](#page-29-3)** Severity column **[10](#page-9-12)** smart card authentication, setting **[38](#page-37-2)** -smartCardSetting parameter **[38](#page-37-2)** Source column **[10](#page-9-13)** special characters **[31](#page-30-0)** SSL, setting global value for View Client **[44](#page-43-2)** starting PowerShell console **[30](#page-29-5)** statistics audio **[66](#page-65-6)** general session **[66](#page-65-7)** imaging **[67](#page-66-6)** network **[68](#page-67-0)** USB **[69](#page-68-1)** StrValue column **[11](#page-10-12)** SVIAdminFqdn attribute **[26](#page-25-12)** SVIAdminID attribute **[26](#page-25-13)** SVIAdminName attribute **[26](#page-25-14)** SVIDeploymentGroupID attribute **[26](#page-25-15)** SVIOperation attribute **[26](#page-25-16)** SVIParentVM attribute **[26](#page-25-17)** SVIPath attribute **[26](#page-25-18)** SVISnapshot attribute **[26](#page-25-19)** SVIVMID attribute **[26](#page-25-20)** System Center Operations Manager (SCOM) **[55](#page-54-1)**

#### **T**

tables, event database **[9](#page-8-1)** terminal servers adding desktop pools provisioned by **[41](#page-40-0)**

displaying information about **[41](#page-40-6)** updating desktop pools provisioned by **[41](#page-40-0)** The input object cannot be bound **[30](#page-29-2)** ThinAppDisplayName attribute **[26](#page-25-21) ThinAppId** attribute **[26](#page-25-22)** column **[10](#page-9-14)** ThinAppRepositoryName attribute **[26](#page-25-23)** ThinAppRepositoryPath attribute **[26](#page-25-24)** Time attribute **[26](#page-25-25)** column **[10](#page-9-15)** timeout, setting global value for VMware View **[44](#page-43-3)** TimeValue column **[11](#page-10-13)** TRANSFER\_SERVER\_PACKAGE\_ DISPLACEMENT **[25](#page-24-19)** TRANSFER\_SERVER\_PACKAGE\_MISSING **[25](#page-24-20)** TRANSFER\_SERVER\_PACKAGE\_ RECOVERY **[25](#page-24-21)** TRANSFER\_SERVER\_PUBLISH\_PACKAGE\_ FAILURE **[25](#page-24-22)** TRANSFER\_SERVER\_REAPER\_FAILED **[25](#page-24-23)** TRANSFER\_SERVER\_STATE\_CHANGED **[25](#page-24-24)** TransferServerDisplay attribute **[26](#page-25-26)** TransferServerNewState attribute **[26](#page-25-27)** TransferServerOldState attribute **[26](#page-25-28)** TransferServerStateInput attribute **[26](#page-25-29)** TXBWActiveLimitkbitPersec statistic **[68](#page-67-3)** TXBWLimitkbitPersec statistic **[68](#page-67-4)** TXPacketsLost statistic **[66](#page-65-10)** Type column **[11](#page-10-14)**

## **U**

Update-AutomaticLinkedClonePool cmdlet **[31](#page-30-6)** Update-AutomaticPool cmdlet **[31](#page-30-7)** Update-ConnectionBroker cmdlet **[31](#page-30-8)** Update-GlobalSetting cmdlet **[32](#page-31-24)** Update-ManualPool cmdlet **[32](#page-31-25)** Update-ManualUnmanagedPool cmdlet **[32](#page-31-26)** Update-TerminalServerPool cmdlet **[32](#page-31-27)** Update-UserOwnership cmdlet **[32](#page-31-28)** Update-ViewVC cmdlet **[32](#page-31-29)** USBBytesReceived statistic **[69](#page-68-2)** USBBytesSent statistic **[69](#page-68-3)** user events, displaying for VMware View **[43](#page-42-4)** UserCount attribute **[26](#page-25-30)** UserDiskPathId column **[10](#page-9-16)** UserDisplayName attribute **[26](#page-25-31)** UserName attribute **[26](#page-25-32)** users adding entitlements to desktop pools **[42](#page-41-0)** changing ownership of virtual machines **[43](#page-42-7)**

displaying entitlements to desktop pools **[42](#page-41-0)**

displaying information about **[41](#page-40-3)** removing entitlements to desktop pools **[42](#page-41-1)** removing ownership of virtual machines **[43](#page-42-8)** UserSID column **[10](#page-9-17) V** VCAddress attribute **[26](#page-25-33)** vCenter pathnames,escape sequences **[31](#page-30-0)** vCenter Server **[7](#page-6-0)** vCenter server connectivity monitor **[59](#page-58-8)** vCenter servers adding to View Connection Server **[39](#page-38-4)** changing ramp factor for **[39](#page-38-3)** displaying for View Connection Server **[39](#page-38-5)** displaying information about virtual machines configured on **[42](#page-41-7)** removing from View Connection Server **[39](#page-38-6)** vdmexport command **[50](#page-49-0)** vdmimport command **[53](#page-52-0)** View Administrator **[7](#page-6-1)** View Administrator events **[17](#page-16-11)** View Agent **[7](#page-6-2)** View Agent events **[17](#page-16-12)** View Client **[7](#page-6-3)** setting SSL for connections **[44](#page-43-2)** with Local Mode **[7](#page-6-4)** View Composer **[7](#page-6-5)** View Composer maintenance task types **[38](#page-37-0)** View Connection Server **[7](#page-6-6)** adding vCenter servers to configuration **[39](#page-38-4)** checking if running **[44](#page-43-4)** displaying configuration settings for **[39](#page-38-0)** displaying configured vCenter servers **[39](#page-38-5)** removing vCenter servers from configuration **[39](#page-38-6)** updating configuration settings for **[39](#page-38-1)** View Connection Server groups, naming **[56](#page-55-2)** View discovery script **[56](#page-55-0)** View MPs class and relationship definitions **[61](#page-60-1)** importing **[56](#page-55-1)** introduction to **[55](#page-54-0)** View PowerCLI cmdlets **[29](#page-28-0)** displaying help **[30](#page-29-0)** error handling **[30](#page-29-1)** error using pipe with View PowerCLI cmdlets **[30](#page-29-2)** introduction to **[29](#page-28-1)** listing **[30](#page-29-4)** loading **[30](#page-29-5)** parameters **[35](#page-34-2)** setting unrestricted execution policy for **[30](#page-29-3)** View Transfer Server **[7](#page-6-7)**

views available with SCOM **[58](#page-57-7)** displaying those available for reporting events **[43](#page-42-3)** virtual machines displaying active data disks for **[43](#page-42-1)** displaying information about **[42](#page-41-2)** removing ownership of **[43](#page-42-8)** resetting **[43](#page-42-2)** updating ownership of **[43](#page-42-7)** VMware View adding licenses **[44](#page-43-0)** displaying configuration changes **[43](#page-42-0)** displaying global configuration of **[43](#page-42-5)** displaying licenses **[44](#page-43-0)** displaying user events **[43](#page-42-4)** event database **[9](#page-8-0)** integrating with SCOM **[55](#page-54-1)** overview **[7](#page-6-8)** setting global value of logout delay period **[44](#page-43-1)** setting global value of logout warning message **[44](#page-43-1)** setting global value of prelogin message **[44](#page-43-2)** setting global value of session timeout **[44](#page-43-3)** setting global value of SSL use by View Client **[44](#page-43-2)** VMware.View.Cluster class **[61](#page-60-2)** VMware.View.Cluster.Node class **[61](#page-60-3)** VMware.View.Cluster.Node.V0405 class **[62](#page-61-0)** VMware.View.Clusters class **[61](#page-60-4)** VMware.View.Component class **[61](#page-60-5)** VMware.View.Component.ConnectionServer class **[61](#page-60-6)** VMware.View.Component.ConnectionServer.V0405 class **[62](#page-61-1)** VMware.View.Component.Directory class **[61](#page-60-7)** VMware.View.Component.Directory.V0405 class **[62](#page-61-2)** VMware.View.Component.Framework class **[62](#page-61-3)** VMware.View.Component.Framework.V0405 class **[62](#page-61-4)** VMware.View.Component.MessageBus class **[62](#page-61-5)** VMware.View.Component.MessageBus.V0405 class **[63](#page-62-0)** VMware.View.Component.Security Server.V0405 class **[63](#page-62-1)** VMware.View.Component.SecurityGateway class **[62](#page-61-6)** VMware.View.Component.SecurityGateway.V0405 class **[63](#page-62-2)** VMware.View.Component.SecurityServer class **[62](#page-61-7)** VMware.View.Component.Web class **[62](#page-61-8)** VMware.View.Component.Web.V0405 class **[63](#page-62-3)** VMware.View.ConnectionServerRole class **[62](#page-61-9)**

VMware.View.ConnectionServerRole.V0405 class **[63](#page-62-4)** VMware.View.Discovery.mp **[55](#page-54-2)** VMware.View.Image.Library.mp **[56](#page-55-3)** VMware.View.Library.mp **[56](#page-55-4)** VMware.View.Monitoring.mp **[55](#page-54-3)** VMware.View.NodeRole class **[62](#page-61-10)** VMware.View.SecurityServerRole class **[62](#page-61-11)** VMware.View.SecurityServerRole.V0405 class **[63](#page-62-5)**

## **W**

WebServiceCheck monitor **[59](#page-58-9)** WMI namespace for PCoIP statistics **[65](#page-64-0)** VMware View Integration